# HP OpenView AssetCenter

5.00

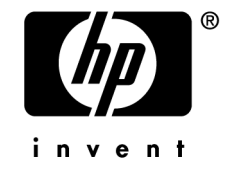

 $HP$ 

 $HP$ 

保有な インター トランス トランス インター トランス しゅうしょう しょうしょう しゅうしょう しゅうしょう FAR 12.211 12.212

(c) Copyright 1994-2006 Hewlett-Packard Development Company, L.P.

- Adobe®, Adobe Photoshop® and Acrobat® are trademarks of Adobe Systems Incorporated.
- Corel<sup>®</sup> and Corel logo<sup>®</sup> are trademarks or registered trademarks of Corel Corporation or Corel Corporation Limited.
- Java<sup>™</sup> is a US trademark of Sun Microsystems, Inc.
- Linux is a U.S. registered trademark of Linus Torvalds
- Microsoft®, Windows®, Windows NT® and Windows® XP are U.S. registered trademarks of Microsoft Corporation.
- Oracle<sup>®</sup> is a registered US trademark of Oracle Corporation, Redwood City, California.
- UNIX<sup>®</sup> is a registered trademark of The Open Group.

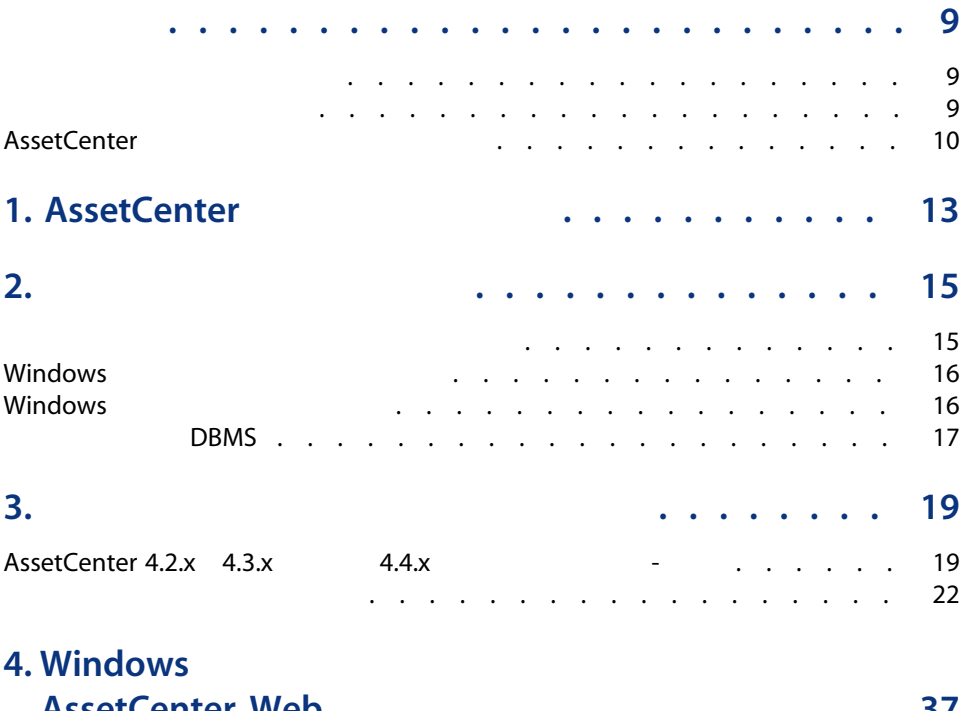

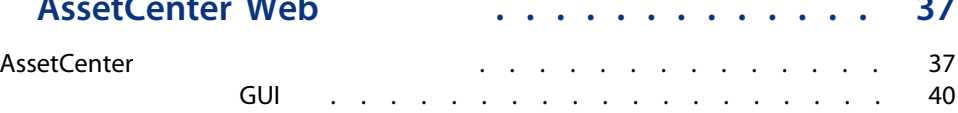

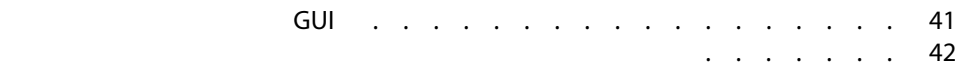

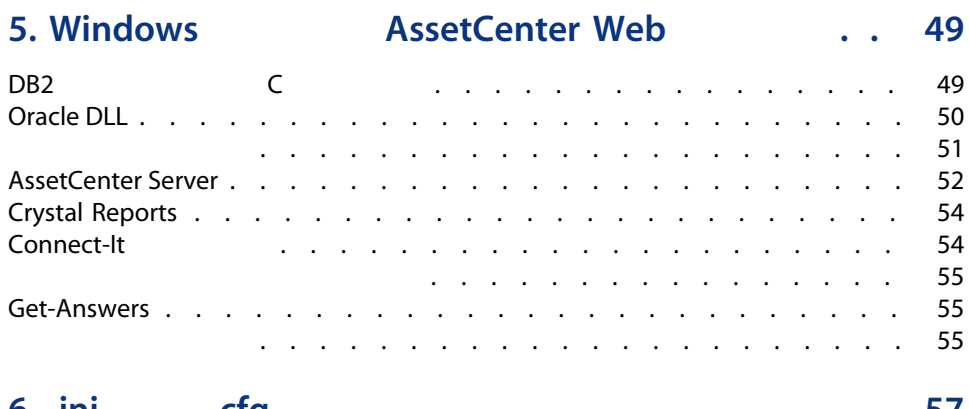

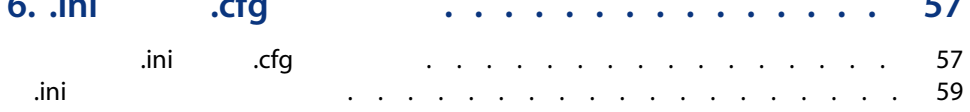

# 7. AssetCenter Web

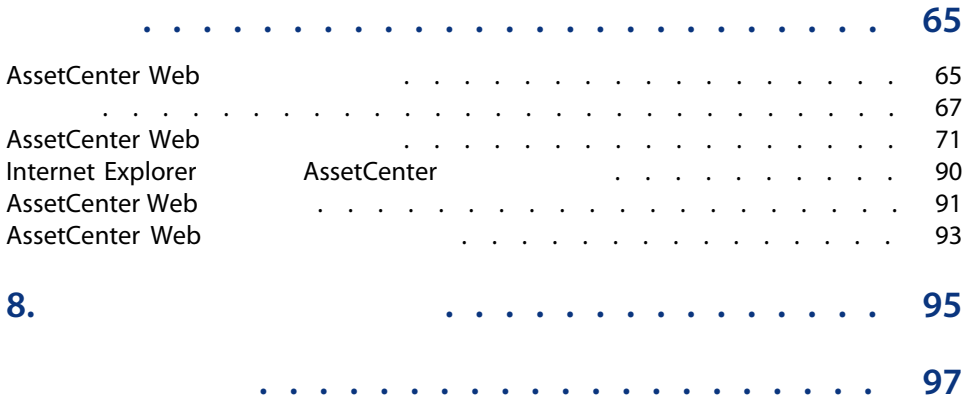

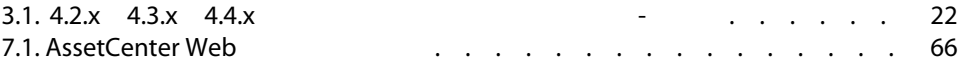

6 | AssetCenter 5.00 -

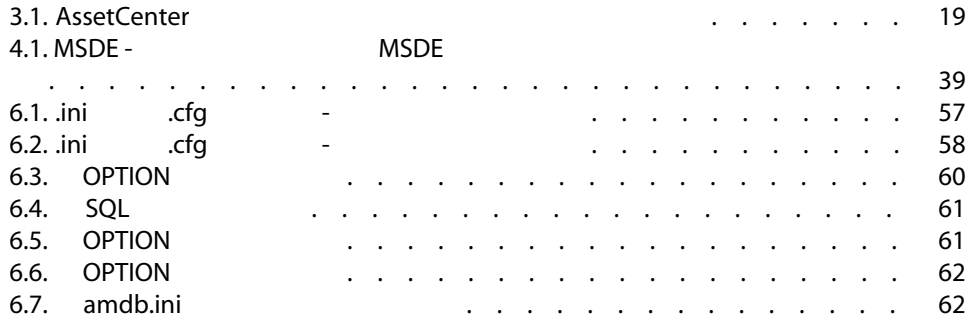

#### <span id="page-8-0"></span>AssetCenter 5.00

- <span id="page-8-1"></span>■ AssetCenter AssetCenter Web
- コンプレートのAssetCenter

- AssetCenter
- AssetCenter
- 日バージョンのAssetCenter
- AssetCenter AssetCenter Web
- AssetCenter
- AssetCenter

 $\circ$  :

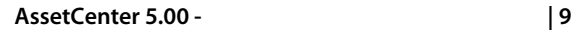

#### CD-ROM

- AssetCenter
- <span id="page-9-0"></span>■ Microsoft MSDE

# **AssetCenter**

#### AssetCenter

- データベースは大量のテーブル、フィールド、リンク、およびインデックス
- 
- コンテーブルは、グラフィカルインタフェースには、グラフィカルインタフェースには<br>■ コンテーブルは、グラフィカルインタフェースには表示されません。
- 一部のリンク、フィールドとインデックスは、ソフトウェアにより自動的に
- ユーザはテーブル、フィールド、リンクやインデックスを追加作成すること
- $\mathbf 1$
- Windows
- AssetCenter API
- AssetCenter Import
- Web
- HP OpenView
- Connect-It
- AssetCenter Server
- AssetCenter Web Service

#### AssetCenter Database

Administrator

# 警告:

- データのリンクが増える
- 架空のリンクやレコードが作成される ■ 重大なエラーメッセージが発生する

12 | AssetCenter 5.00 -

# 1 AssetCenter

#### <span id="page-12-0"></span>**AssetCenter**

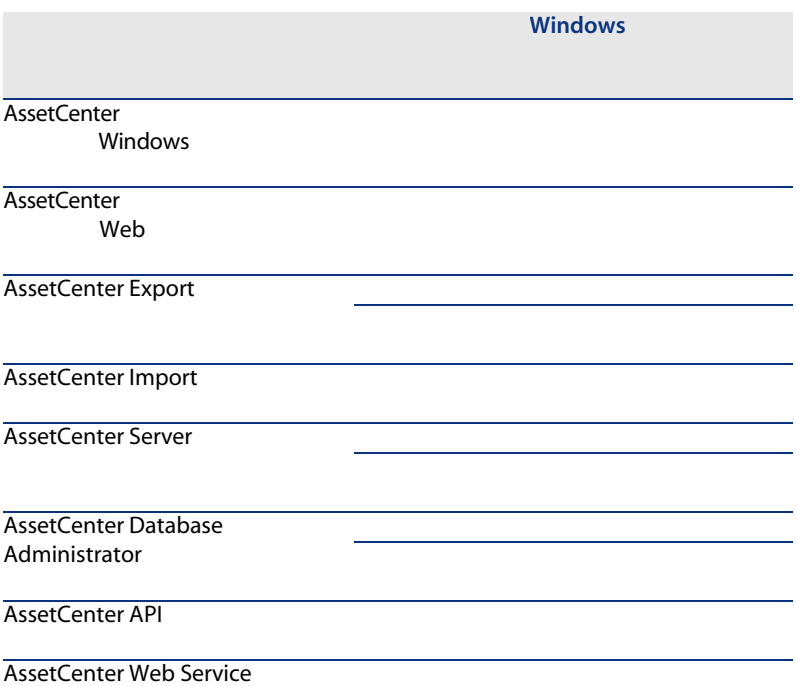

Windows

#### **AssetCenter Script Analyzer**

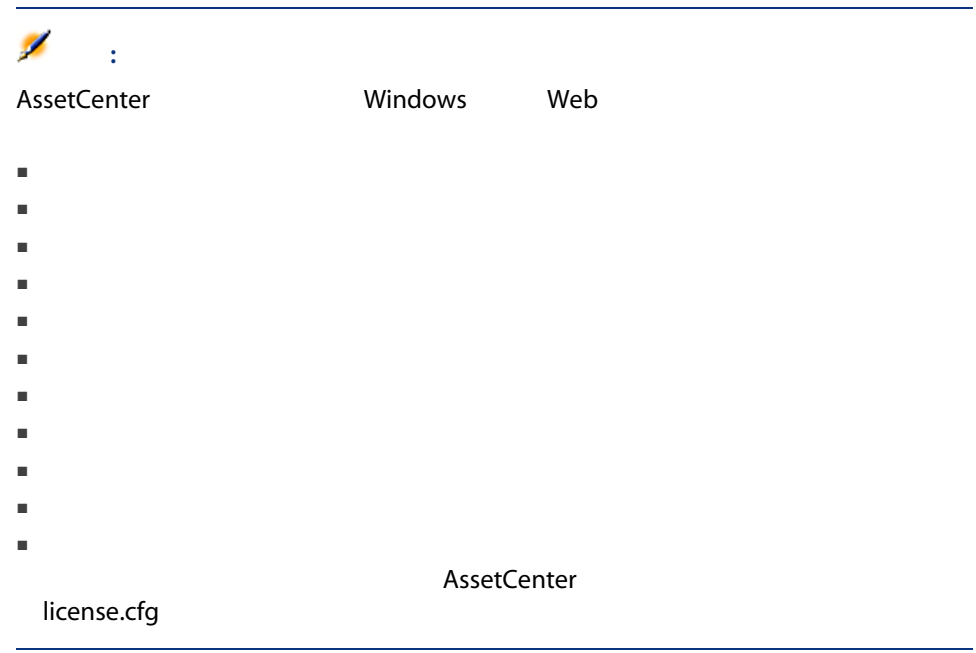

#### AssetCenter

- Connect-It
- Crystal Reports
- Enterprise Discovery
- Get-Answers
- Get-Resources

 $2$ 

#### <span id="page-14-0"></span>**AssetCenter**

AssetCenter

■ Windows

[www.hp.com/managementsoftware/peregrine\\_support](www.hp.com/managementsoftware/peregrine_support)

#### **AssetCenter**

**DBMS** 

**DBMS** 

**DBMS** 

# Windows

#### <span id="page-15-0"></span>**AssetCenter Server**

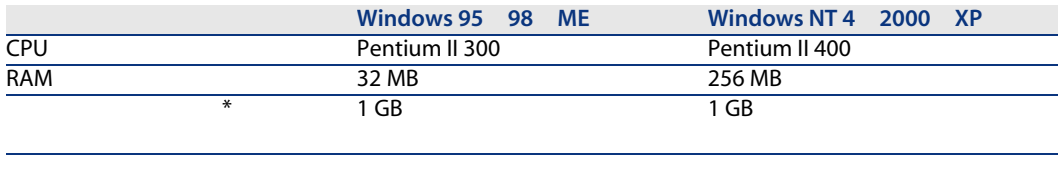

(\*) AssetCenter 250 MB

#### AssetCenter Server

<span id="page-15-1"></span>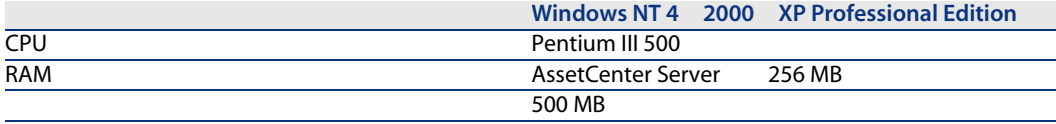

# Windows

#### **AssetCenter Server**

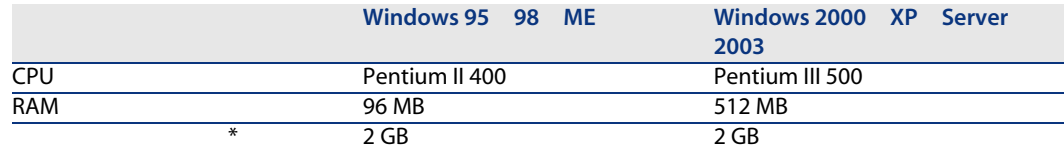

\* AssetCenter<br>350MB

 $350MB$ 

#### AssetCenter Server

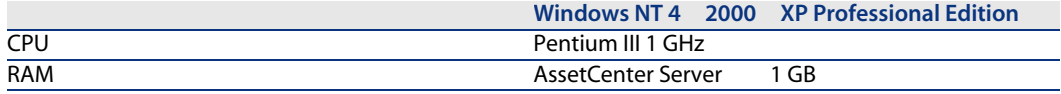

<span id="page-16-0"></span>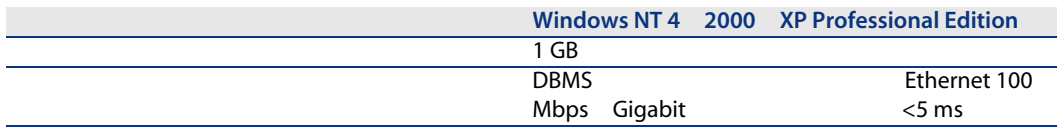

### DBMS

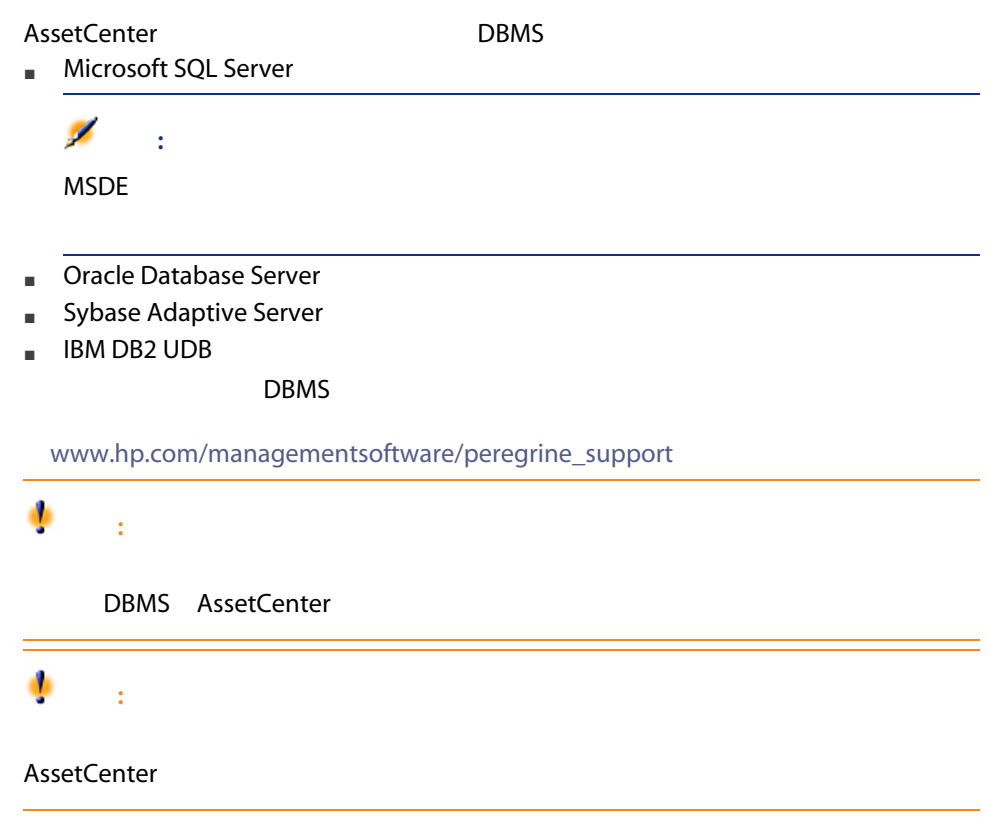

18 | AssetCenter 5.00 -

 $3$ 

#### <span id="page-18-2"></span><span id="page-18-0"></span>3.1. AssetCenter

<span id="page-18-1"></span>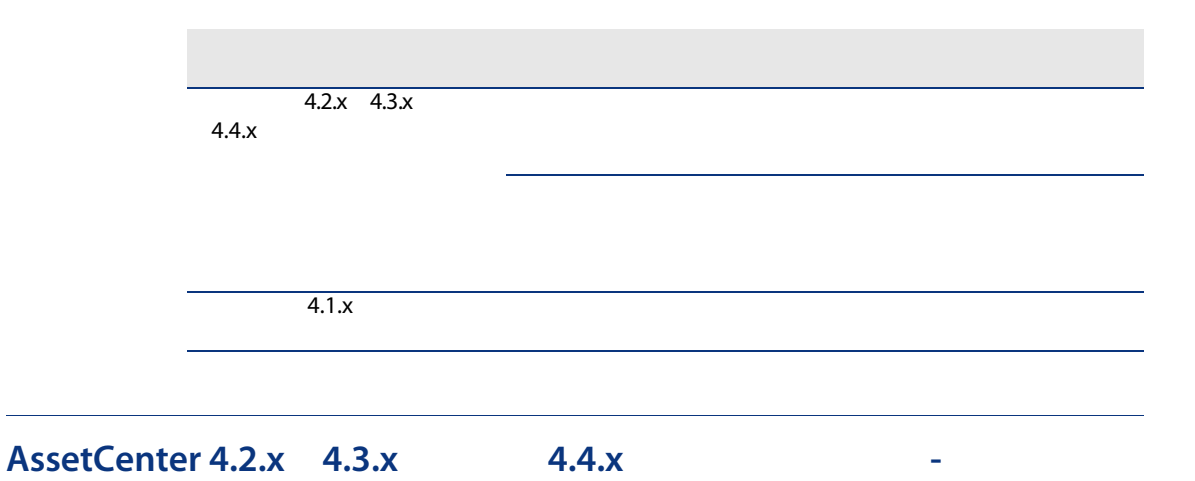

 $\blacksquare$ ースの、コンク、コンク、コンク、コンク、およびインデック、およびインデック、

 $\blacksquare$ ■ AssetCenter 5.00

■ 新しい機能が追加されました。

#### ■ AssetCenter

- 準備
- 技術的能力:データベース管理
- メソッド

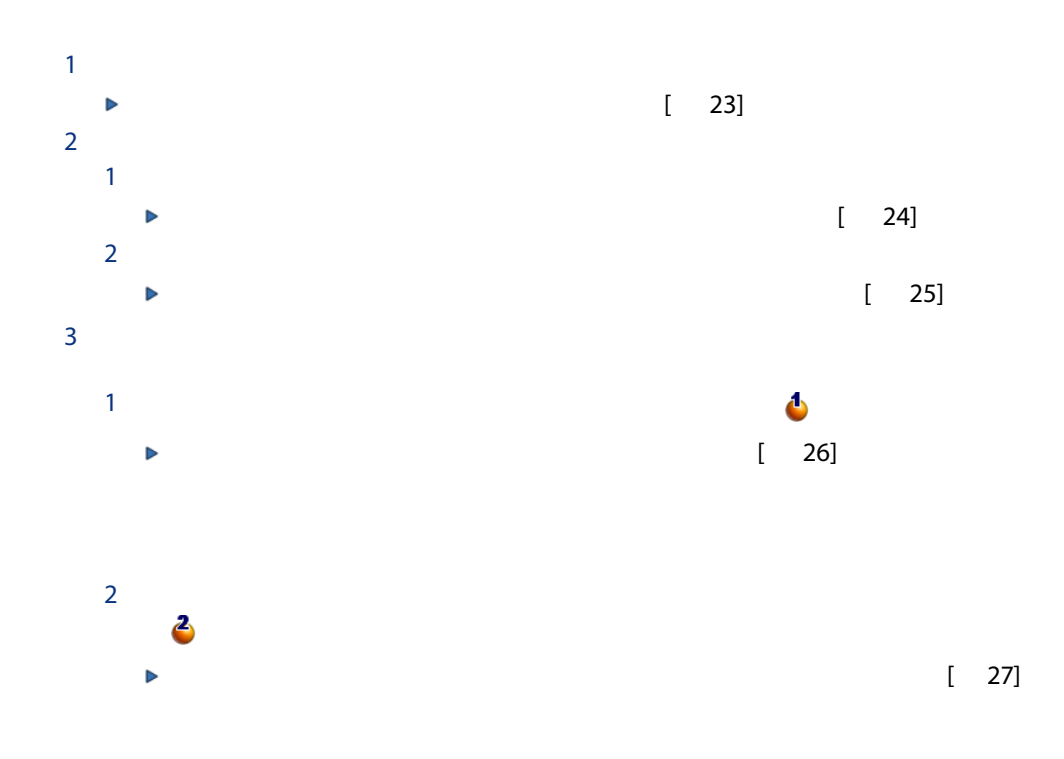

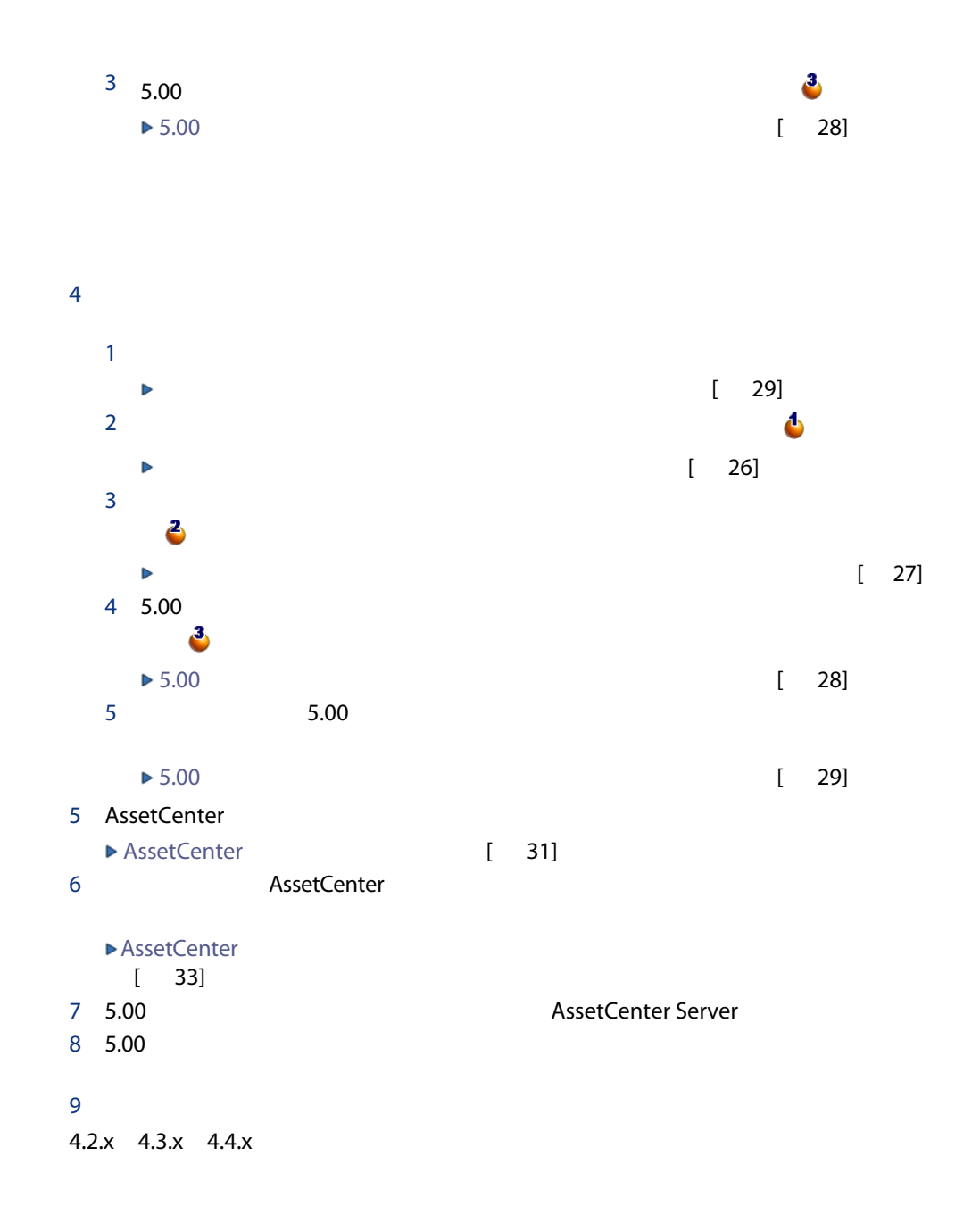

<span id="page-21-1"></span>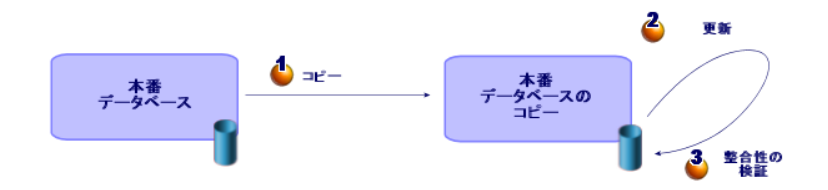

<span id="page-21-0"></span>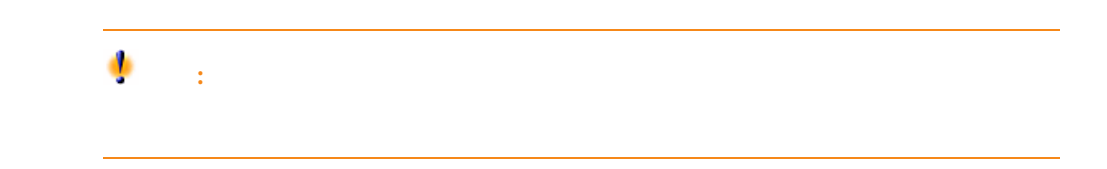

#### **AssetCenter**

- <span id="page-22-0"></span>■ 本番データベース
- 本番データベースのコピー
- 
- $\blacksquare$
- シミュレート用に旧フォーマットの本番データベースのコピーを作成し、アッ

#### **AssetCenter 5.00**

- AssetCenter
- AssetCenter Database Administrator
- マニュアル
- マイグレーション
- データキット
- AssetCenter Export
- $\blacksquare$  DBMS
- AssetCenter Database Administrator
- AssetCenter Database Administrator

<span id="page-23-0"></span>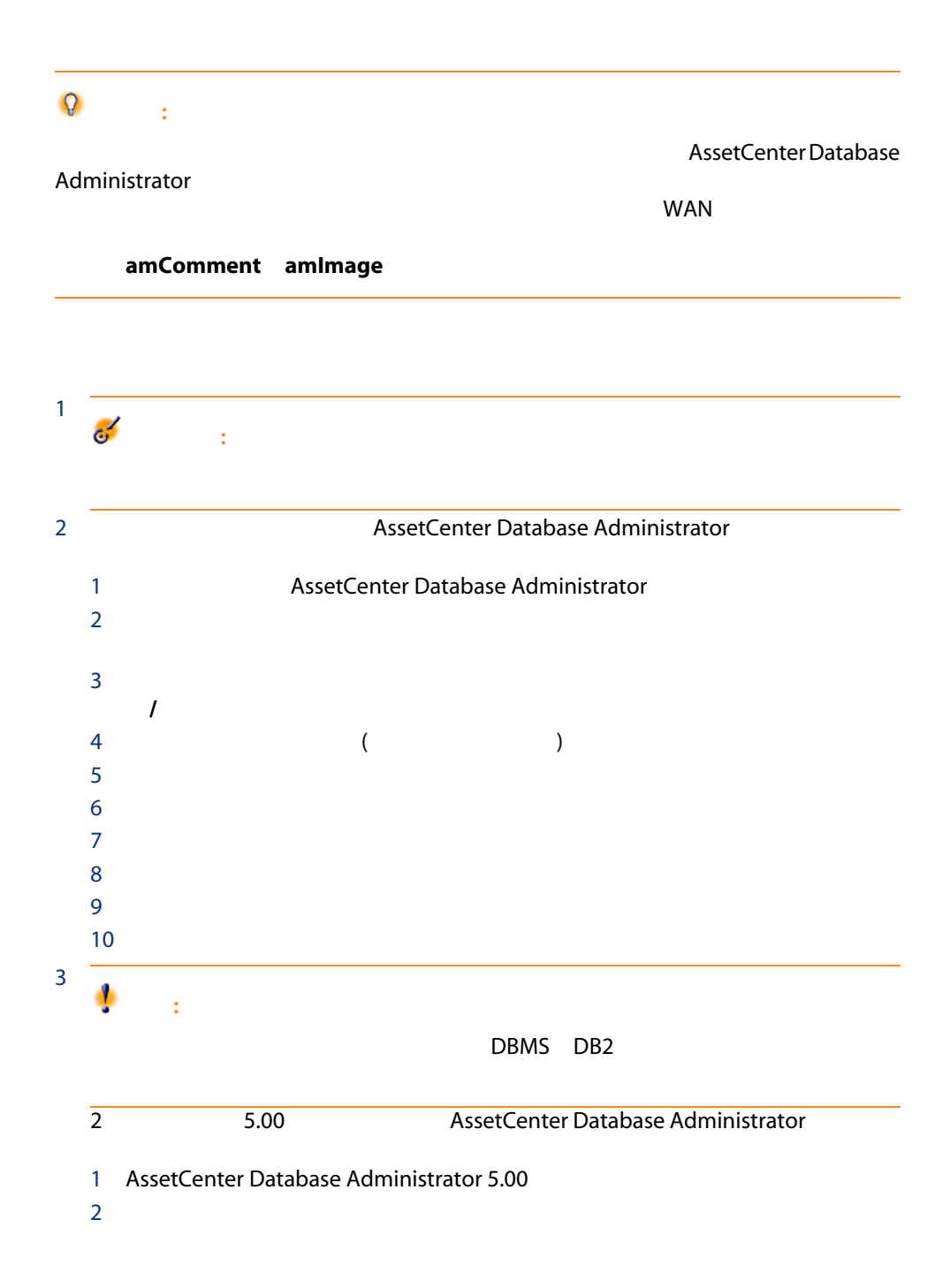

# 注意:

#### AssetCenter Database Administrator 5.00

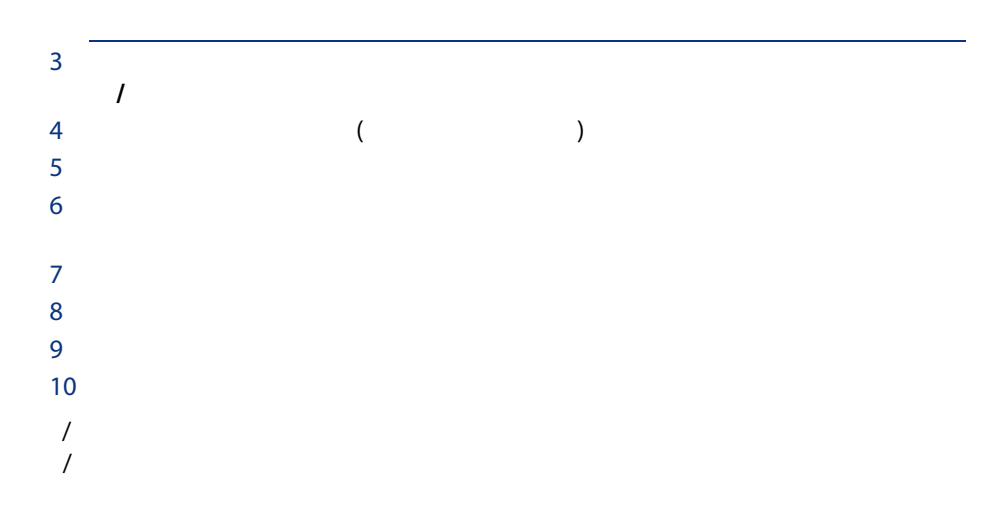

<span id="page-24-0"></span>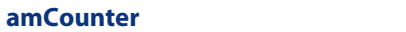

# amCounter up\_GetCounterVal ■ Microsoft SQL Server : TN317171736 ■ Sybase Adaptive Server : TN941931 ■ Oracle Database Server : TN12516652 up\_GetCounterVal amCounter 1 The Process of the Up\_GetCounterVal 2 amCounter

3 up\_GetCounterVal

# <span id="page-25-0"></span> $\ddot{\bullet}$ :

DBMS マールトのネータベースをコピーする場合、その他には、コピーする場合、コピーする場合、コピーする場合、コピーする場合、コピーする場合、コピーする場合、コピー AssetCenter Database Administrator

- インデックス
- $\blacksquare$
- ストアドプロシージャ
- ビュー

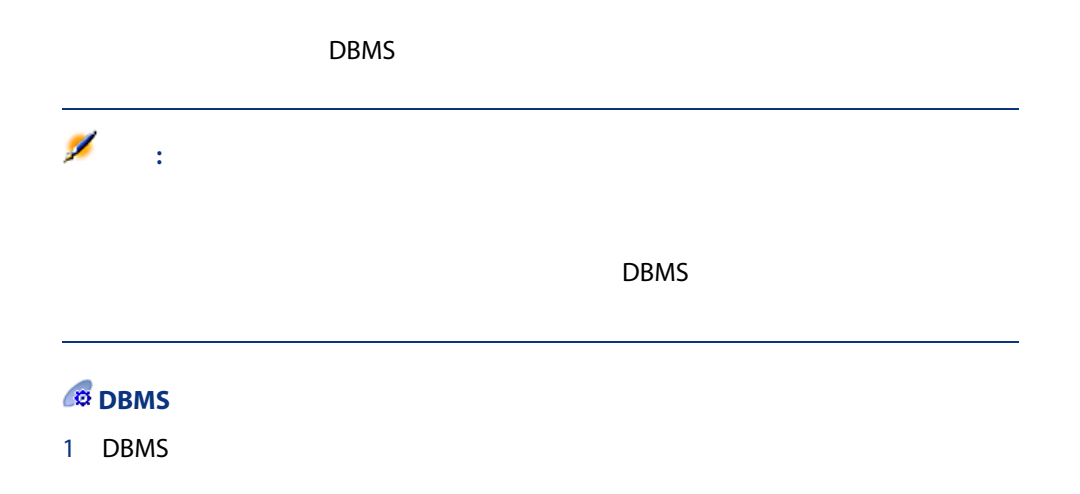

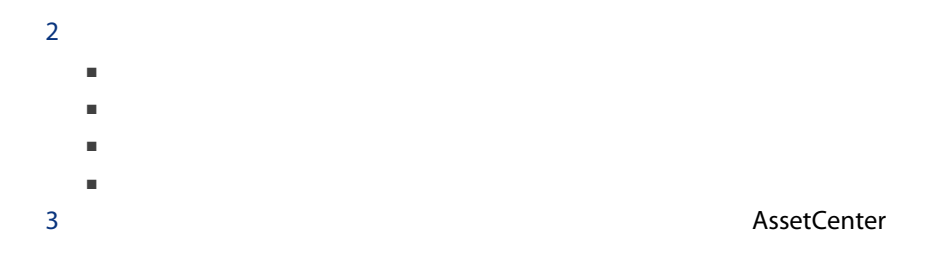

<span id="page-26-0"></span>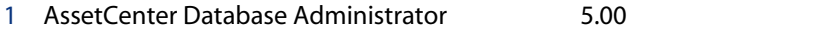

2 Admin

# $\mathbf{e}^{\mathbf{z}}$ :

#### AssetCenter

- [所有者] [所有者] [所有者] [所有者] [所有者] [
- [ユーザ]フィールドは、データベーステーブルの所有者であるユーザ
- Microsoft SQL Server dbo<br> dbo.< >  $\mathsf{dbo.}$ < $>$ sa
	-

 $3$ 

<span id="page-27-0"></span>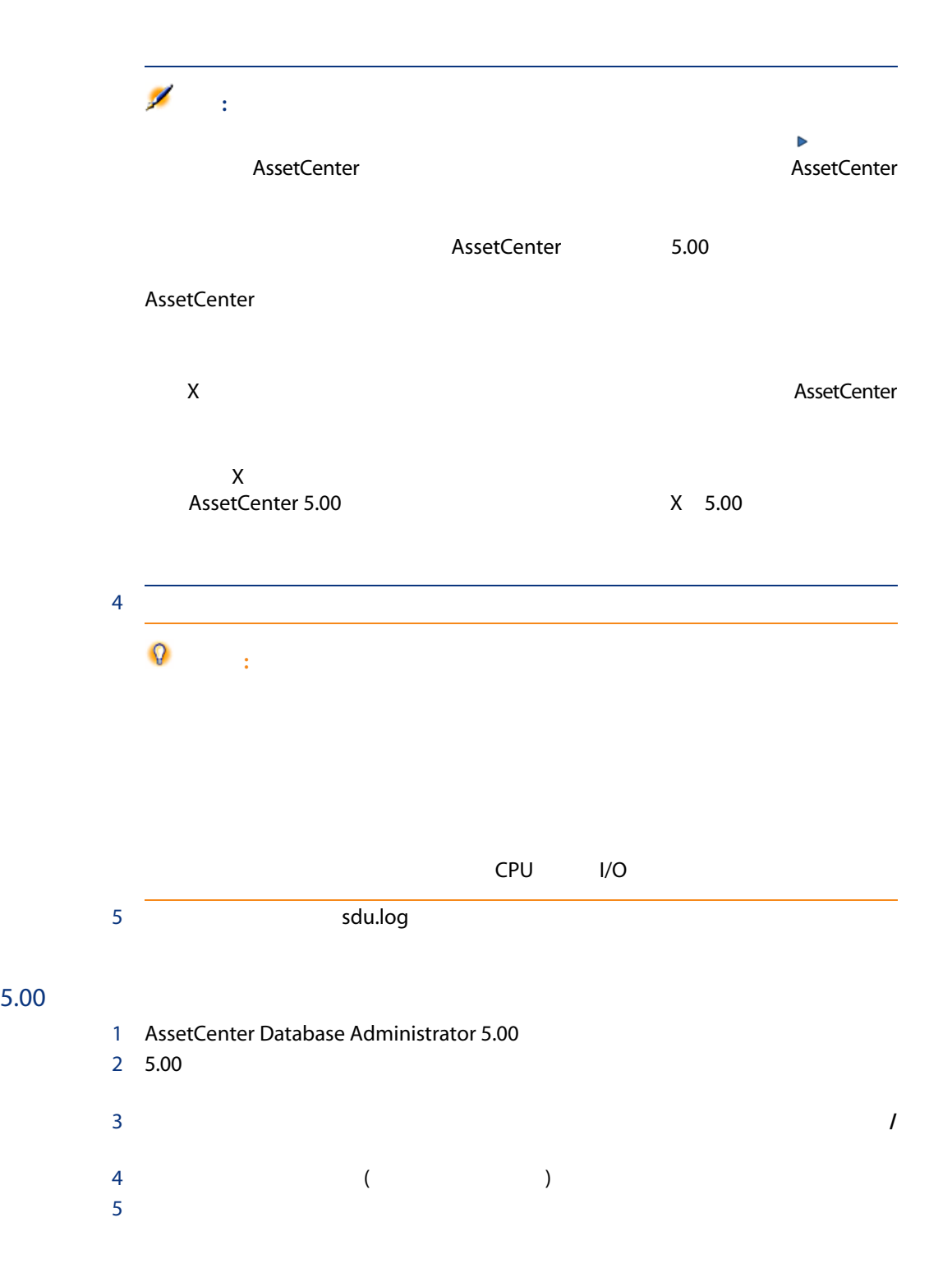

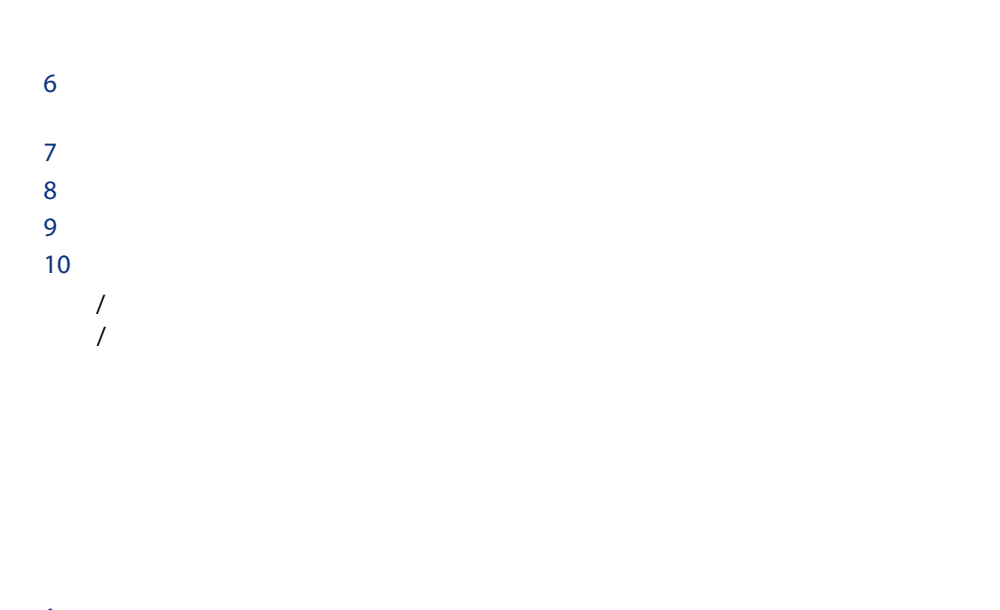

- <span id="page-28-0"></span> $1$  $2 \nightharpoonup$ ■ AssetCenter Server
	- AssetCenter API
	- ロマットの本番データベースにアクセスする
- <span id="page-28-1"></span> $3$

#### $5.00$

- $\blacksquare$  5.00
	- いくつかのテーブルのレコード数をアップグレード前後で比較します。

#### up\_GetCounterVal

up\_GetCounterVal

#### 1 amCounter

2 up\_GetCounterVal

up\_GetCounterVal

- Microsoft SQL Server : TN317171736
- Sybase Adaptive Server : TN941931
- Oracle Database Server : TN12516652

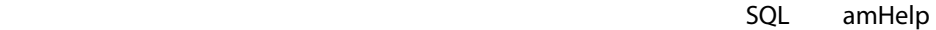

 $20 - 5.00$ 

ドの「段階を追ってマイグレーションを実行する - 最終変換(マイグレーション

 $5.00$ 

#### AssetCenter 5.00

1 AssetCenter Database Administrator  $2$  $3$   $($ 4 AssetCenter 5.00 config 5.00 gbbase.xml  $5$  $6$ SQL And  $\overline{z}$  $5.00$ 作成 専門分野データをインポートします。 高度な作成オプションを使用 このオプションは選択しません。

<span id="page-30-0"></span>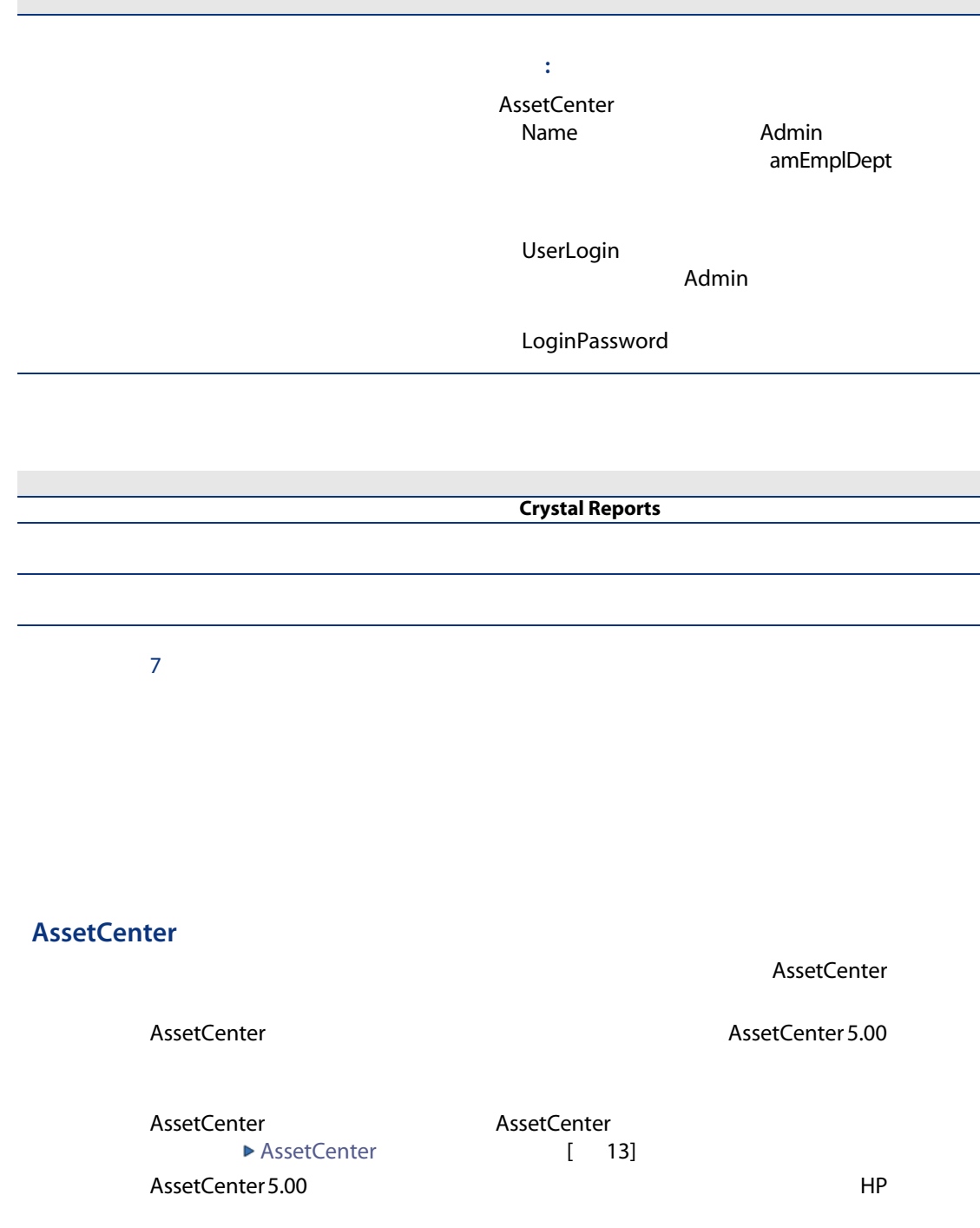

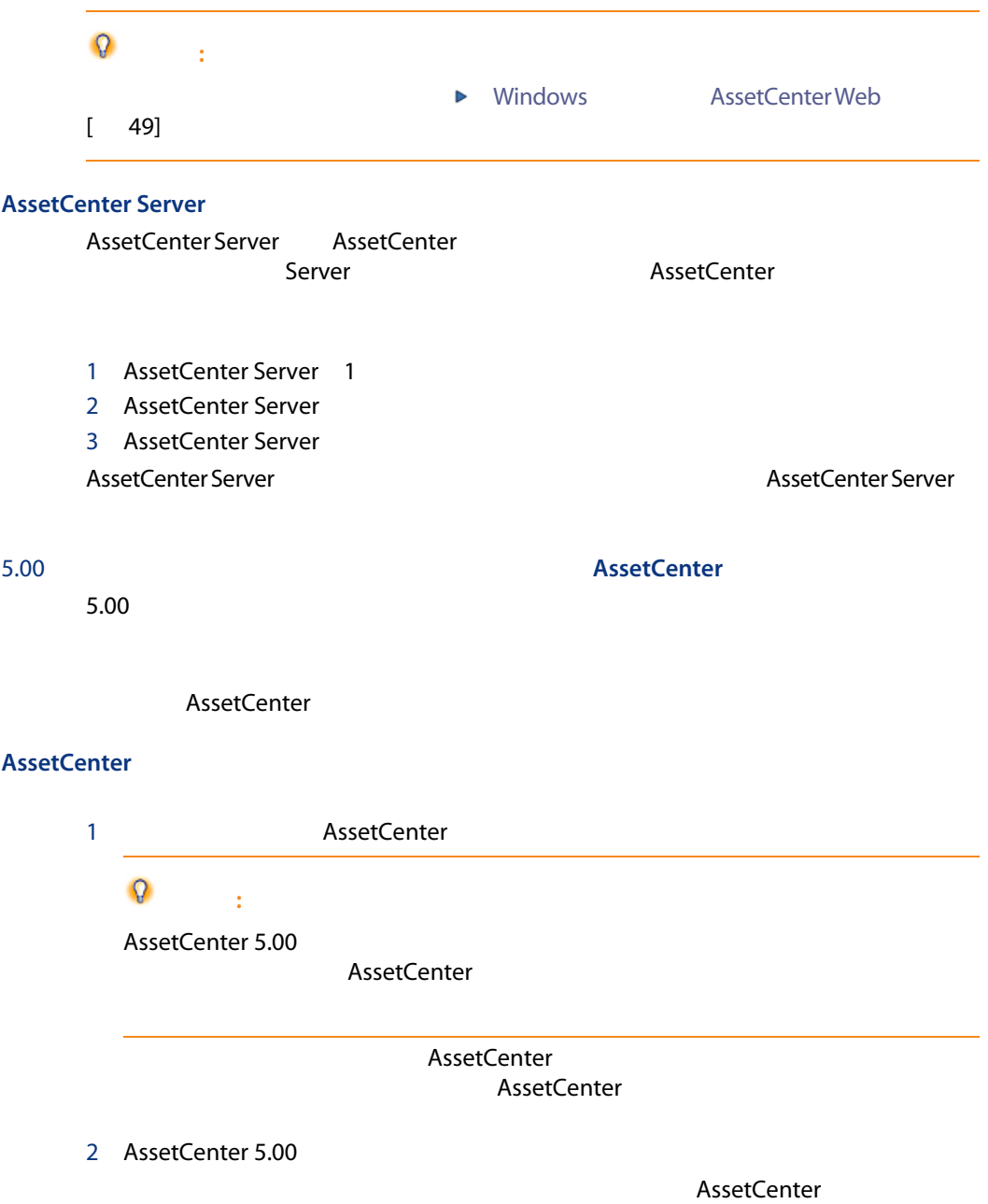

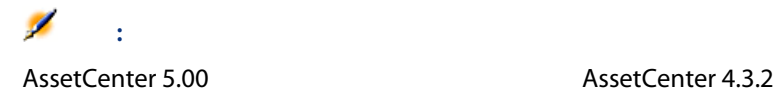

#### AssetCenter

AssetCenter 5.00

<span id="page-32-0"></span> $5.00$ 

AssetCenter

#### **AssetCenter**

#### AssetCenter Web

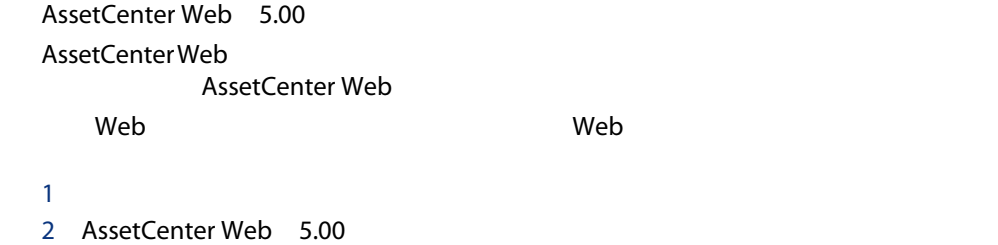

3 Web

#### Get-It

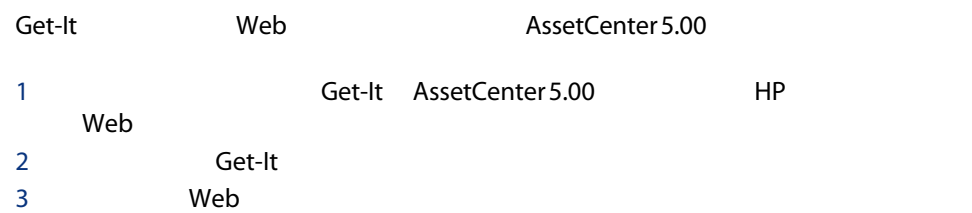

#### Get-Resources

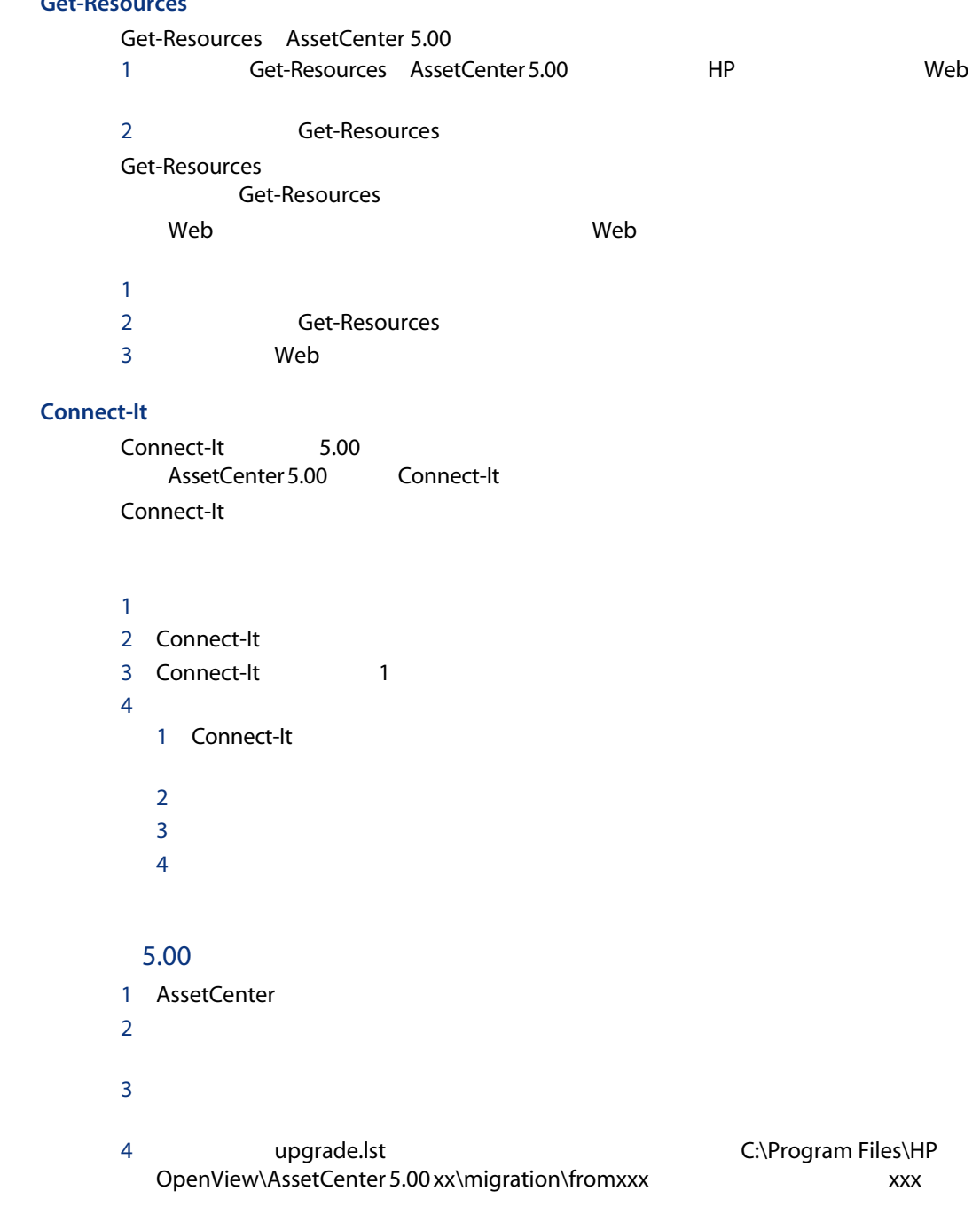

 $5$ 

 $5.00$ 

36 | AssetCenter 5.00 -
# 4 Windows **AssetCenter Web**

AssetCenter

**AssetCenter** 

AssetCenter

AssetCenter

#### Oracle

Oracle SQL\*Net Net 8 AssetCenter

SQL\*Net Net 8

## **Crystal Reports**

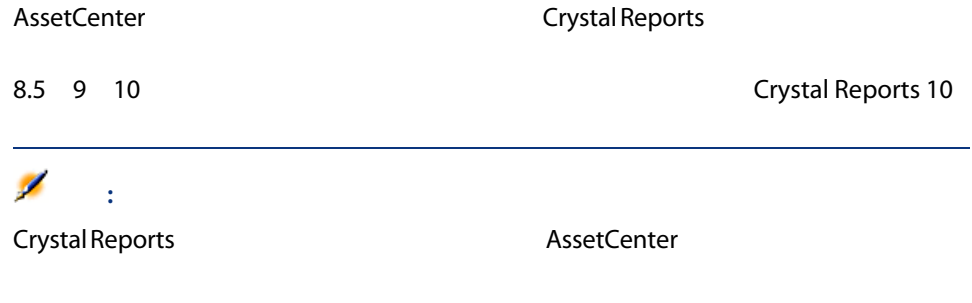

### MSDE

#### **MSDE**

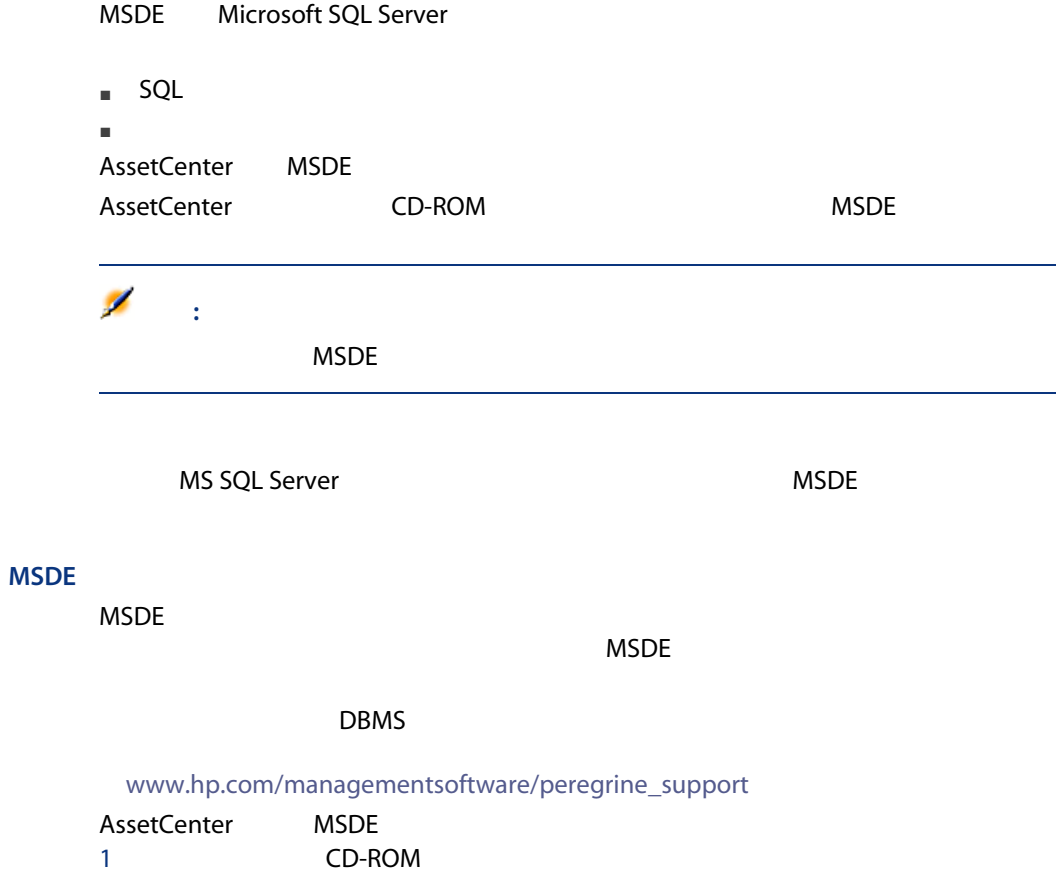

2 CD-ROM

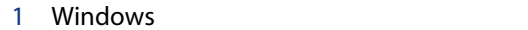

- 2 CD-ROM
- 3 CD-ROM
- 4 autorun.exe
- **Microsoft MSDE**  $\frac{3}{4}$
- - $MSDE$

#### 4.1. MSDE - インストール MSDE

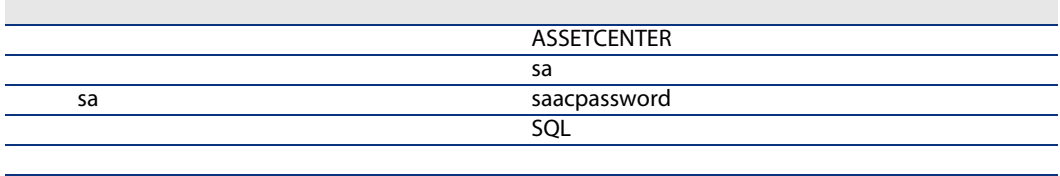

#### **MSDE**

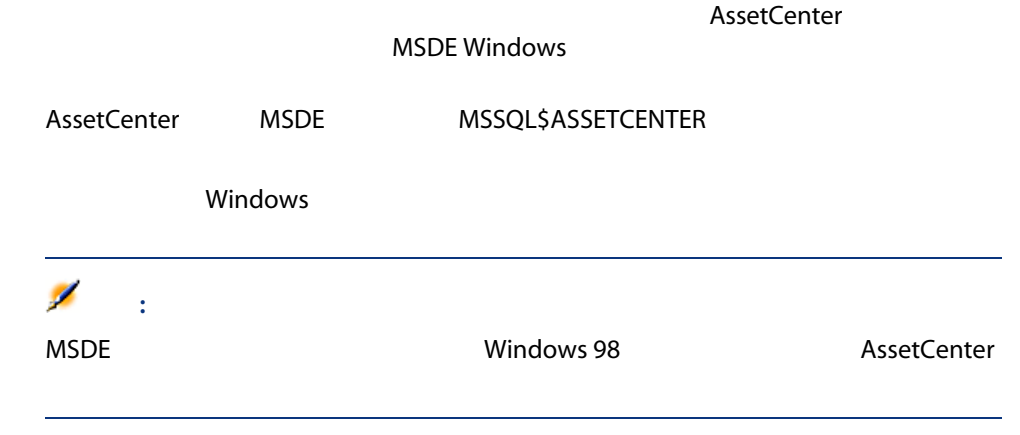

#### Windows 2000 XP Server 2003

Windows 2000 XP Server 2003

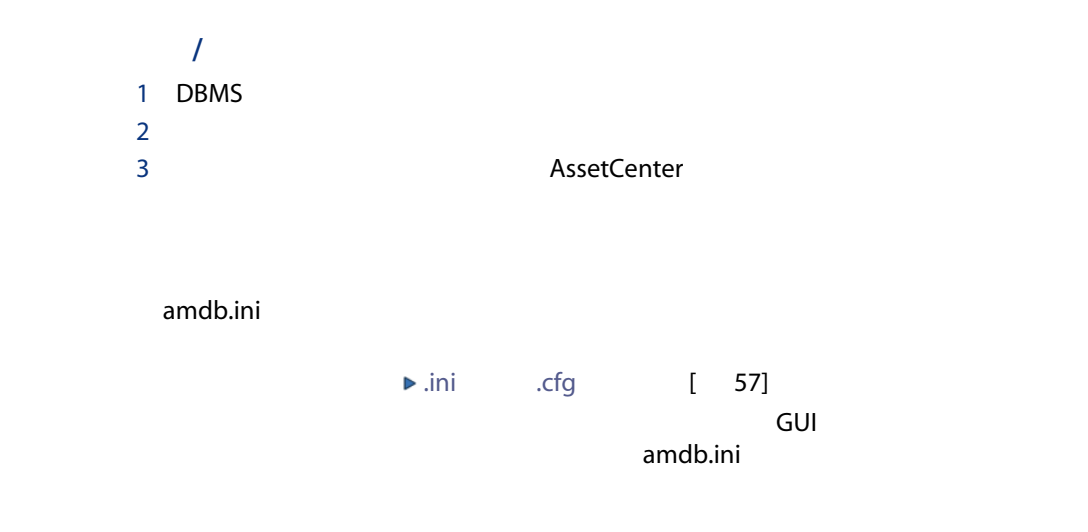

#### AssetCenter

AssetCenter Windows

#### GUI

- 1 CD-ROM
- 2 CD-ROM
	- 1 Windows
	- 2 CD-ROM
	- 3 CD-ROM
	- 4 autorun.exe
- 3 AssetCenter 5.00
- $4 \left( \frac{1}{2} \right)$

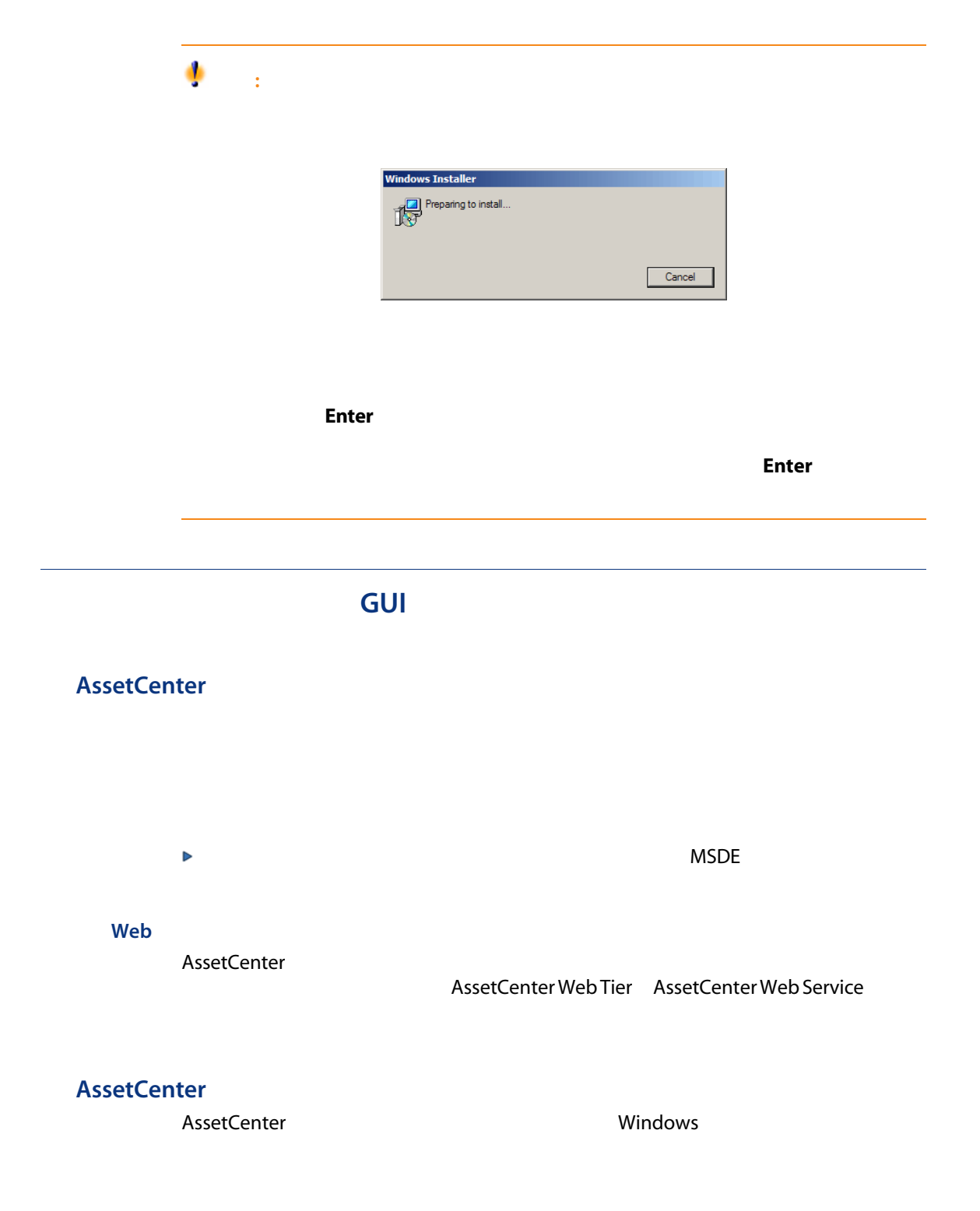

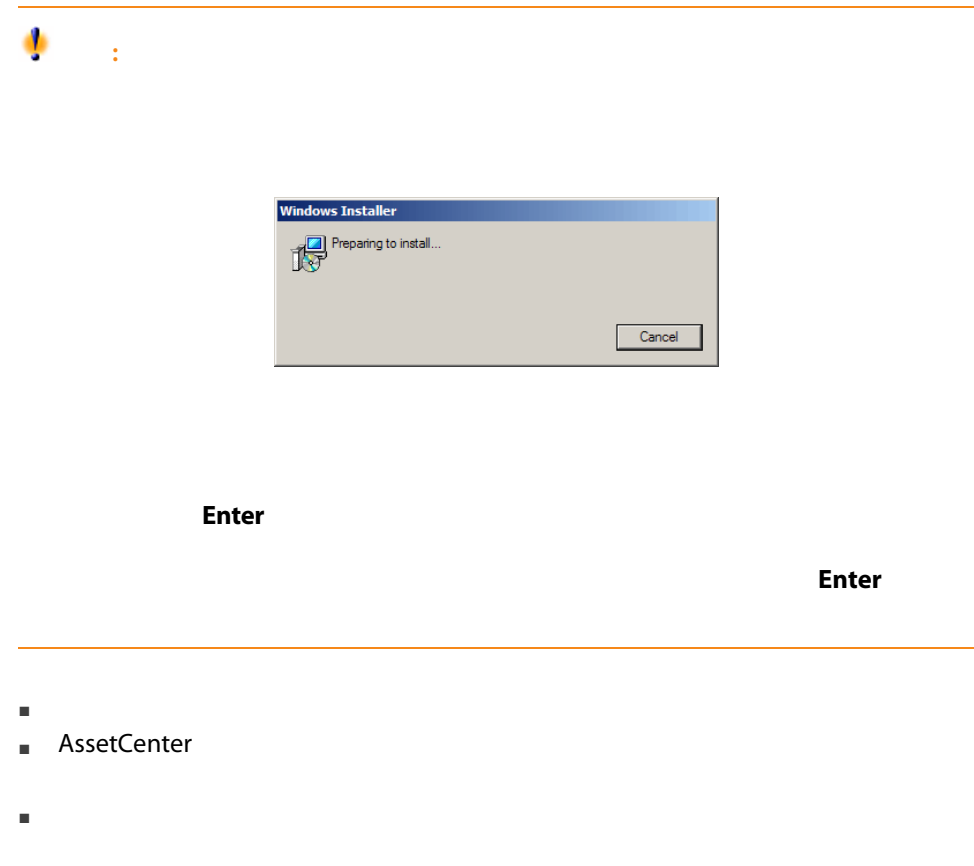

AssetCenter

<span id="page-41-0"></span>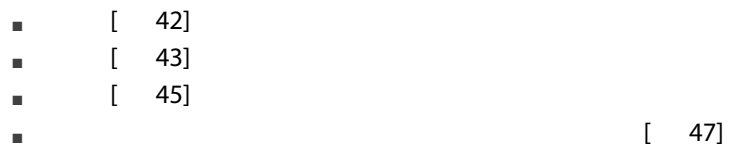

AssetCenter

<span id="page-42-0"></span>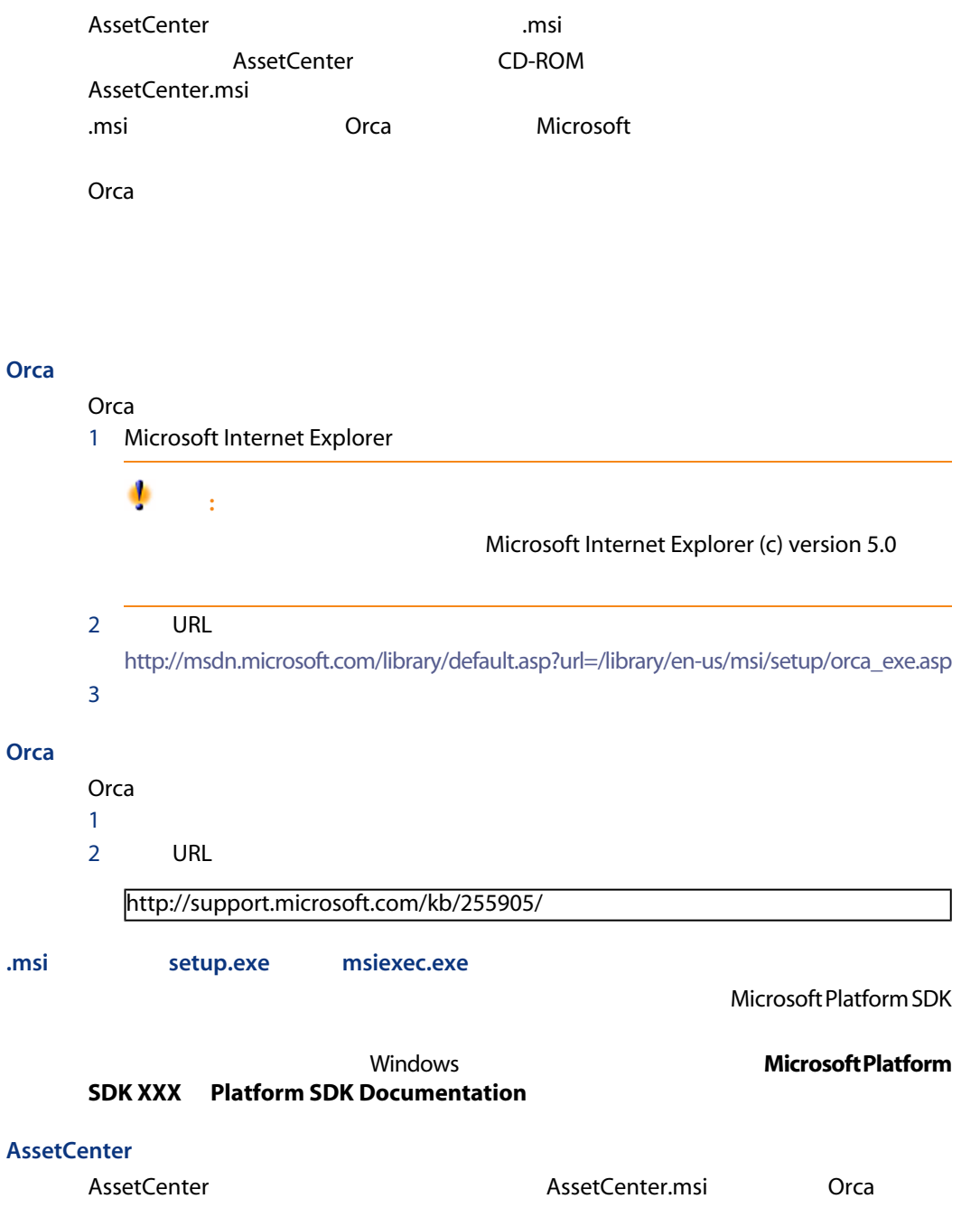

#### ۰  $\frac{1}{2}$

AssetCenter.msi

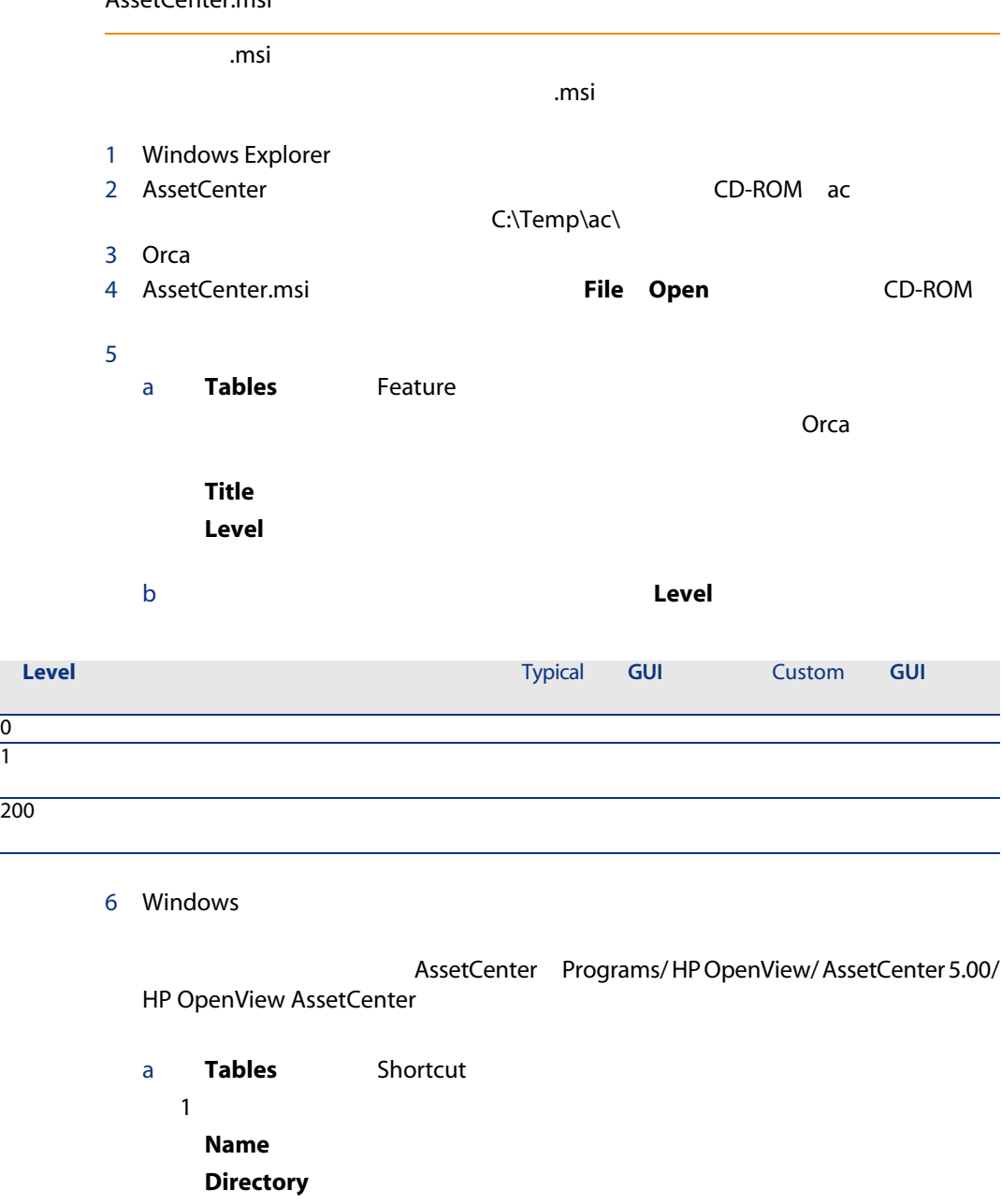

**Directory** 

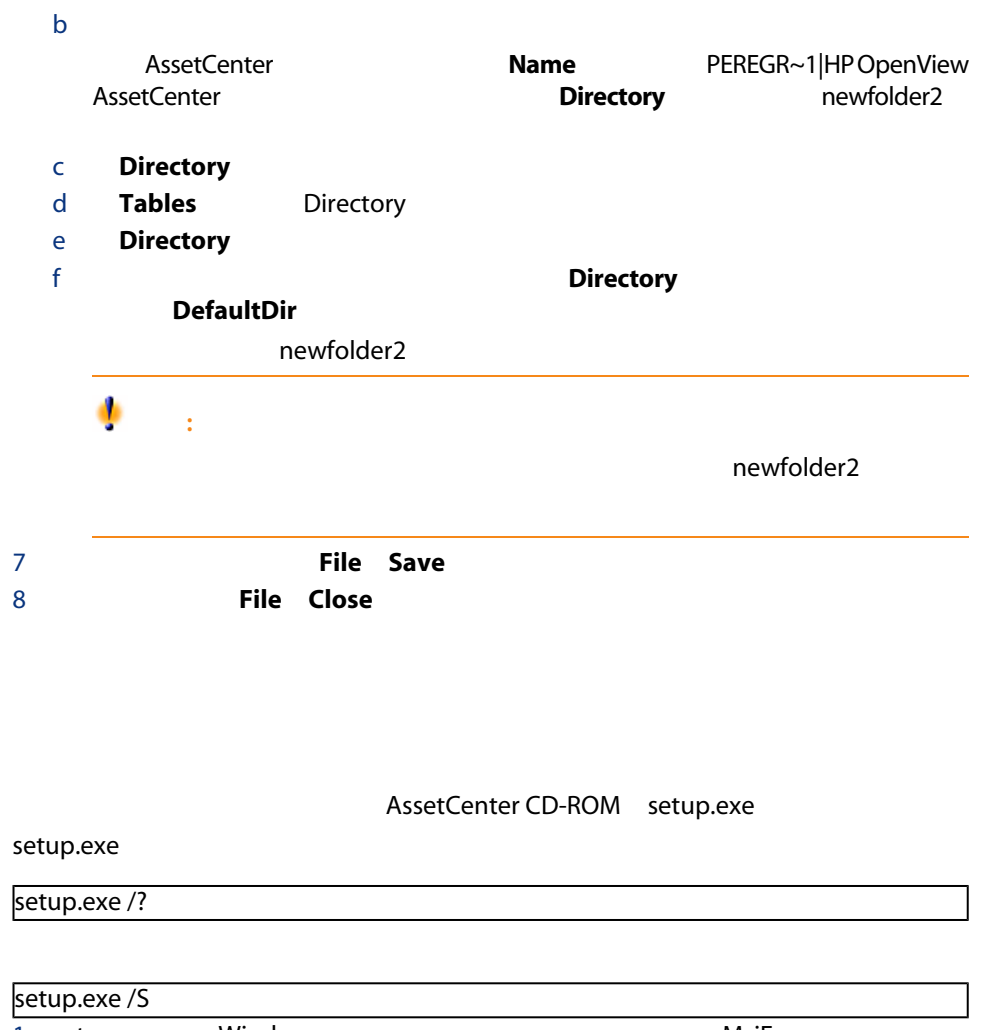

<span id="page-44-0"></span>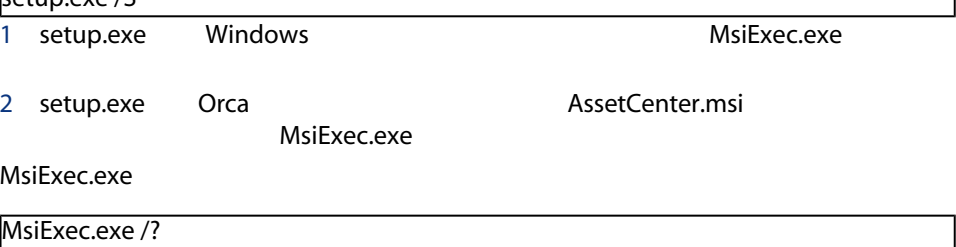

<span id="page-45-0"></span>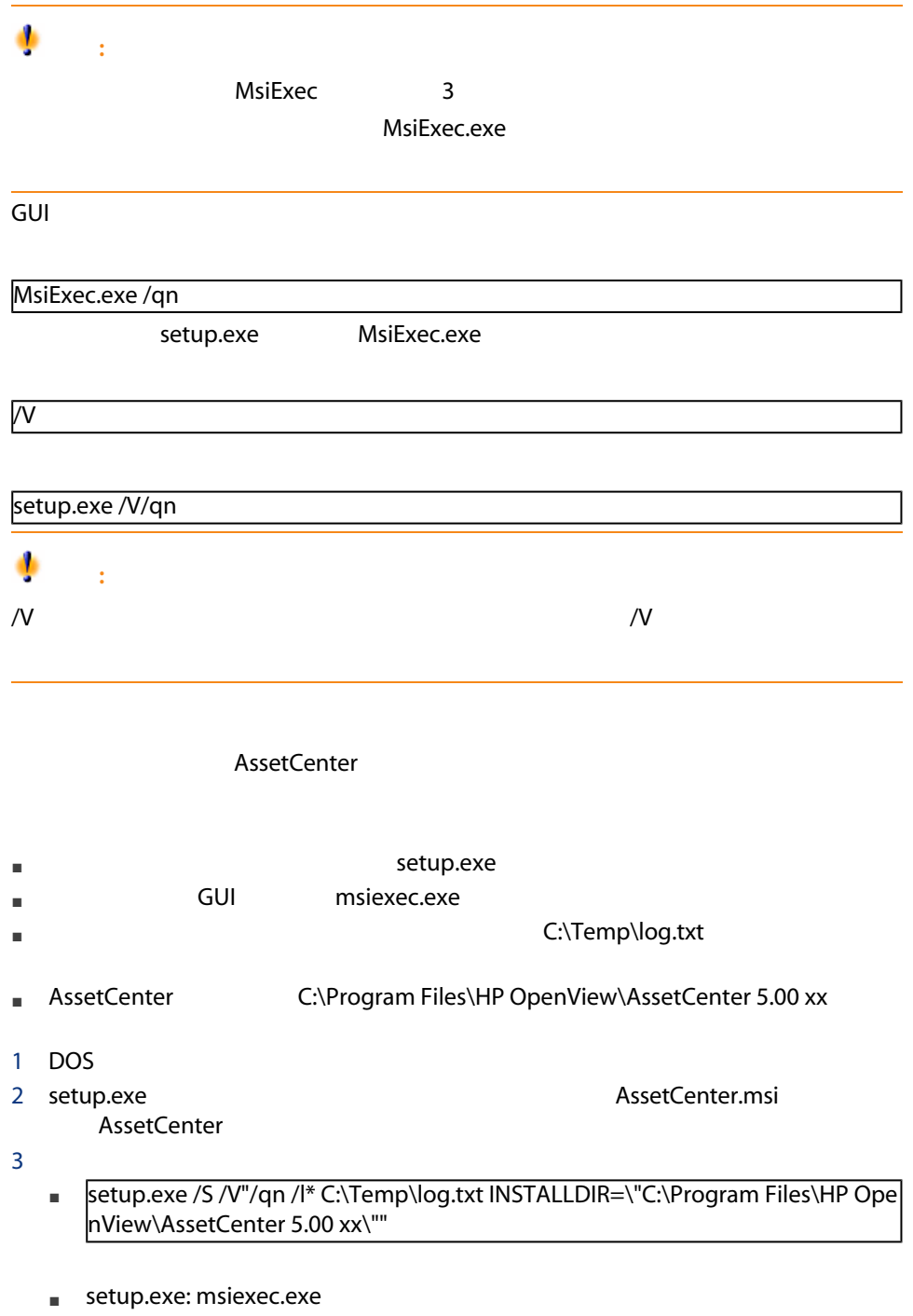

setup.exe

<span id="page-46-0"></span>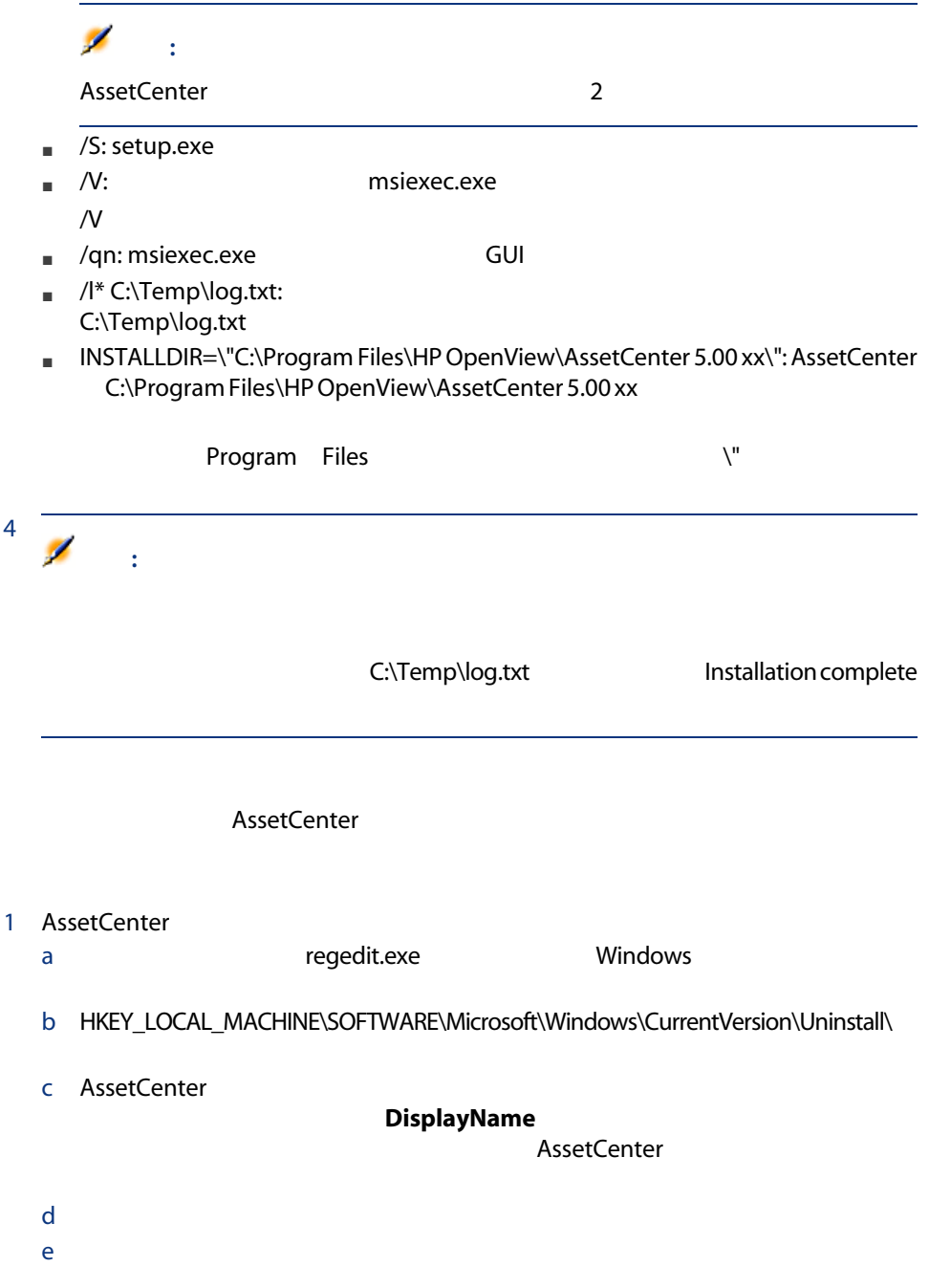

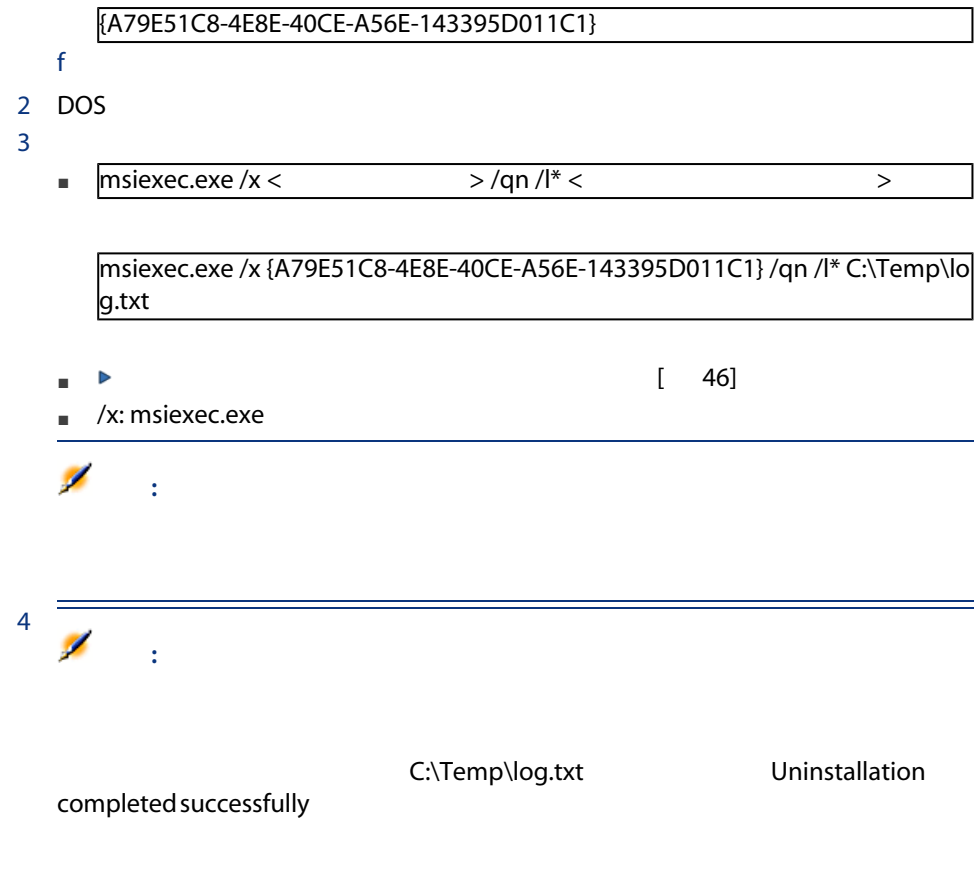

## **5** Windows

# **AssetCenter Web**

AssetCenter **AssetCenter** 

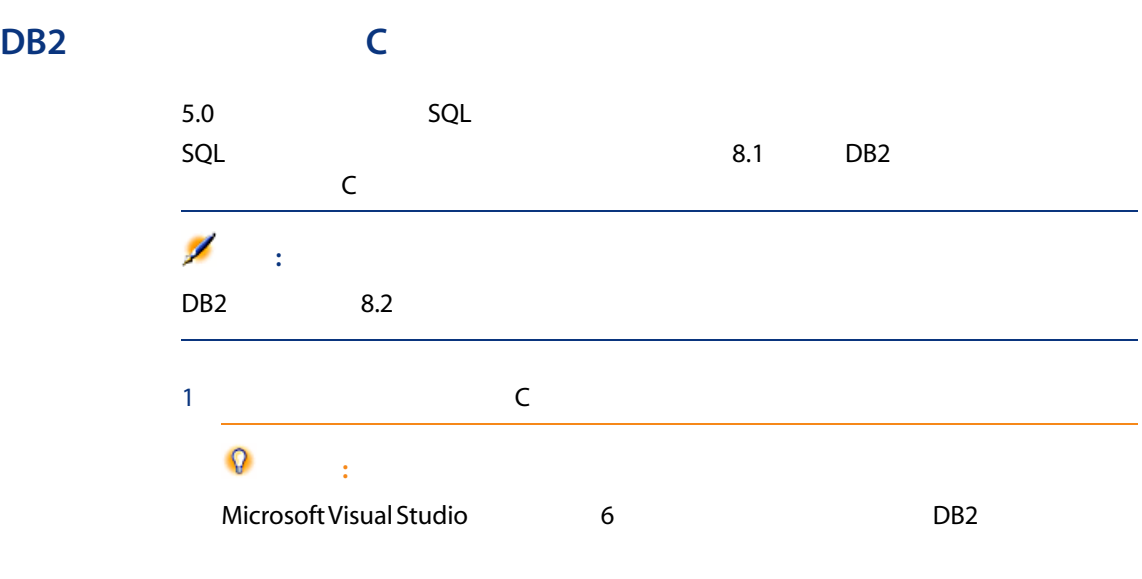

2 C DB2 DB2 DB2 \function\routine\<br>
\

sr\_cpath.bat

@echo off

REM set VCV6\_DRIVE=C:\Microsoft Visual Studio REM set include=%include%;%VCV6\_DRIVE%\VC98\atl\include;%VCV6\_DRIVE%\V C98\mfc\include;%VCV6\_DRIVE%\VC98\include REM set lib=%lib%;%VCV6\_DRIVE%\VC98\mfc\lib;%VCV6\_DRIVE%\VC98\lib REM set path=%path%;%VCV6\_DRIVE%\Common\Tools\WinNT;%VCV6\_DRIVE%\C ommon\MSDev98\Bin;%VCV6\_DRIVE%\Common\Tools;%VCV6\_DRIVE%\VC98\bin ;%VCV6\_DRIVE%\VC98\mfc\lib;%VCV6\_DRIVE%\VC98\lib

@echo off

set VCV6\_DRIVE=F:\Program Files\Microsoft Visual Studio set include=%include%;%VCV6\_DRIVE%\VC98\atl\include;%VCV6\_DRIVE%\VC98\ mfc\include;%VCV6\_DRIVE%\VC98\include set lib=%lib%;%VCV6\_DRIVE%\VC98\mfc\lib;%VCV6\_DRIVE%\VC98\lib set path=%path%;%VCV6\_DRIVE%\Common\Tools\WinNT;%VCV6\_DRIVE%\Comm on\MSDev98\Bin;%VCV6\_DRIVE%\Common\Tools;%VCV6\_DRIVE%\VC98\bin;%VC V6\_DRIVE%\VC98\mfc\lib;%VCV6\_DRIVE%\VC98\lib

## Oracle DLL

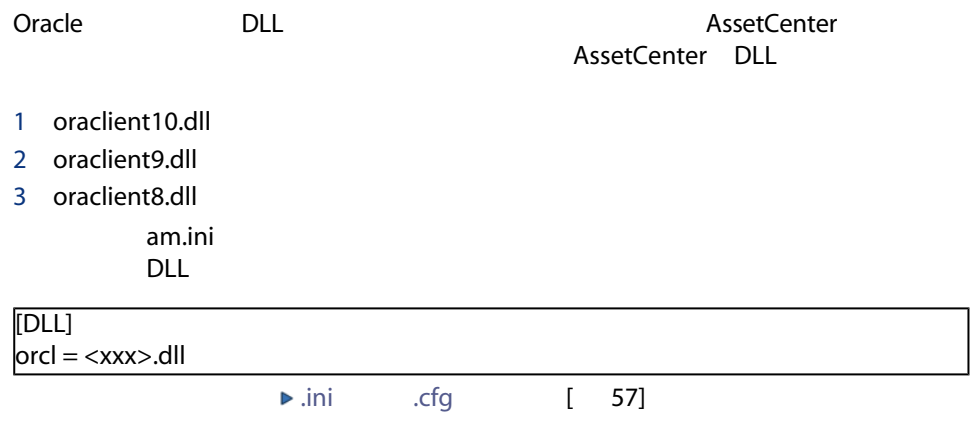

#### Windows

- VIM
- Extended MAPI
- SMTP

## 注意:

Simple MAPI

#### AssetCenter

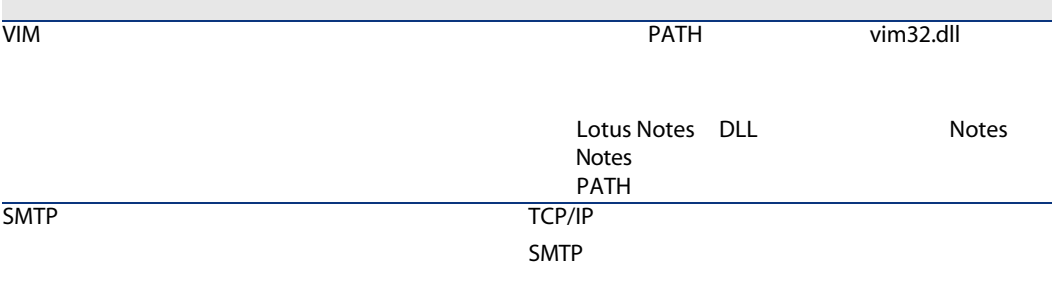

#### AssetCenter

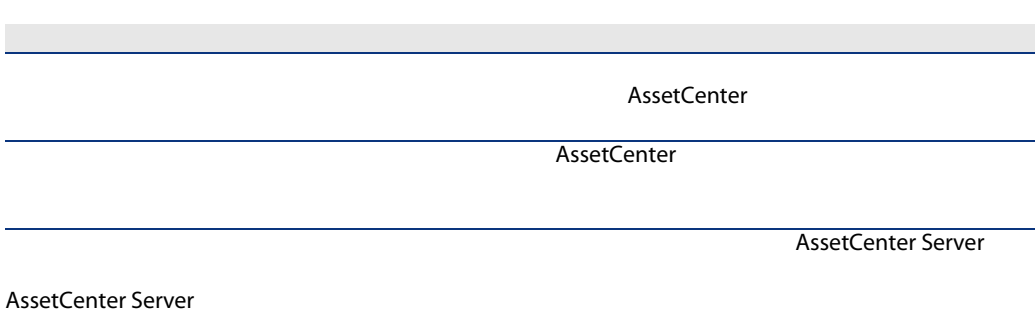

AssetCenter Server **Contract Server Server Server Server Server Server Server Server Server Server Server Server**  $\mathbb{R}^n$  is the set of the set of the set of the set of the set of the set of the set of the set of the set of the set of the set of the set of the set of the set of the set of the set of the set of the set of the set o トラブルシューティング ■ 『管理』マニュアルの「メッセージシステム」の章 ■ AssetCenter AssetCenter Server AssetCenter Server AssetCenter AssetCenter  $\mathbf{1}$ AssetCenter Server The AssetCenter Server AssetCenter Server **Network Server Server** AssetCenter Server Connect-It Connect-It ■ Enterprise Discovery ■ 外部アプリケーションからのデータのインポート Connect-It Connect-It AssetCenter Server Connect-It 
and AssetCenter AssetCenter Server FassetCenter Server Windows AssetCenter Server 1 Unit Windows 2000 XP Professional Server 2003 AssetCenter Server ■ Windows ■ サービスとして自動的に起動

## $\Omega$ :

AssetCenter Server

## 注意:

AssetCenter Server

1 Windows

AssetCenter Server

AssetCenter Server

**OBMS** 

#### 2 AssetCenter Server

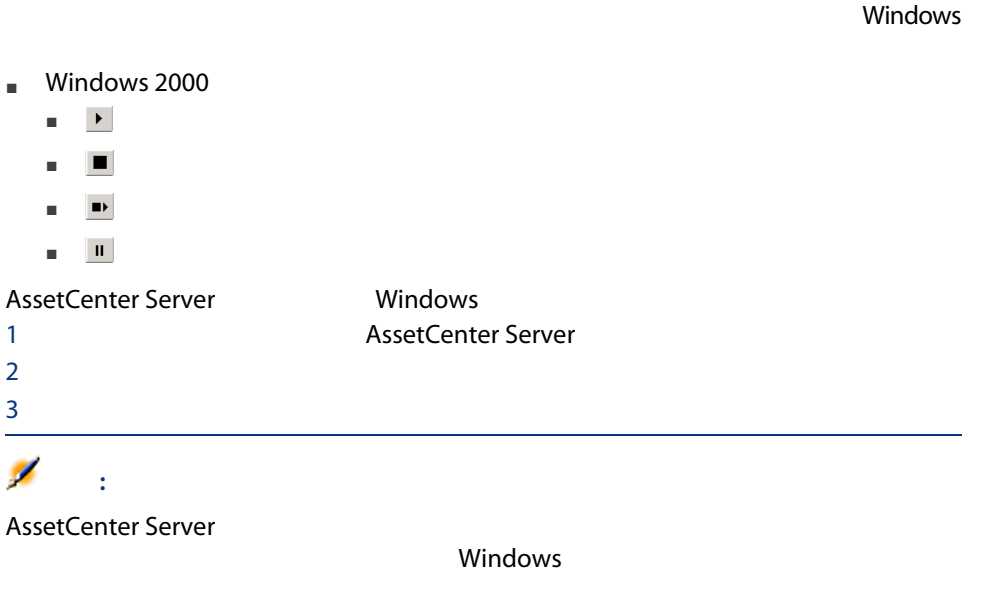

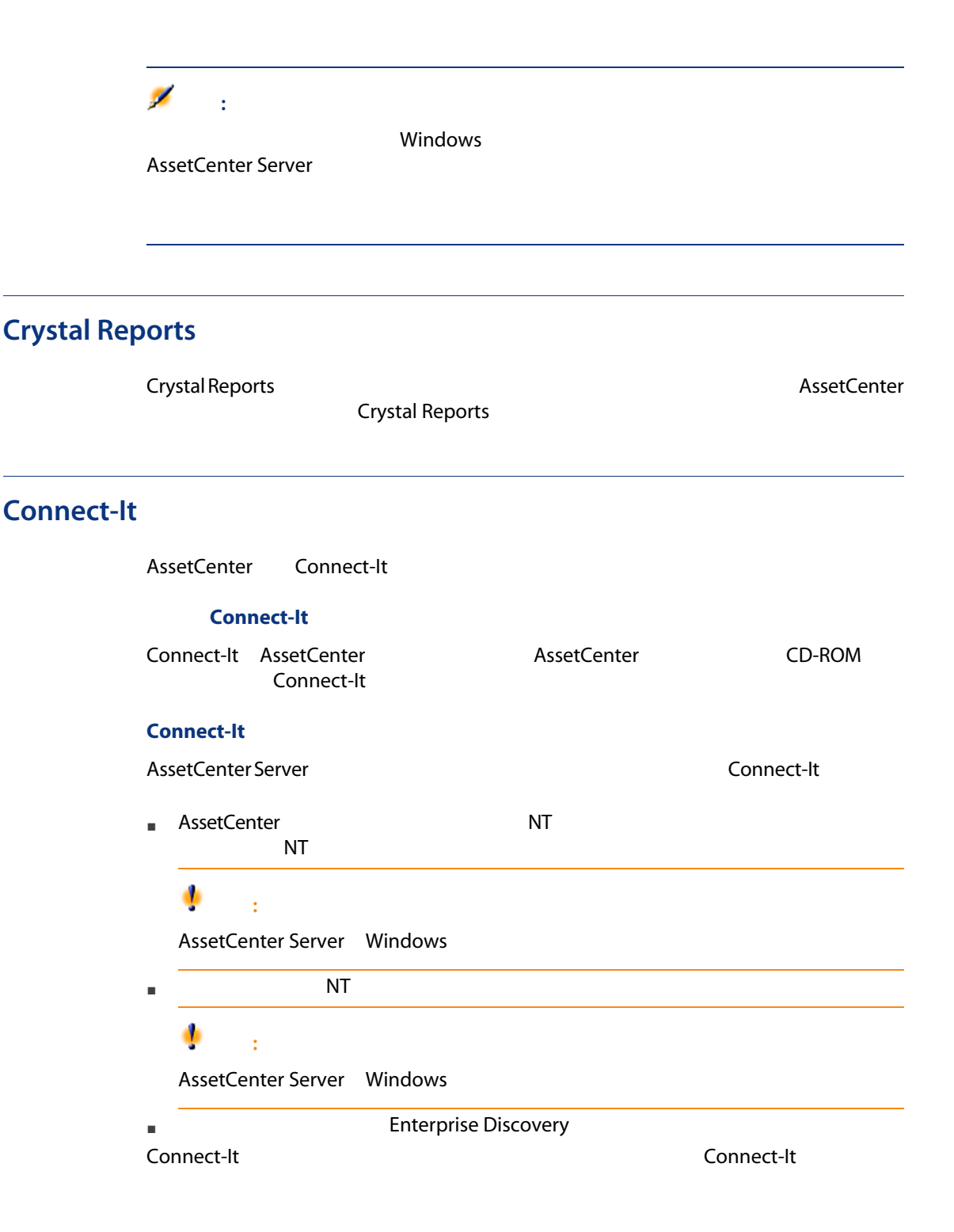

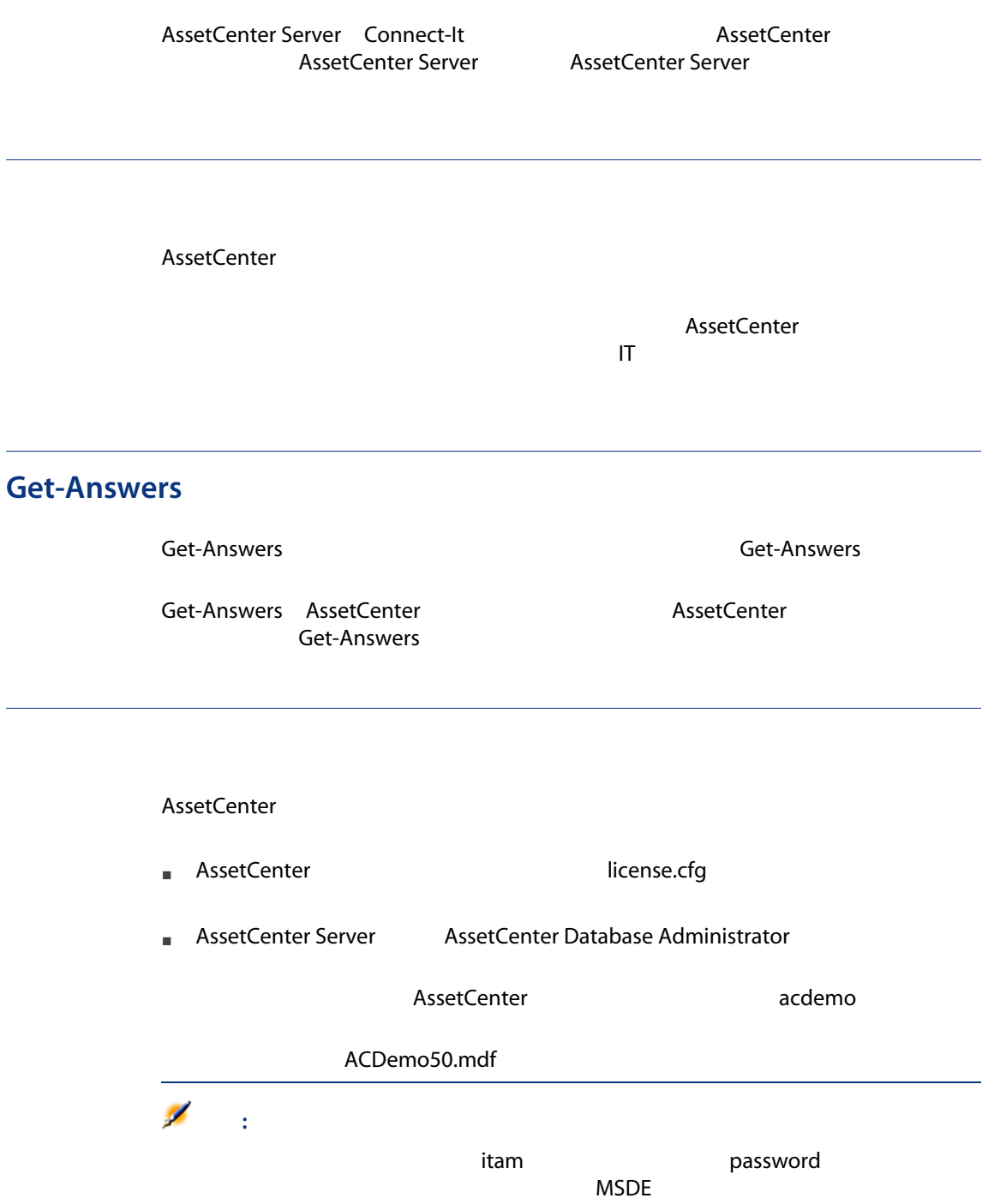

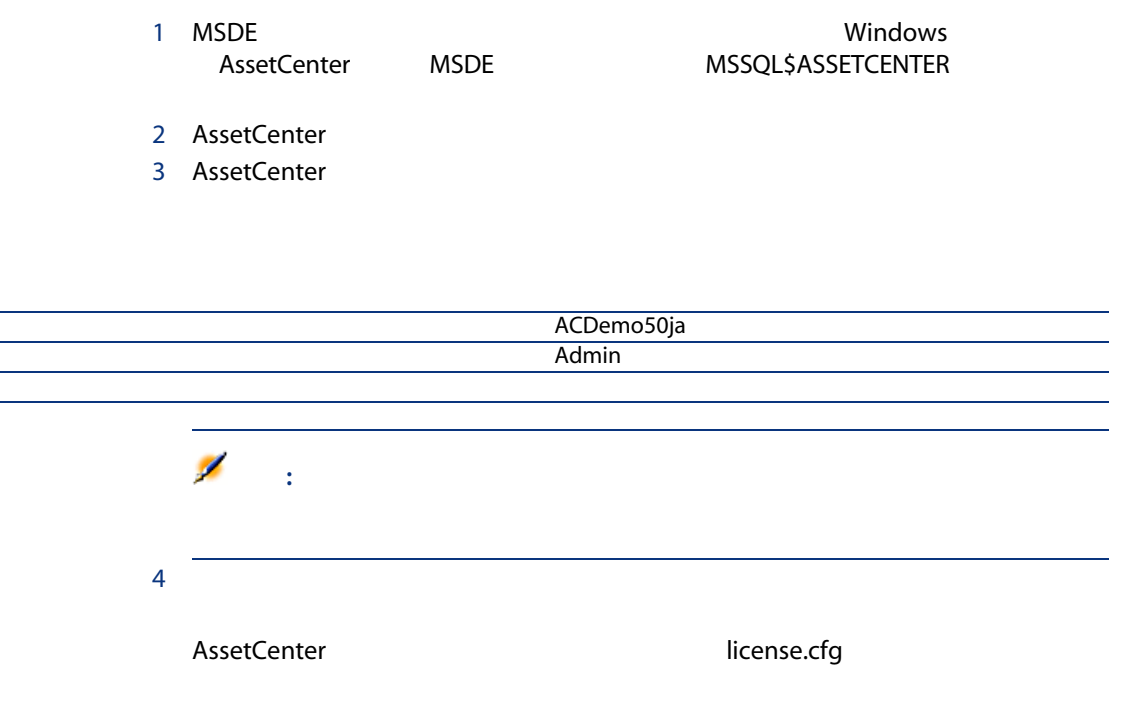

# 6 .ini .cfg

 $\overline{\phantom{0}}$ 

<span id="page-56-0"></span>AssetCenter شان المستقلة المستقلة. المستقلة المستقلة المستقلة المستقلة المستقلة المستقلة المستقلة المستقلة.<br>المستقلة المستقلة المستقلة المستقلة المستقلة المستقلة المستقلة المستقلة المستقلة المستقلة المستقلة المستقلة ال

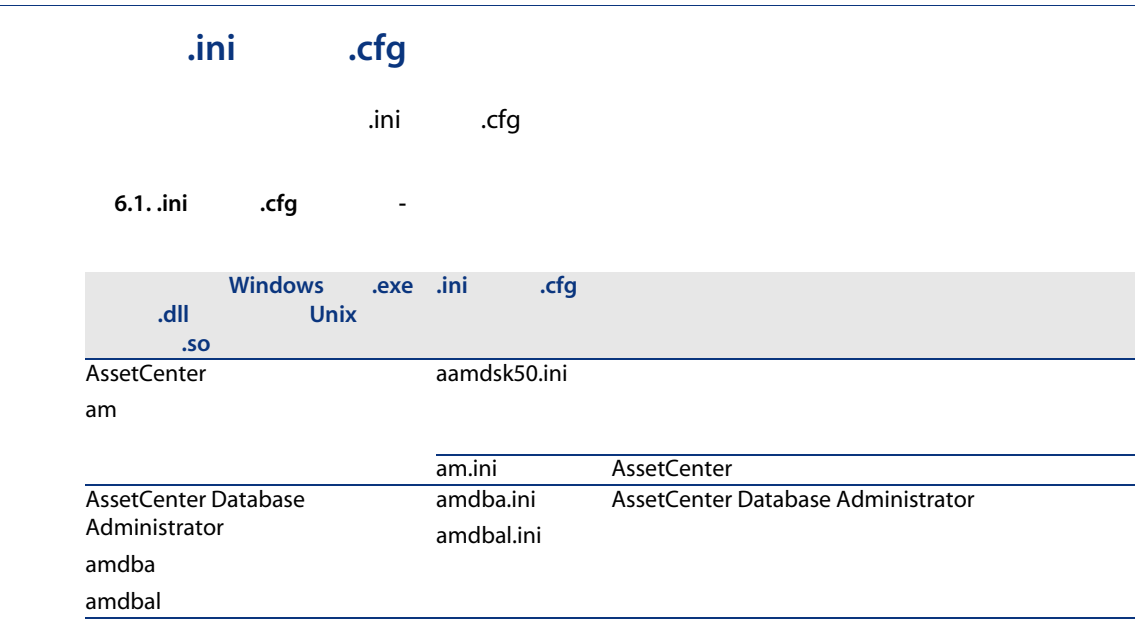

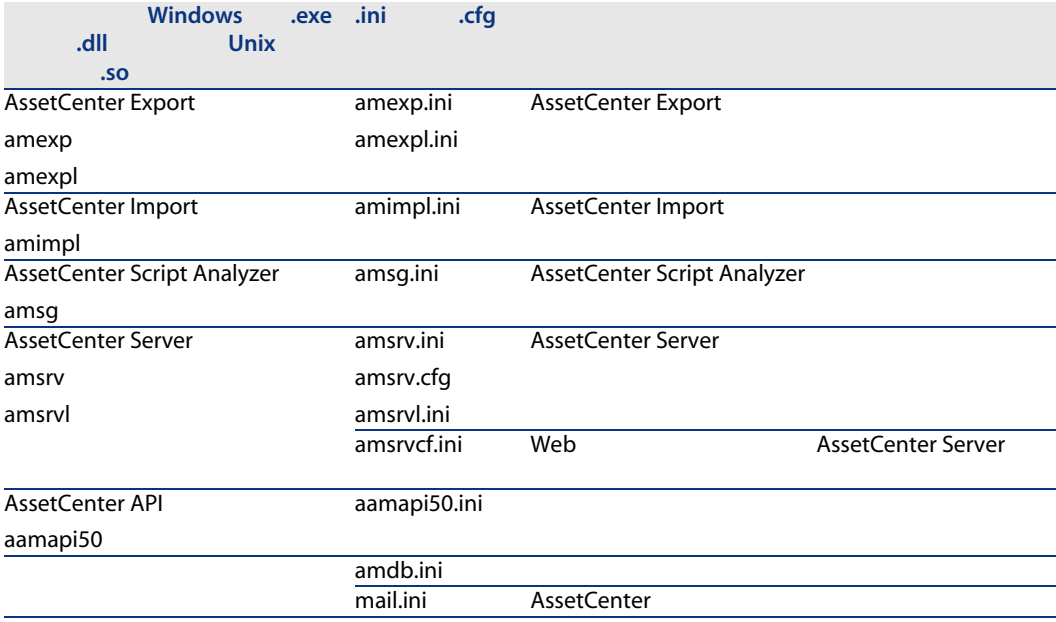

#### 6.2. .ini .cfg -

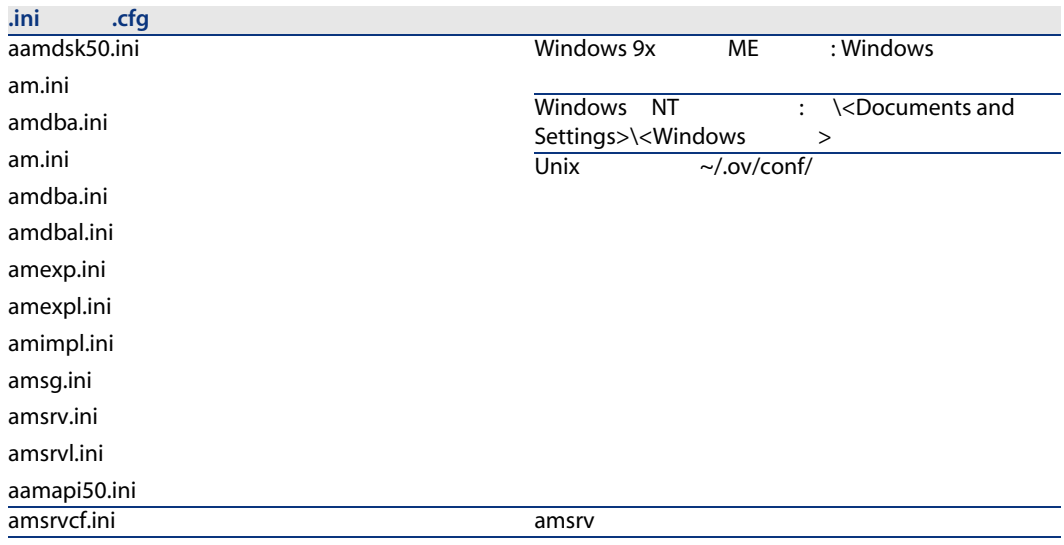

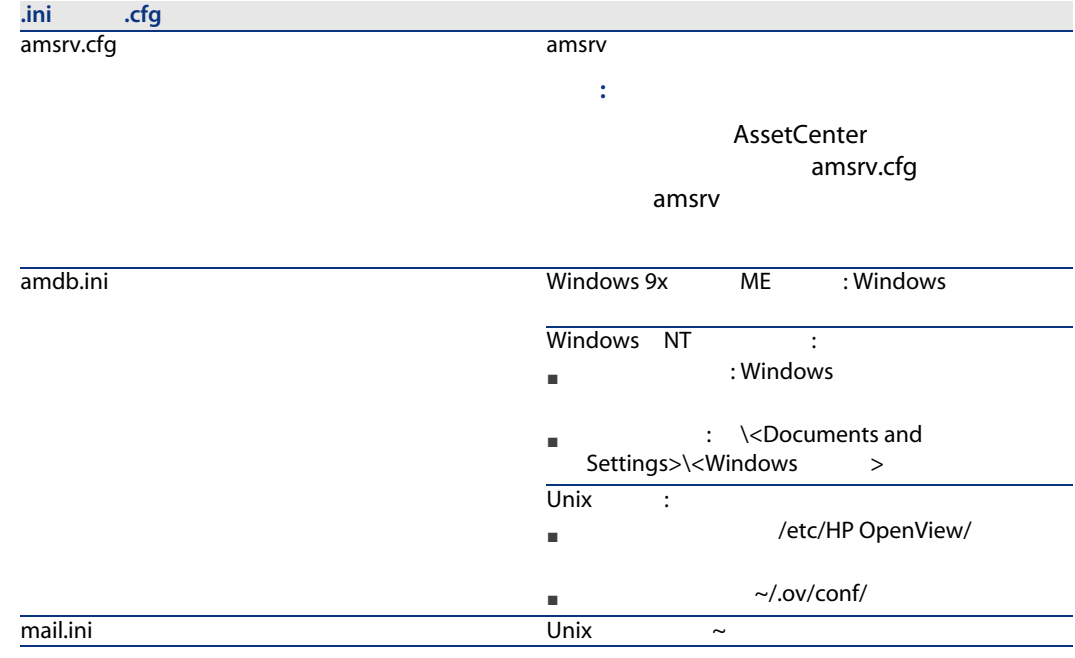

## .ini

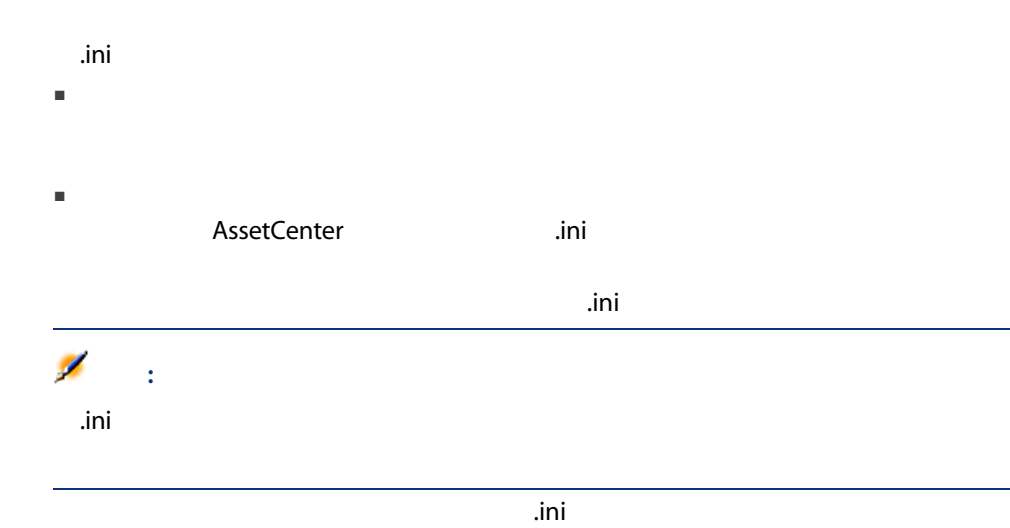

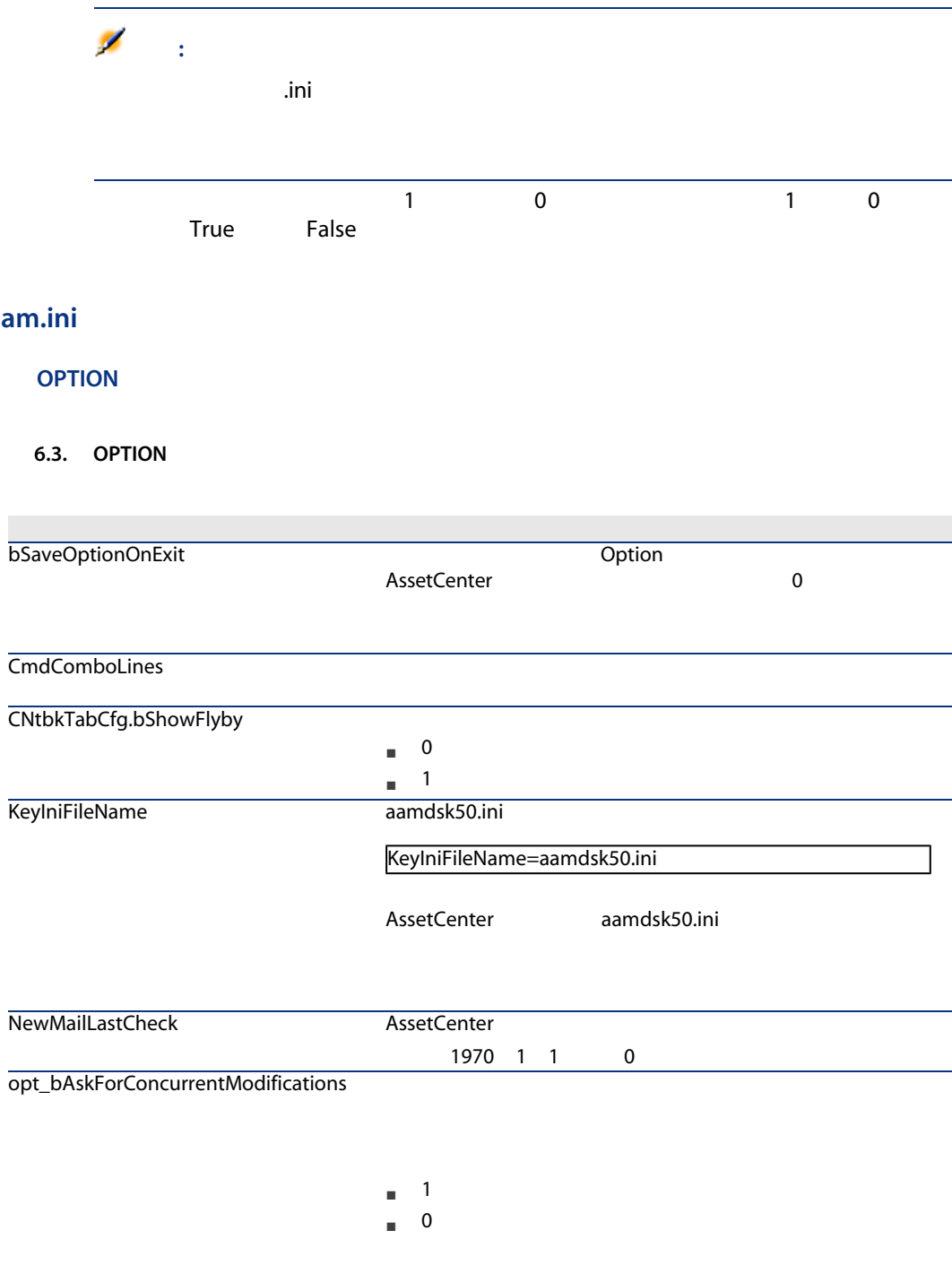

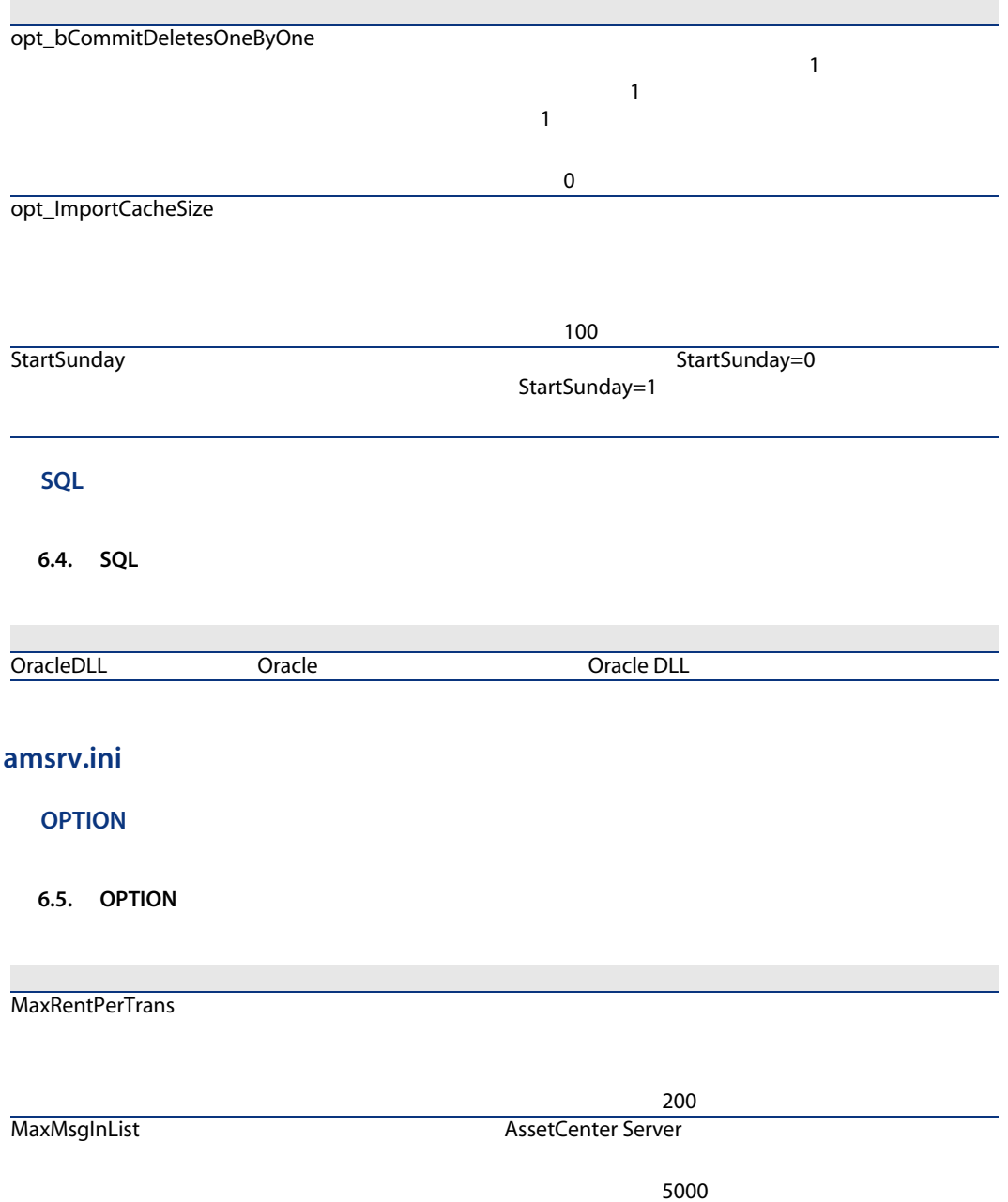

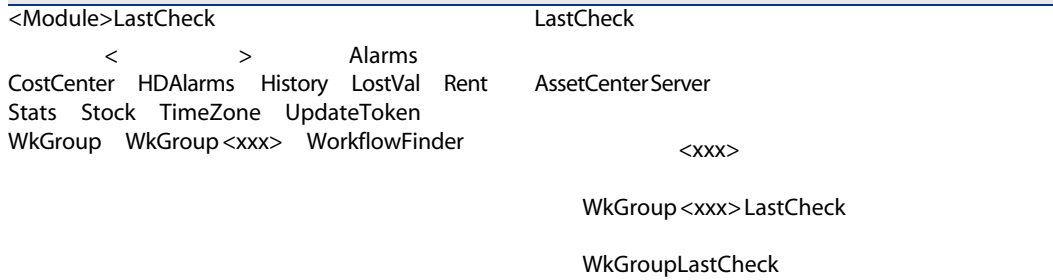

#### amsrvcf.ini

amsrvcf.ini

#### amexp.ini

**OPTION** 

6.6. OPTION

MaxOldDoc

#### amdb.ini

AssetCenter

#### 6.7. amdb.ini

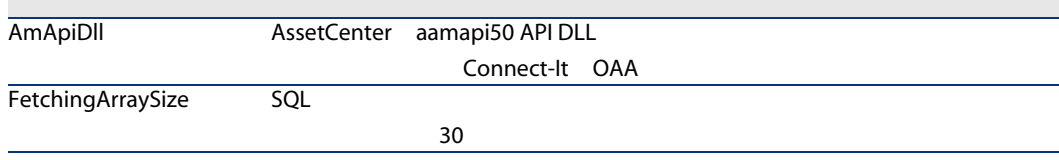

 $\mathcal{L}_{\mathcal{A}}$  is a subset of the set of the set of the set of the set of the set of the set of the set of the set of the set of the set of the set of the set of the set of the set of the set of the set of the set of the

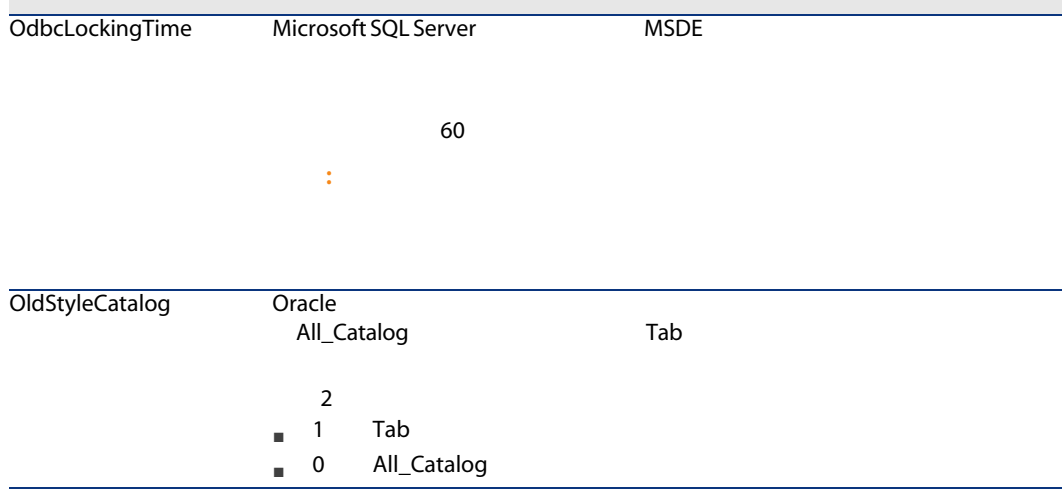

.ini ファイルの変更を抑制する

.ini $\cdot$ 

 $\mathbf{u}$ 

複数の実行可能ファイルまたは実行可能ファイルの複数のインスタンスが同じ.ini

aamapi50.ini

64 | AssetCenter 5.00 -

# **AssetCenter Web**

**AssetCenter Web** 

## 7.1. AssetCenter Web

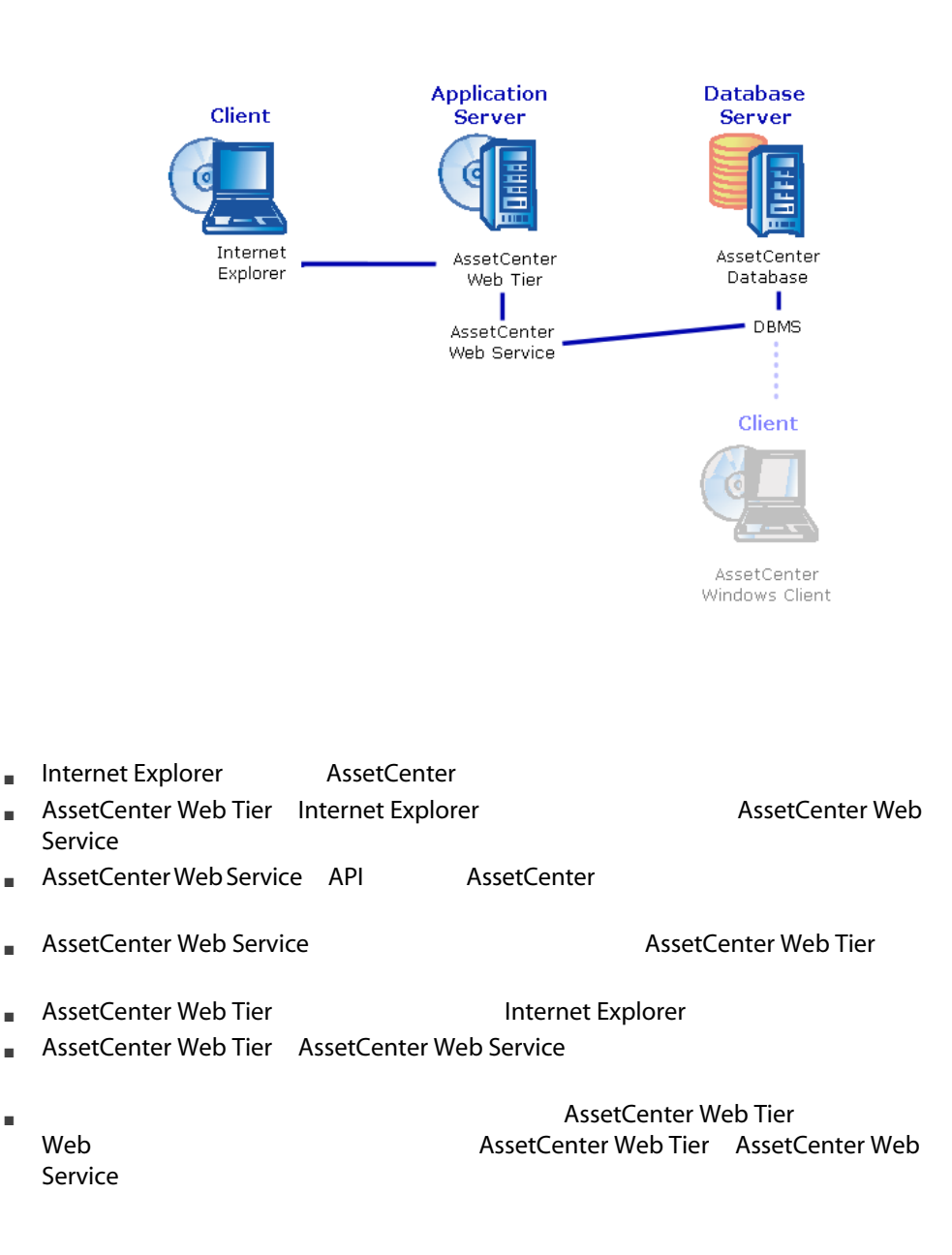

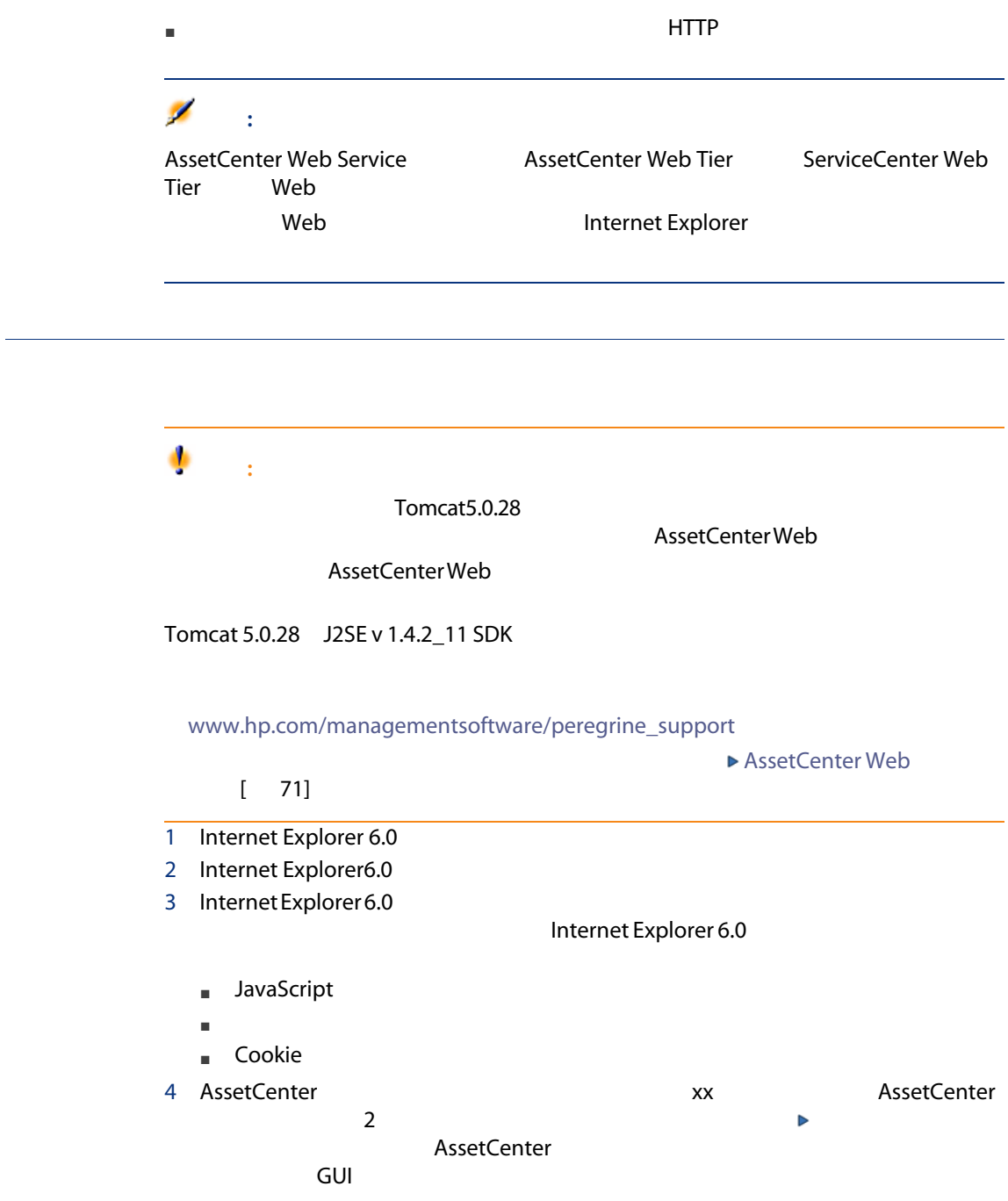

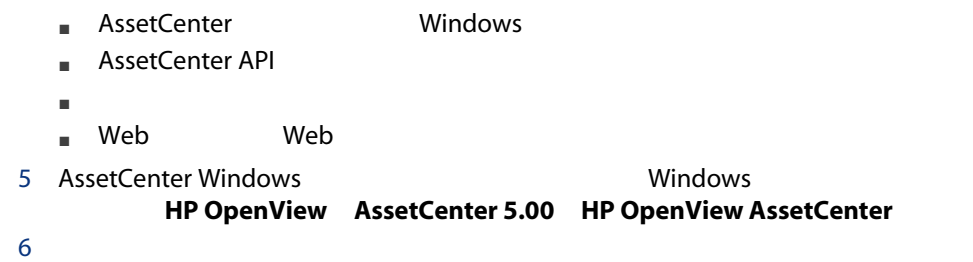

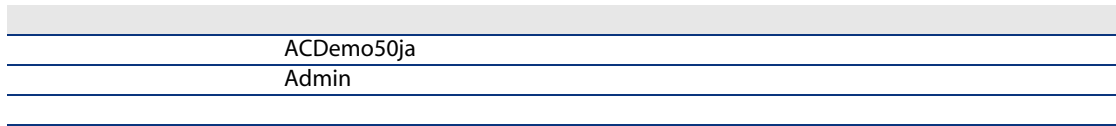

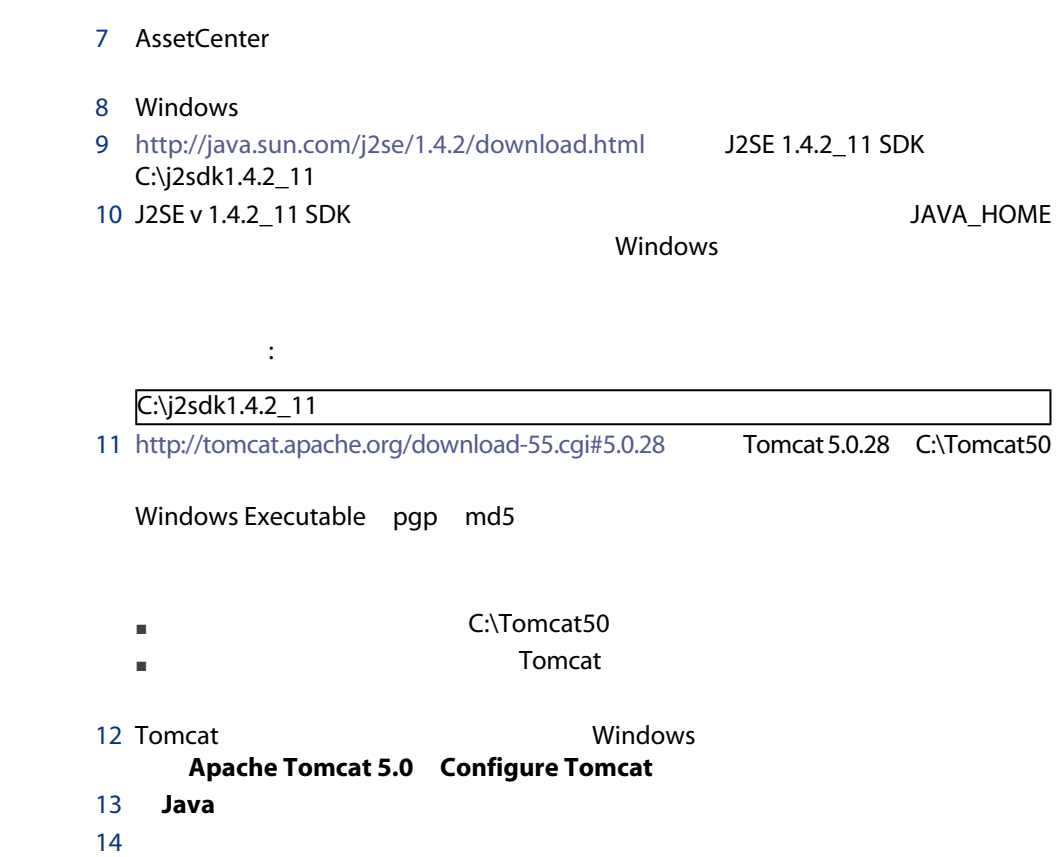

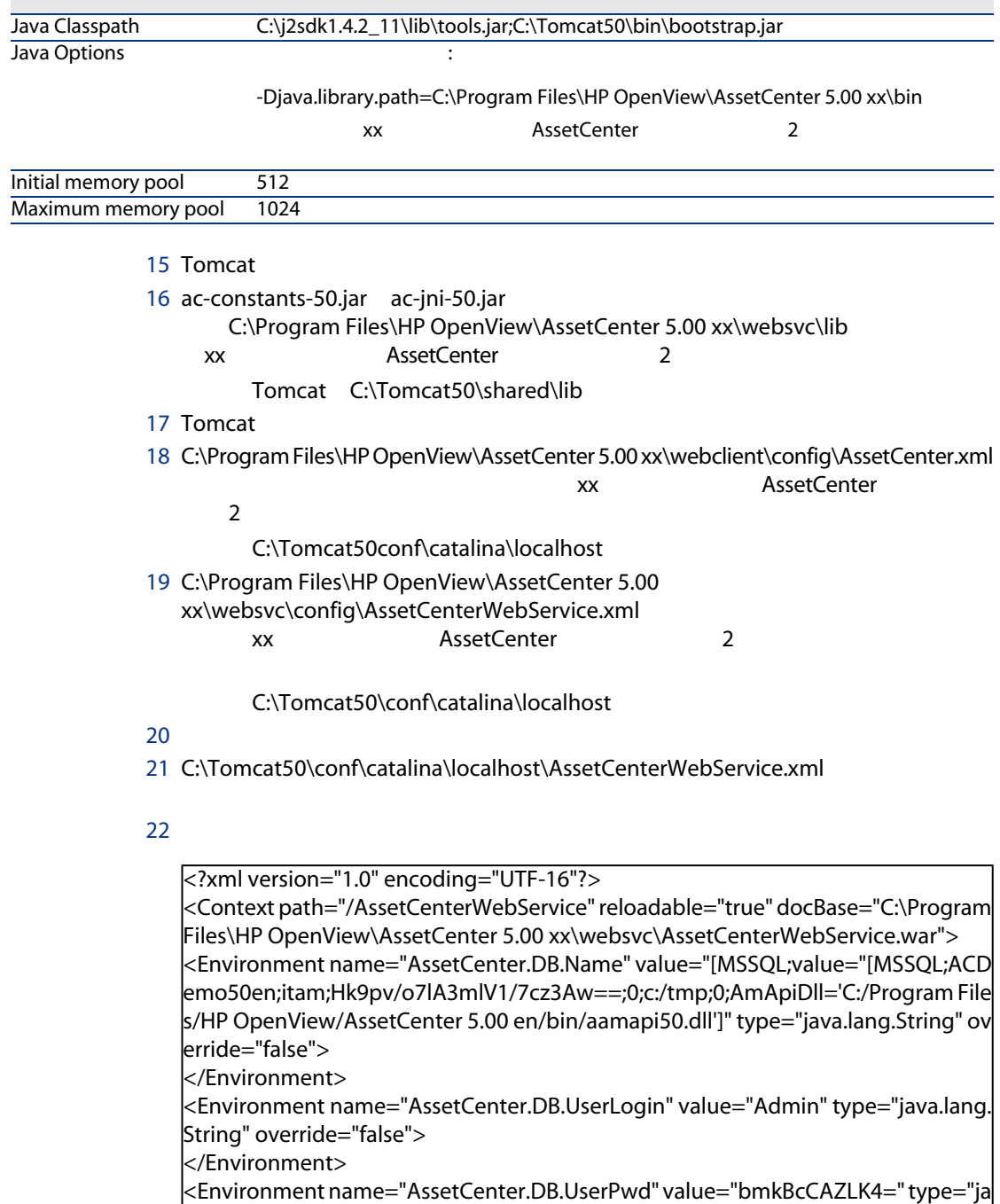

va.lang.String" override="false">

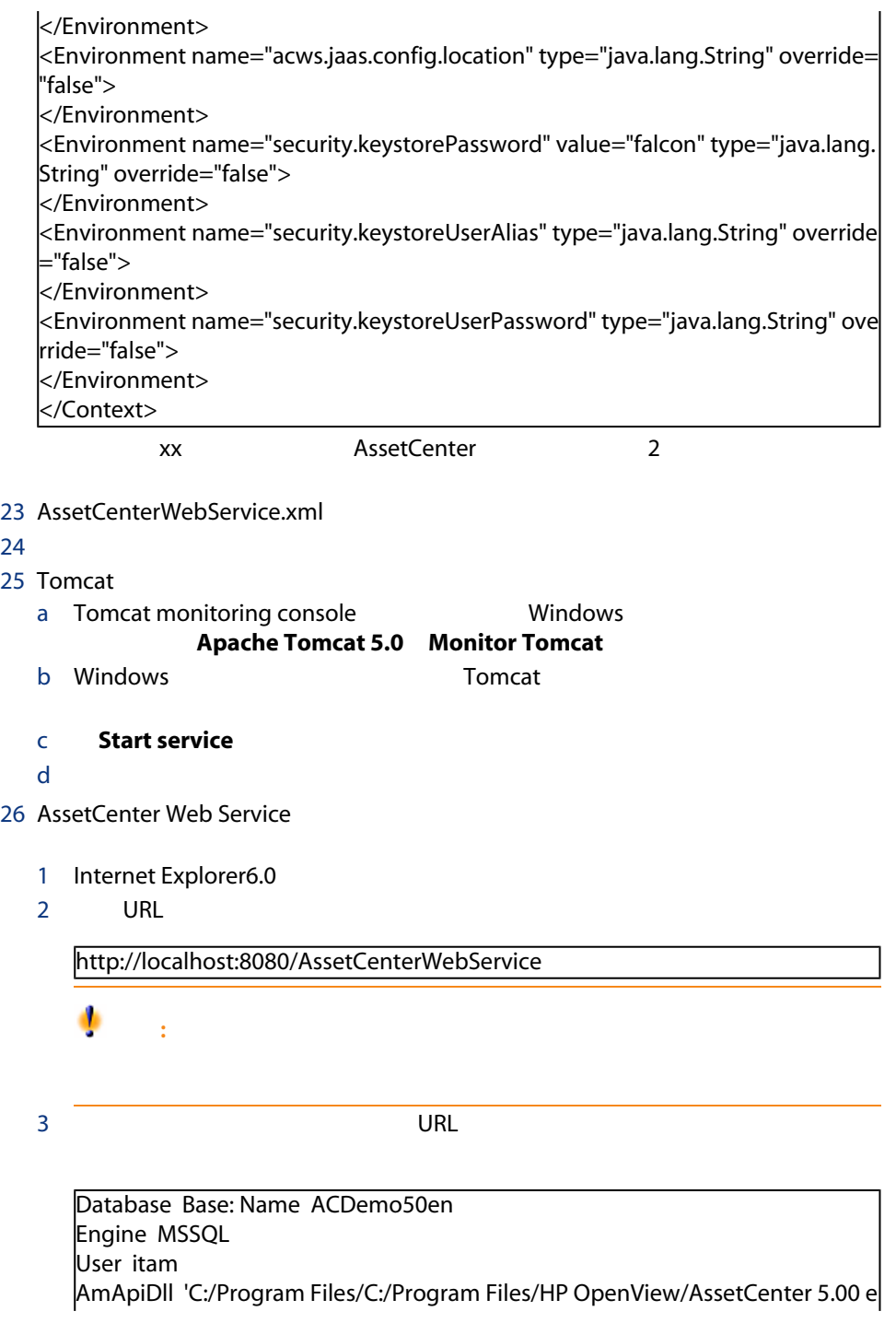

<span id="page-70-0"></span>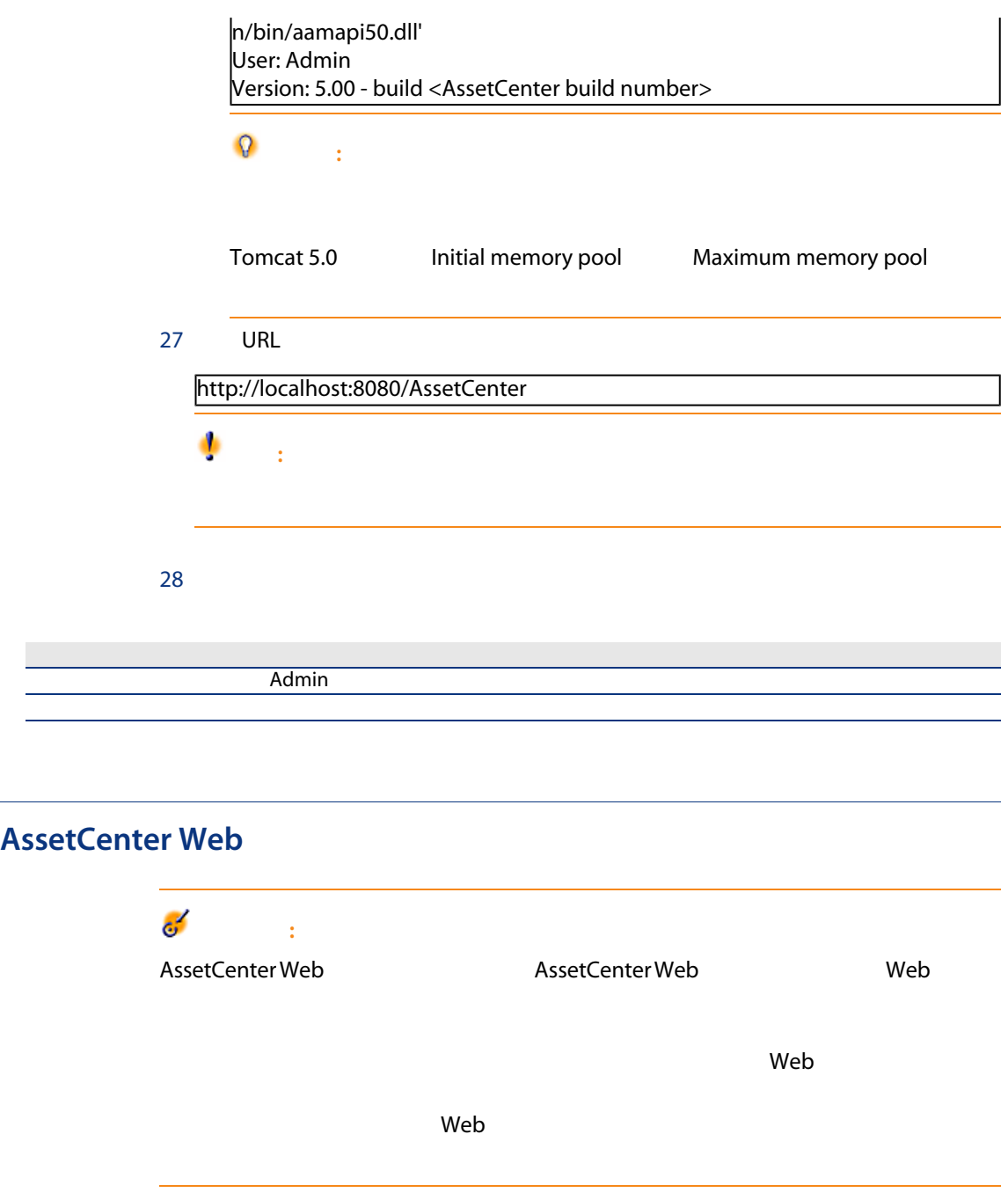

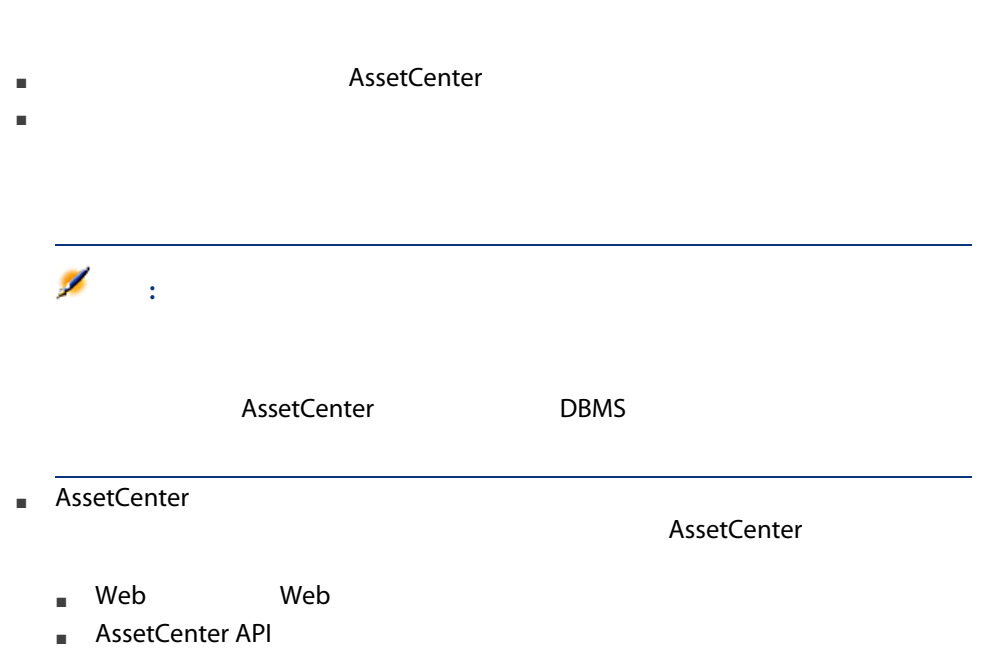

■ LDAP

■ AssetCenter Web
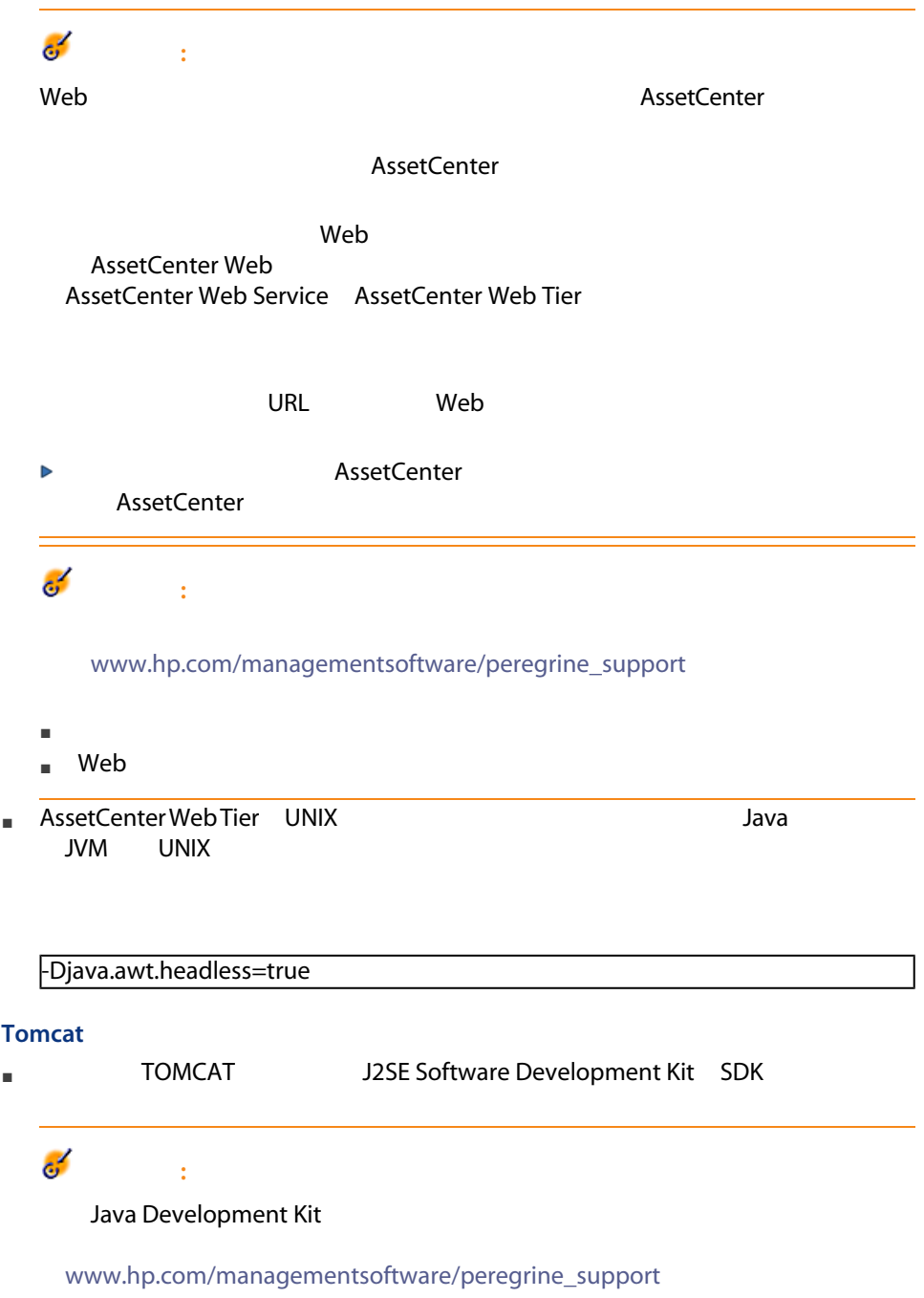

#### **WebSphere Application Server5.1**

- WebSphere Application Server with FP1 Fix Pack CF11 Cumulative Fix さんじょう しょうしょう しょうしょく
- J2SE v 1.4.2\_11 SDK SR5

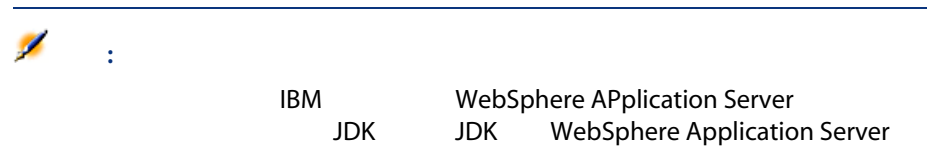

#### **WebSphere Application Server6.0**

- WebSphere Application Server with RF2 Refresh Pack CF11 **Cumulative Fix**
- $\blacksquare$  J2SE v 1.4.2 $\blacksquare$ 11 SDK SR5

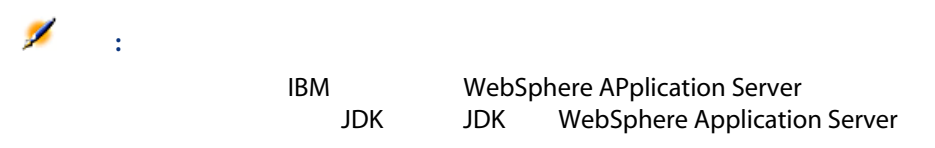

#### AssetCenter Web Service

AssetCenter Web Tier AssetCenter Web Service

# 注意:

AssetCenter Web Tier 
and AssetCenter Web Service
AssetCenter AssetCenter Web Service

#### AssetCenter Web Tier

AssetCenter Web Tier

AssetCenter Web Tier

- AssetCenter Web Service
- AssetCenter

# <span id="page-74-0"></span>AssetCenter Web

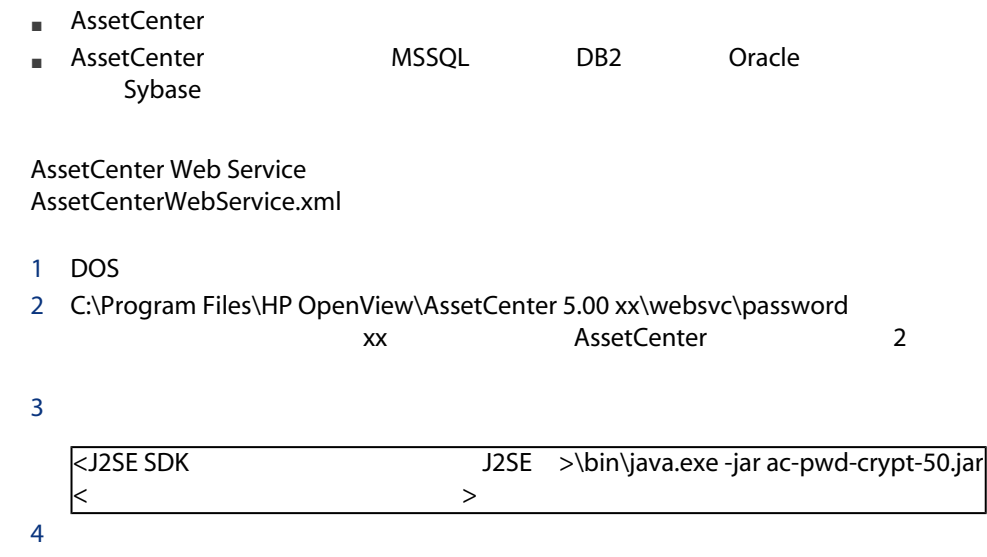

# **AssetCenter Web Service**

#### **Tomcat**

- 1 Tomcat 2 AssetCenterWebService.xml C:\Program Files\HP OpenView\AssetCenter 5.00 xx\websvc\config **xx AssetCenter 2** Tomcat conf\catalina\localhost  $3$ 4 Tomcat conf\catalina\localhost AssetCenterWebService.xml
- $5$ 
	- docBase

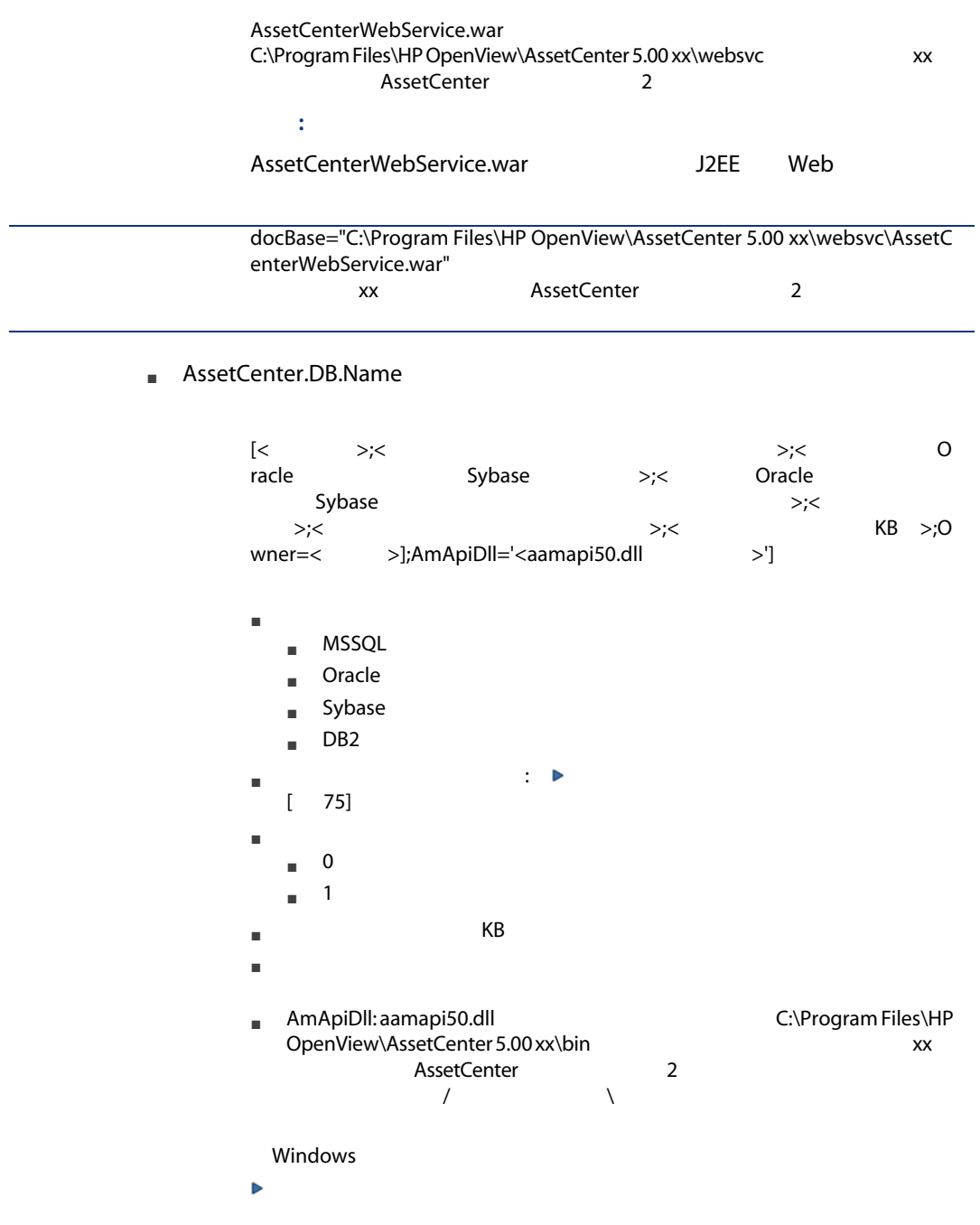

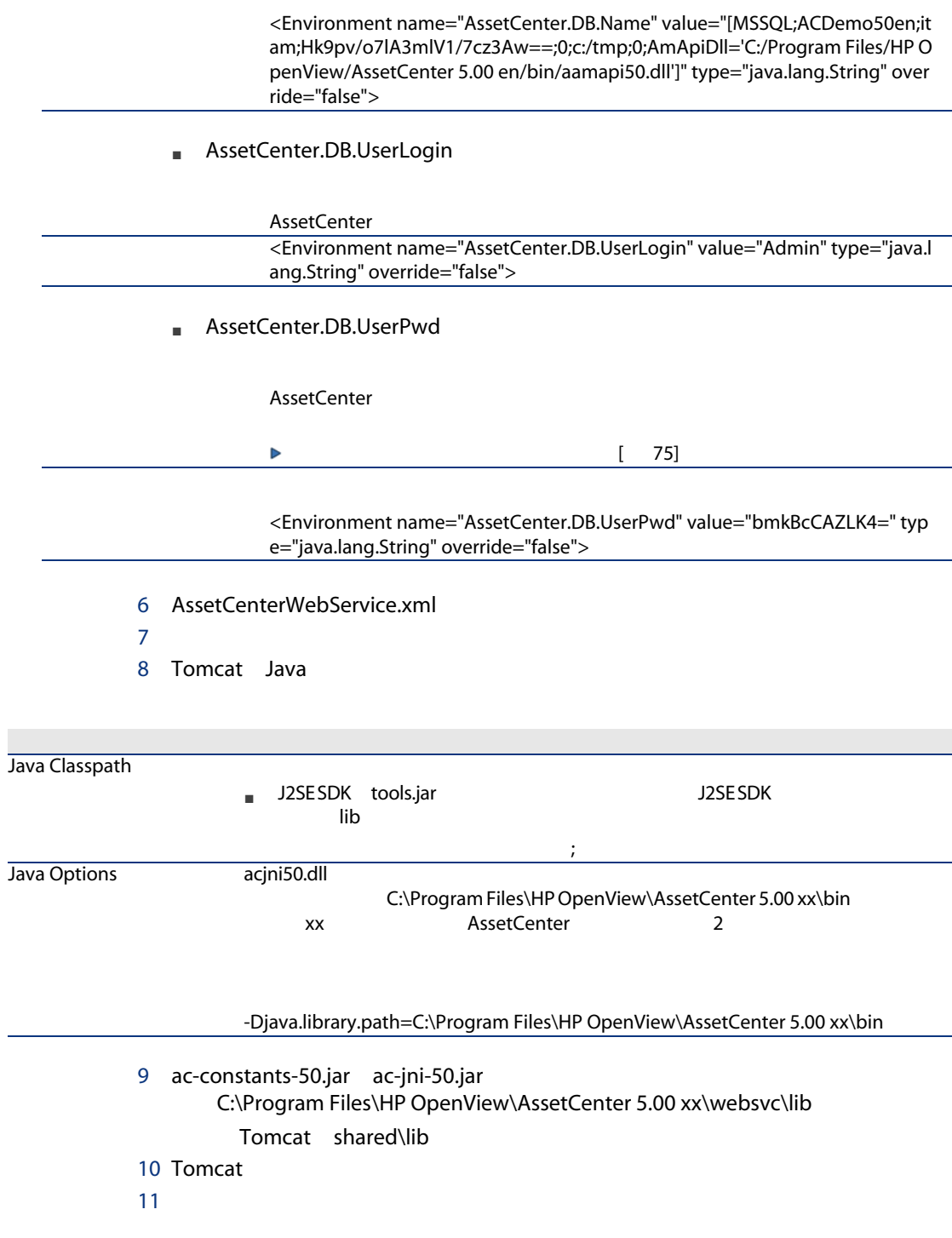

- 1 Internet Explorer
- $2$  URL

<span id="page-77-0"></span>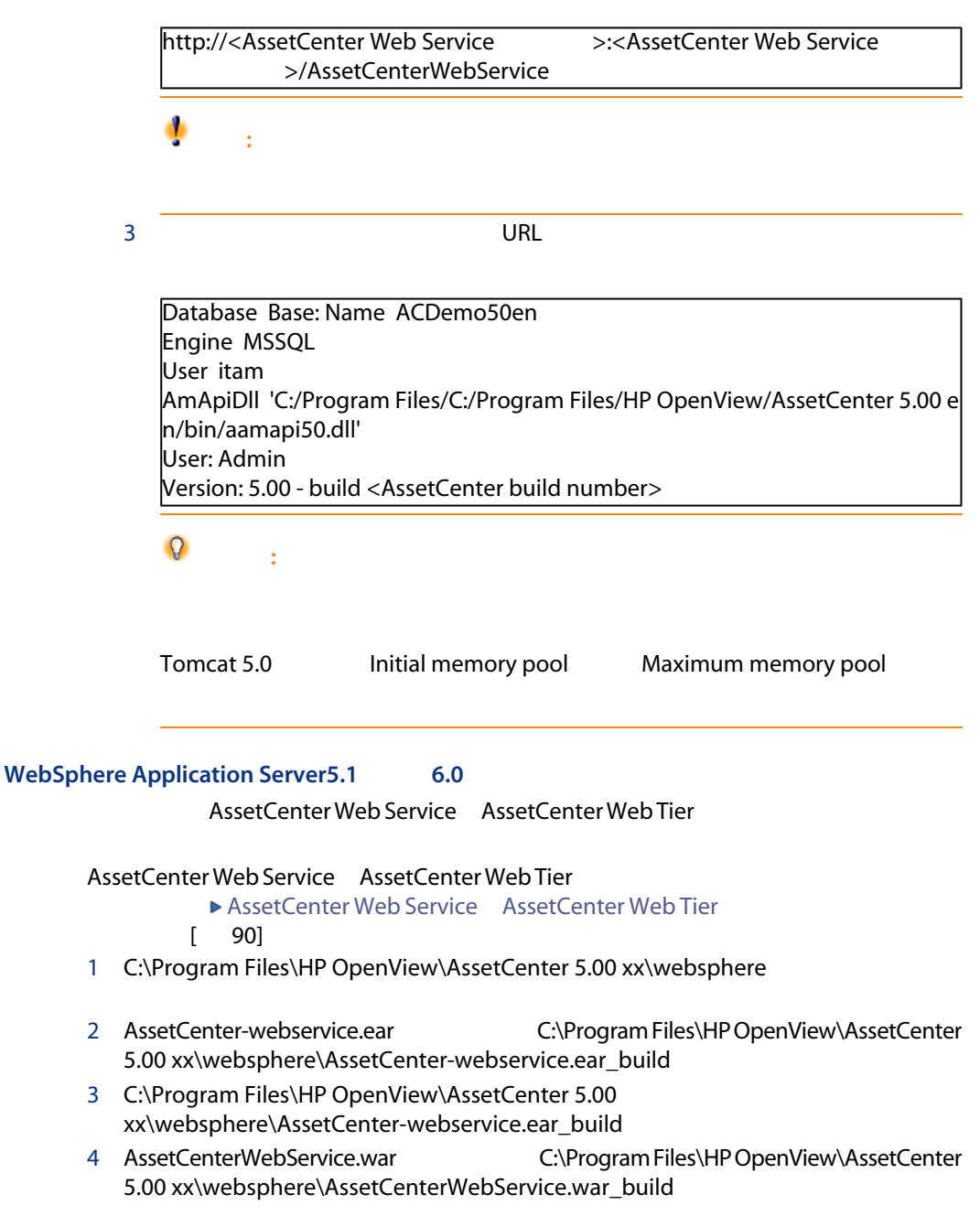

5 C:\Program Files\HP OpenView\AssetCenter 5.00 xx\websphere\AssetCenterWebService.war\_build\WEB-INF\web.xml

 $6$ 

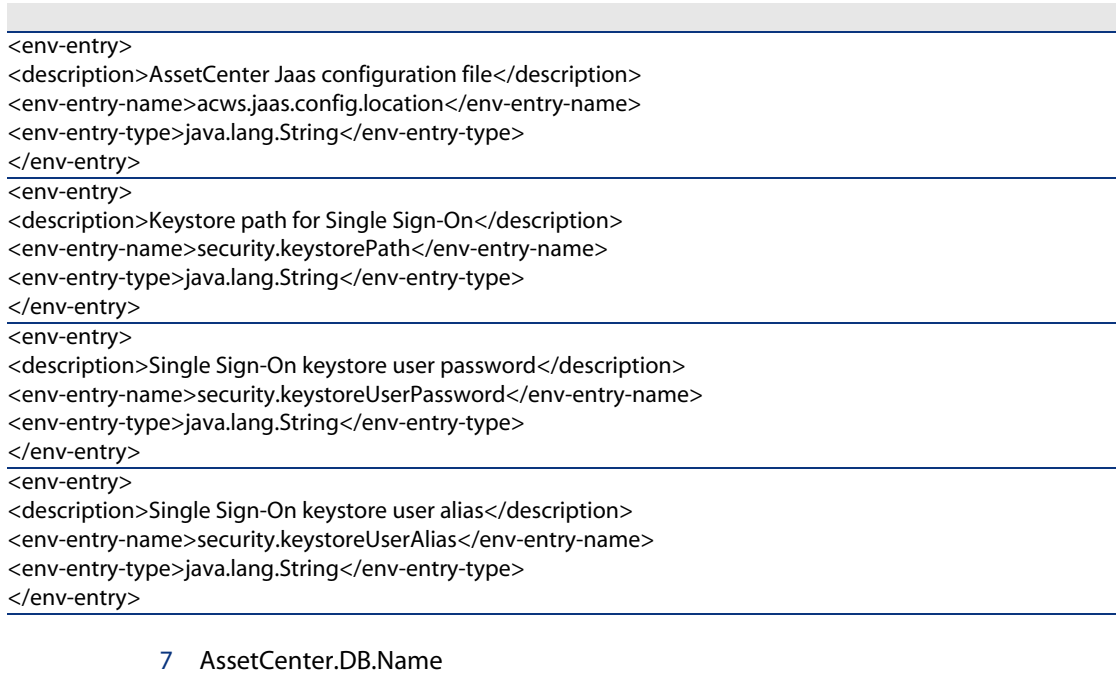

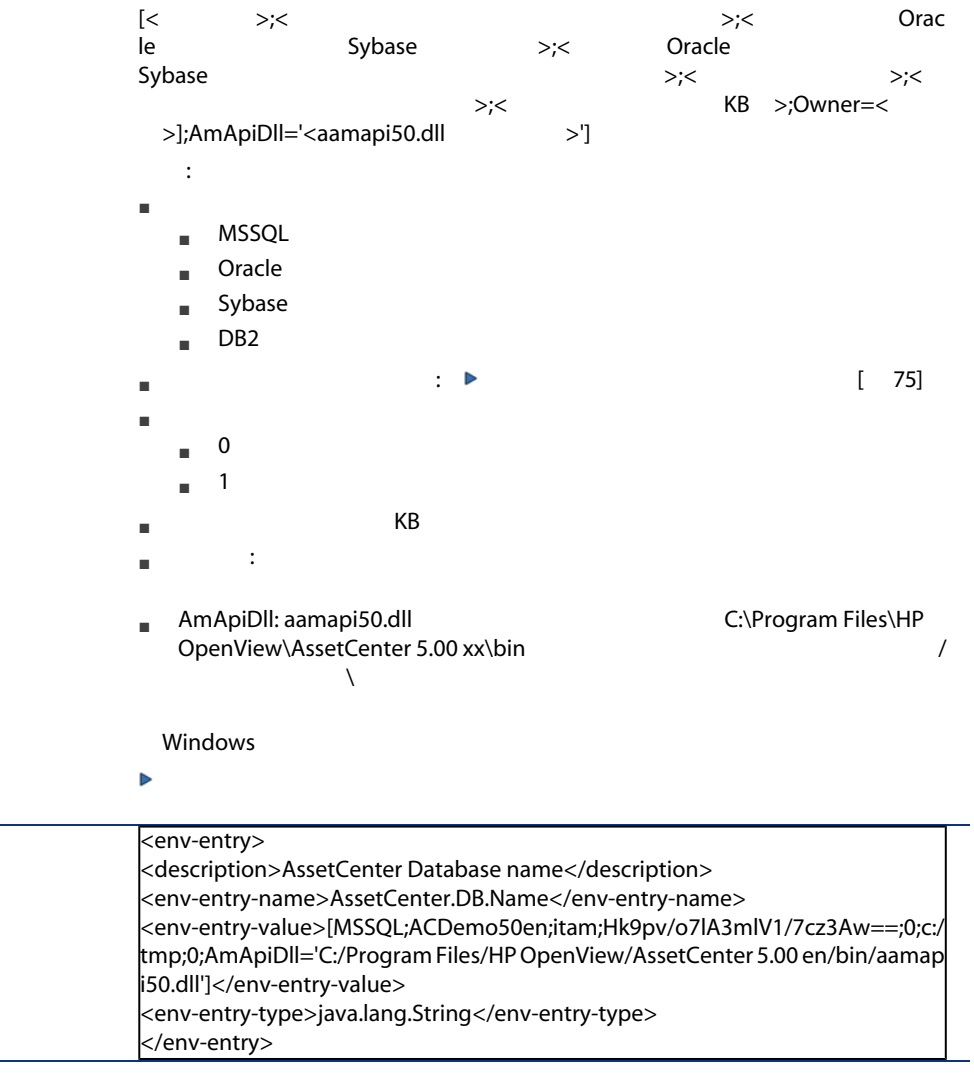

8 AssetCenter.DB.UserLogin

AssetCenter

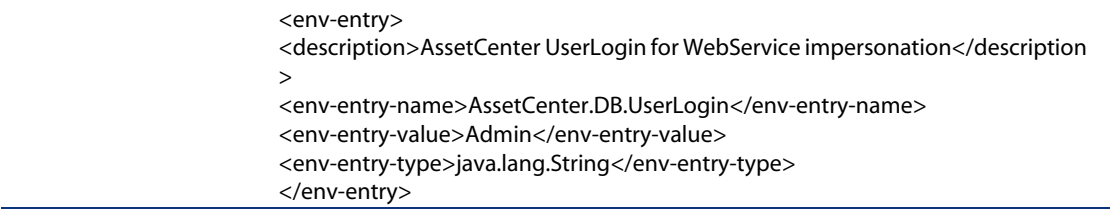

#### 9 AssetCenter.DB.UserPwd

AssetCenter

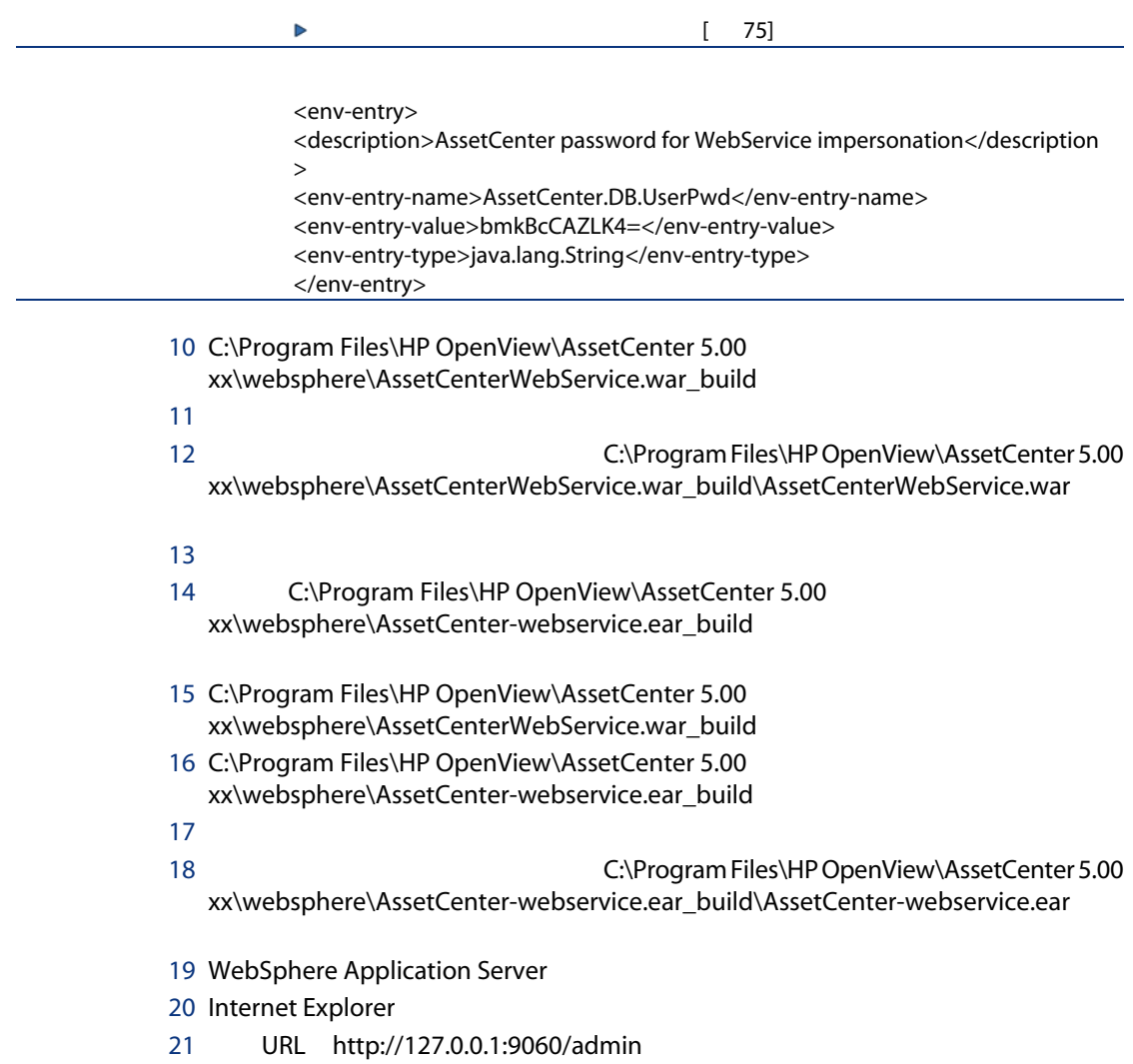

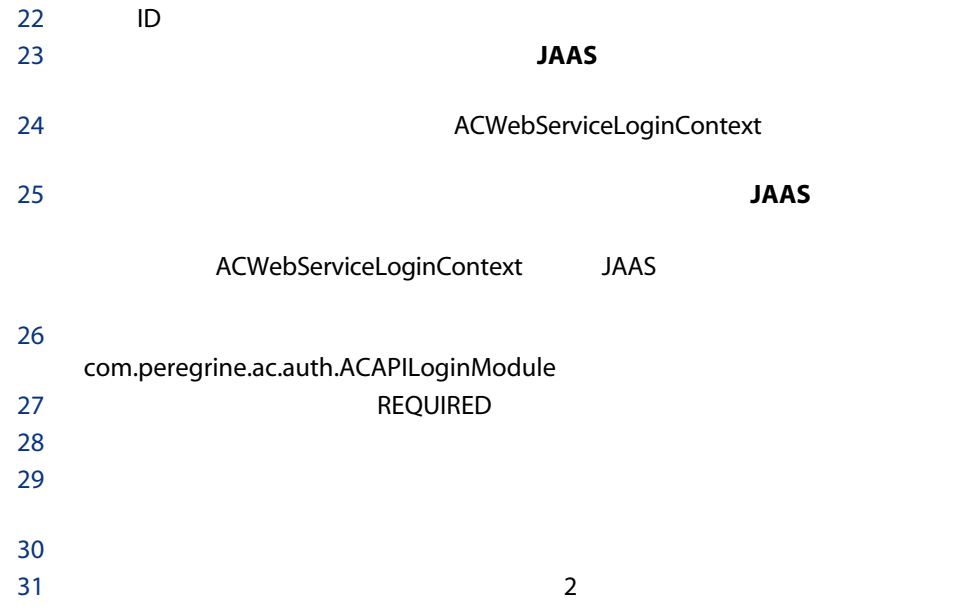

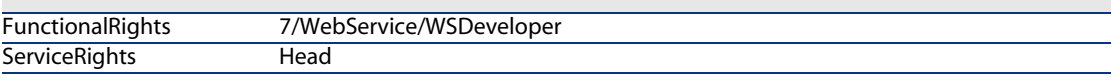

#### 32 JAAS

33 com.peregrine.shared.security.jaas.PkiLoginModule

OPTIONAL

34 JAAS

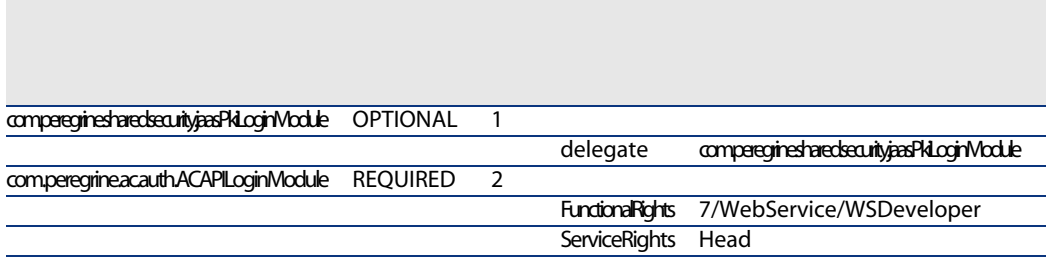

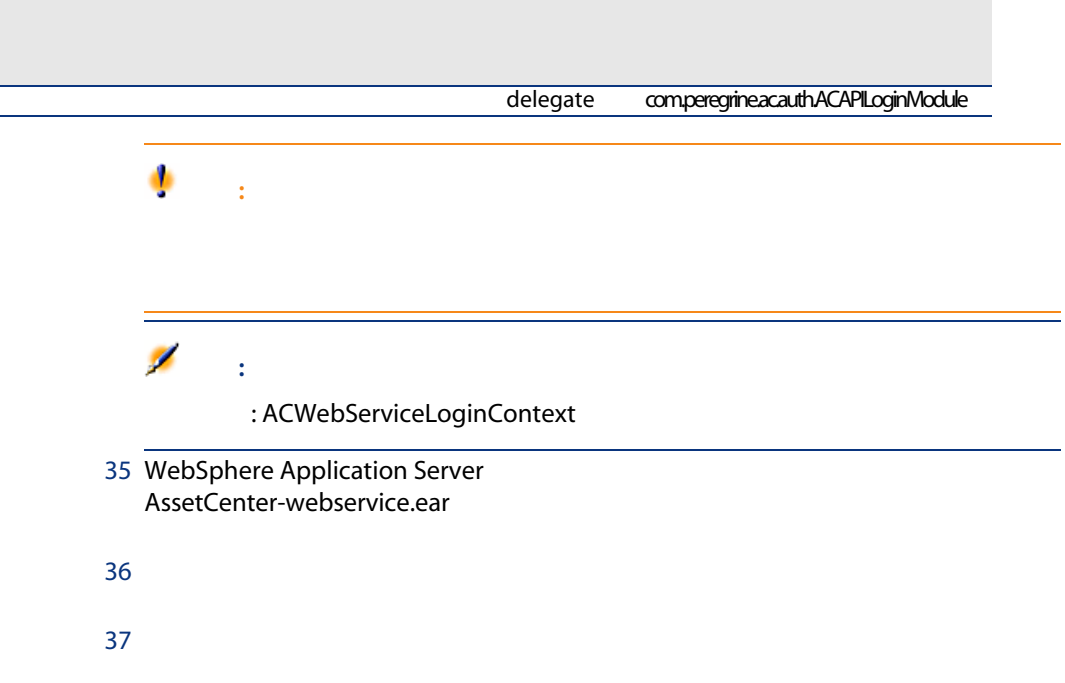

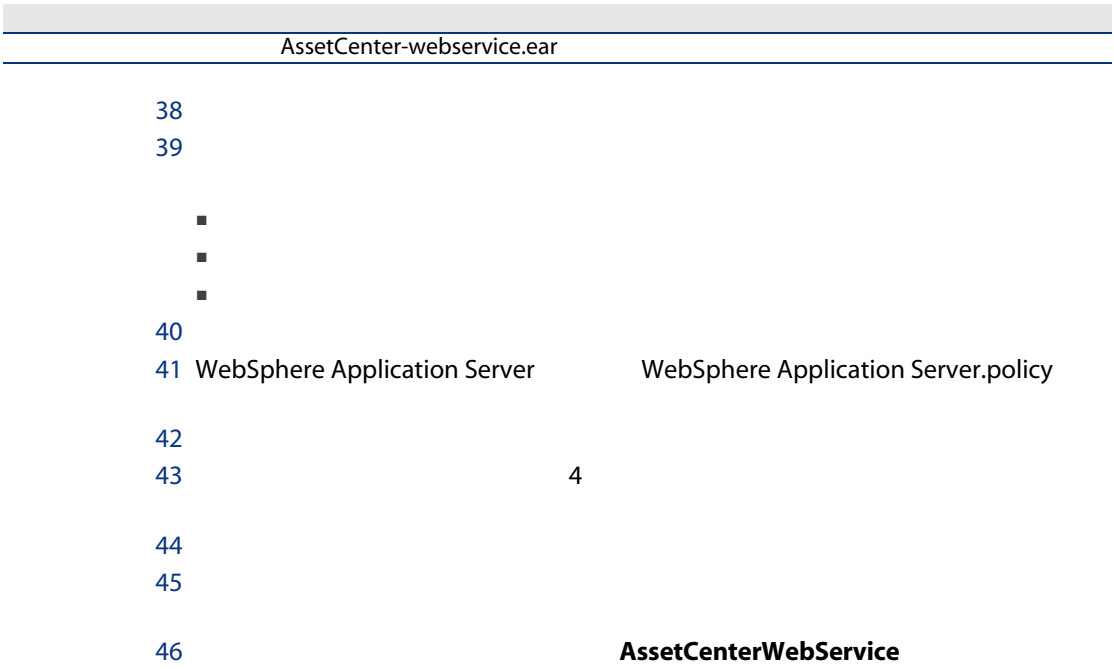

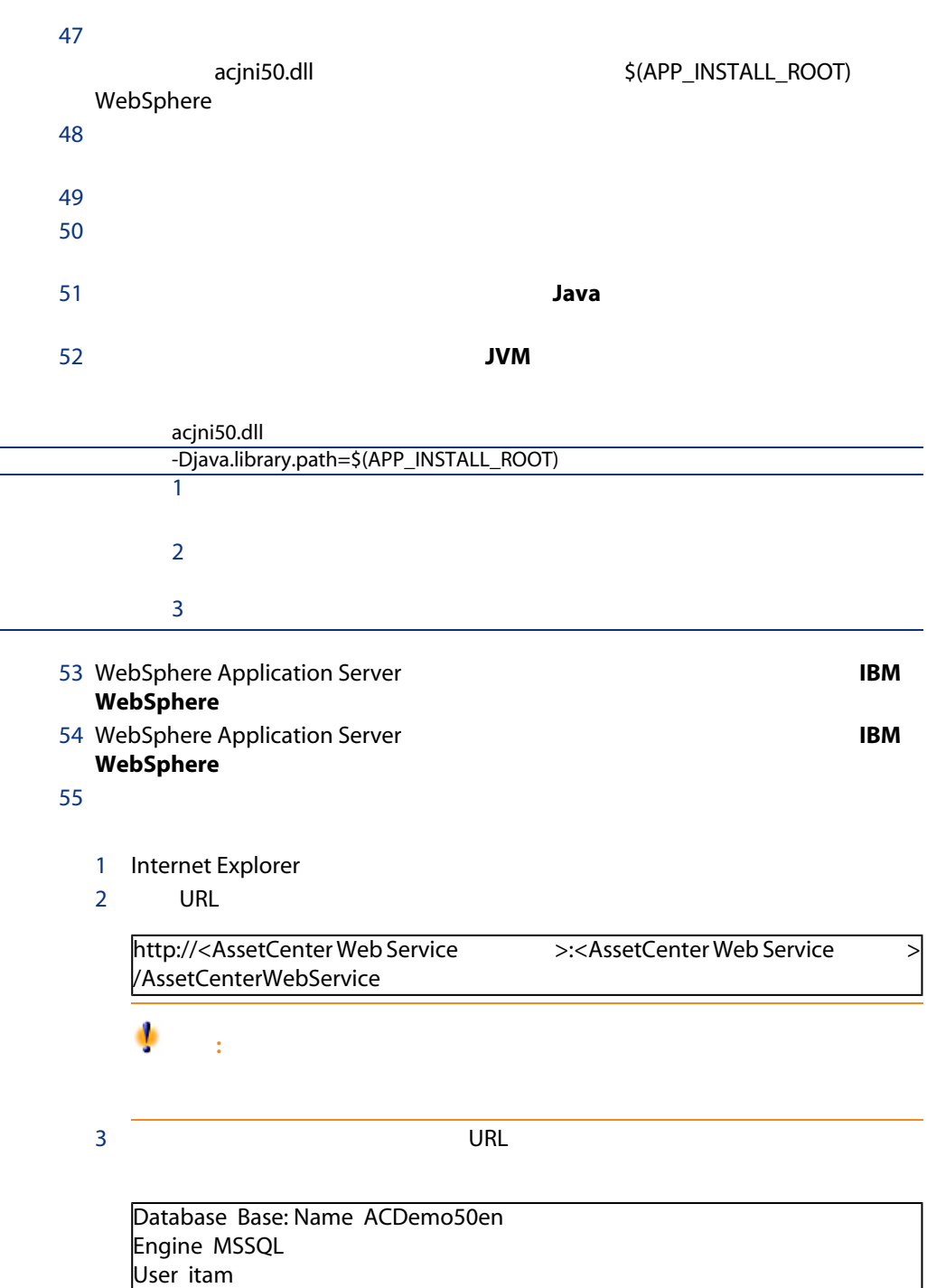

AmApiDll 'C:/Program Files/C:/Program Files/HP OpenView/AssetCenter 5.00 e

n/bin/aamapi50.dll' User: Admin Version: 5.00 - build <AssetCenter build number>

# $\Omega$  :

Tomcat 5.0 Initial memory pool Maximum memory pool

# **AssetCenter Web Tier**

#### <span id="page-84-0"></span>**Tomcat**

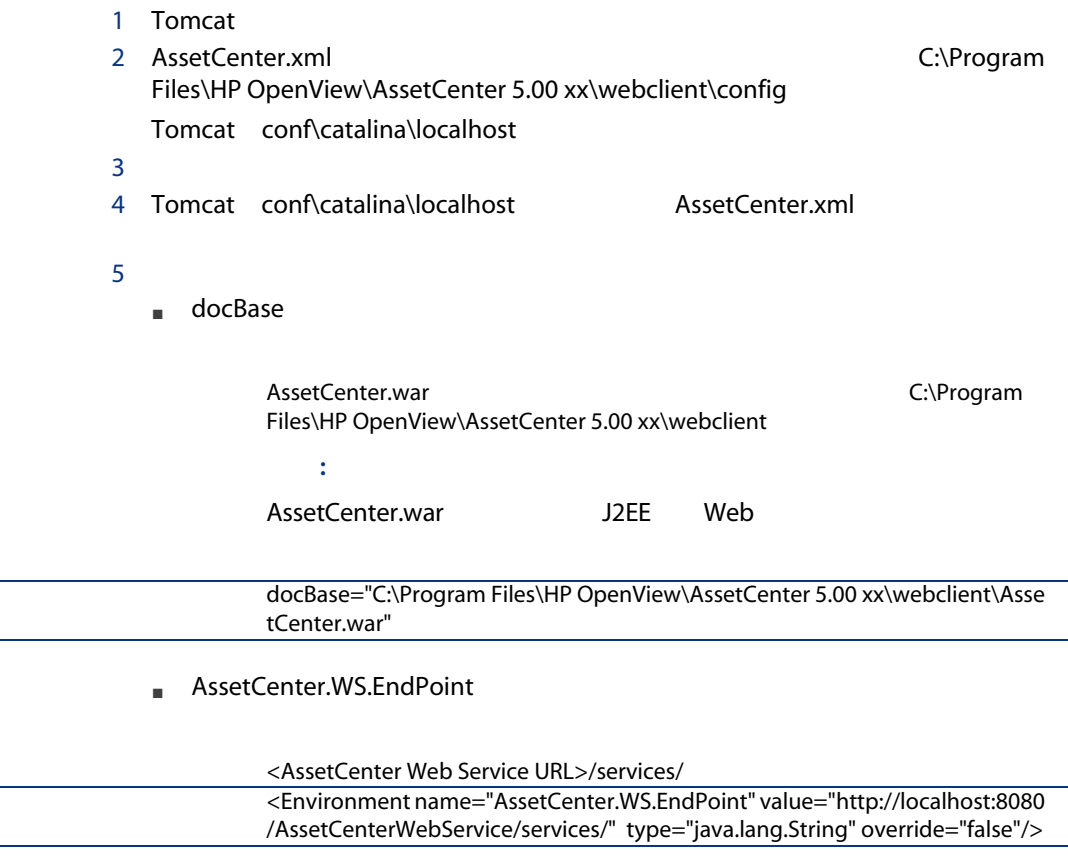

#### ■ AssetCenter.WS.Version

**ExsetCenter Web Service**<br>Web

web the vertext of the vertext of the vertext of the vertext of the vertext of the vertext of the vertext of the vertext of the vertext of the vertext of the vertext of the vertext of the vertext of the vertext of the vert

<span id="page-85-0"></span>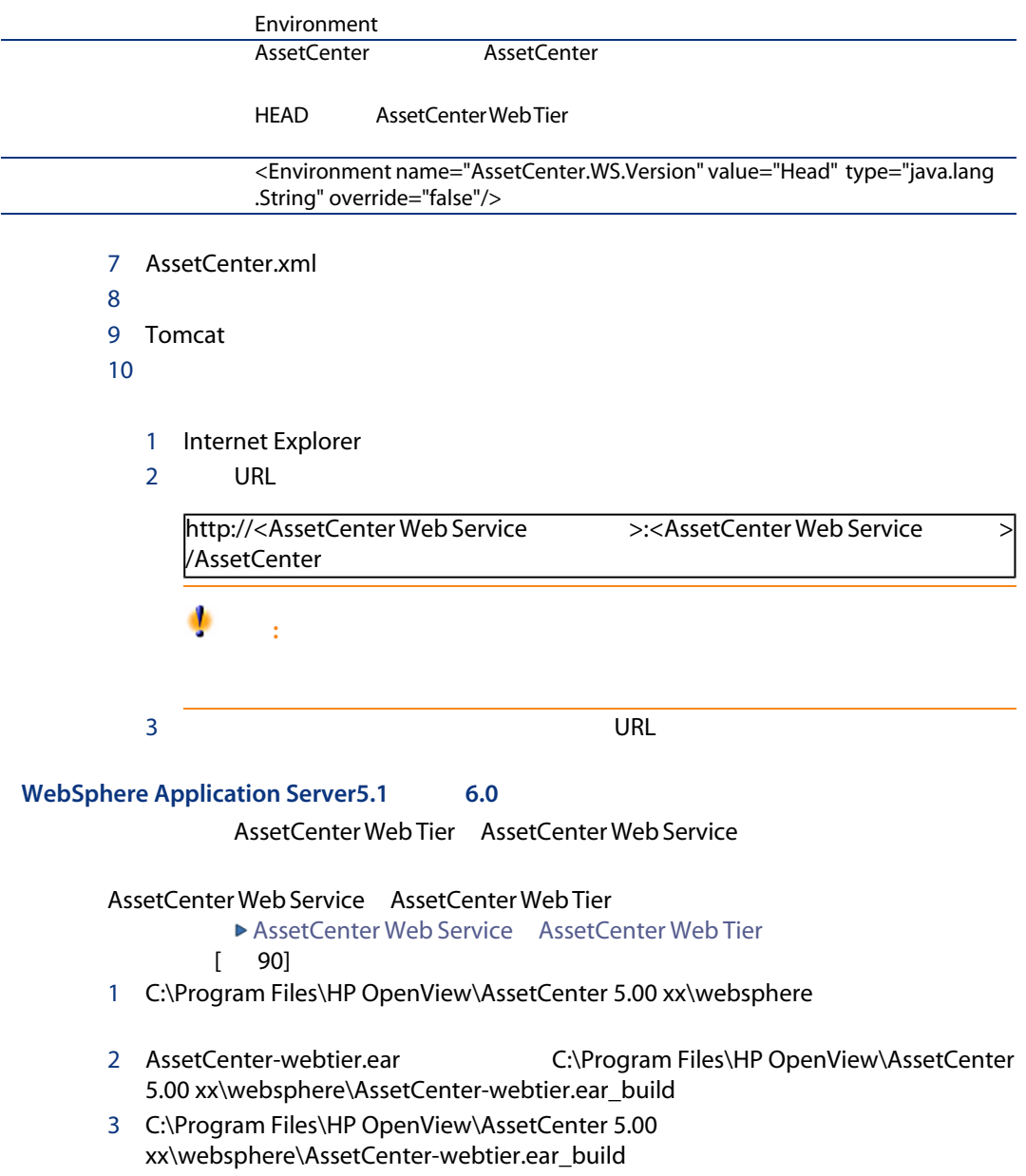

- 4 AssetCenter.war C:\Program Files\HP OpenView\AssetCenter 5.00 xx\websphere\AssetCenter.war\_build
- 5 C:\Program Files\HP OpenView\AssetCenter 5.00 xx\websphere\AssetCenter.war\_build\WEB-INF\web.xml
- 6 AssetCenter.WS.EndPoint

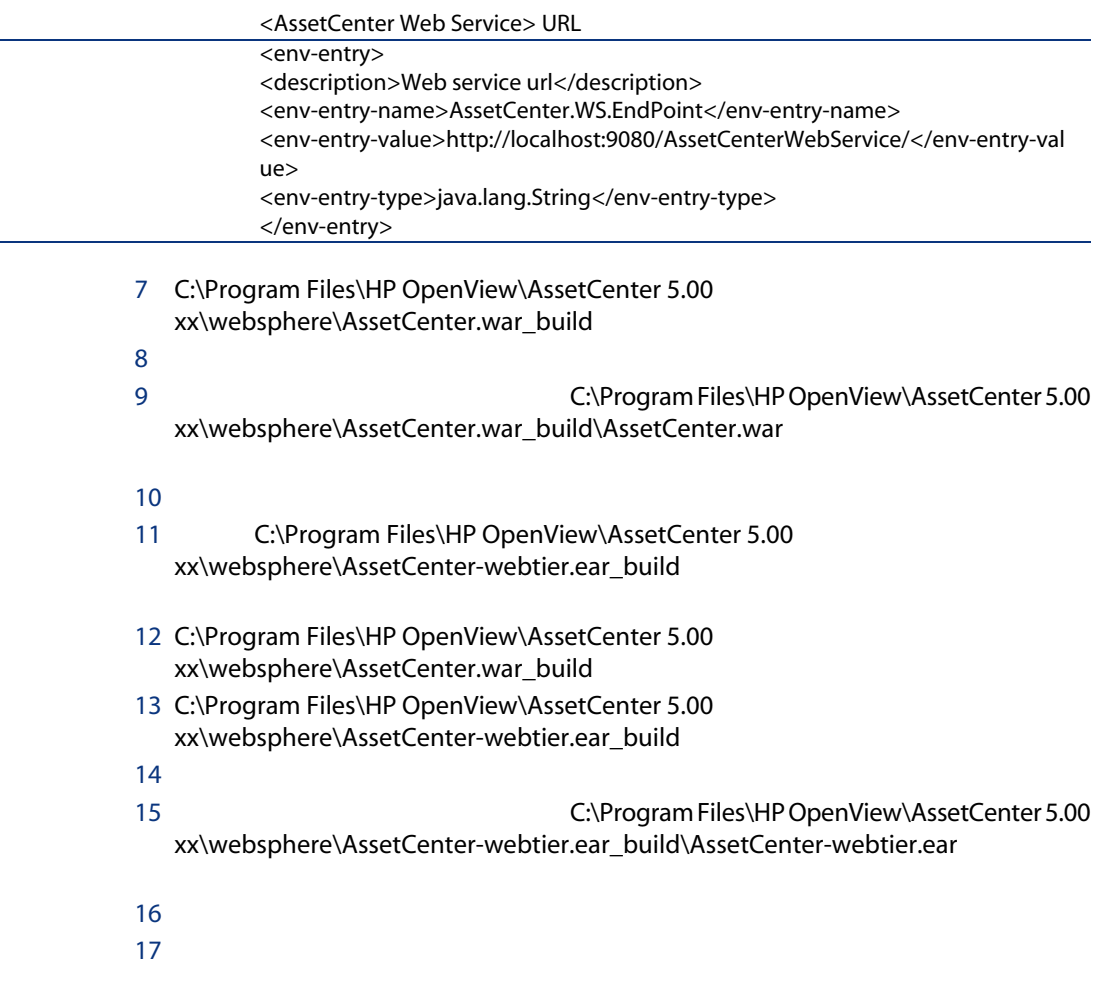

AssetCenter-webtier.ear

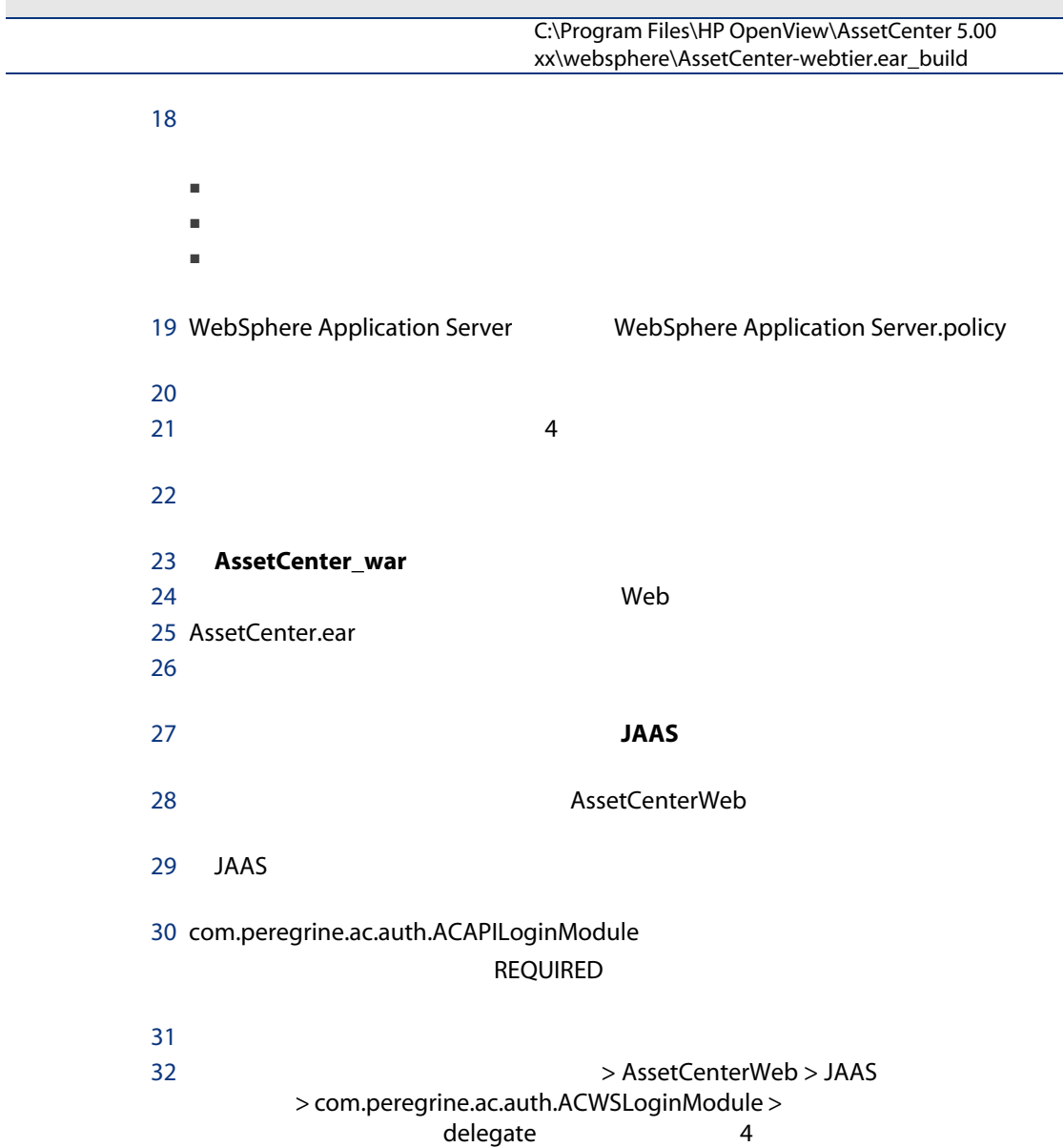

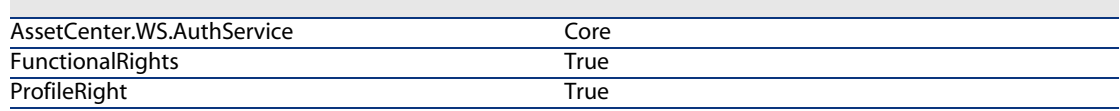

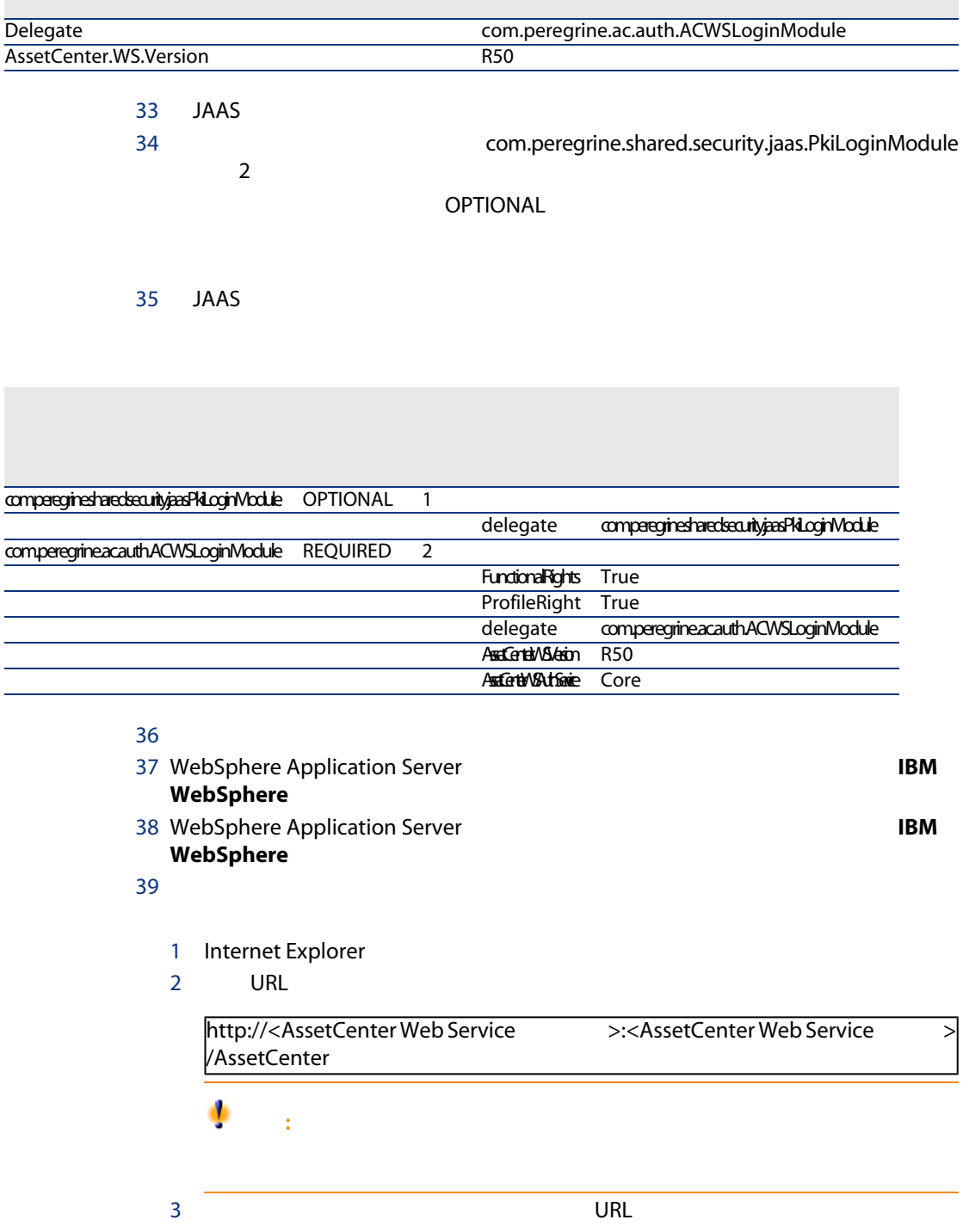

## <span id="page-89-0"></span>AssetCenter Web Service AssetCenter Web Tier

WebSphere Application Server5.1 6.0 AssetCenter Web Tier AssetCenter Web Service

- WebSphere Application Server5.1 6.0 [ 78]
- WebSphere Application Server5.1 6.0 [ 86]

AssetCenter Web Tier AssetCenter Web Service

C:\Program Files\HP OpenView\AssetCenter 5.00 xx\websphere\AssetCenter.ear

Internet Explorer AssetCenter

### Internet Explorer

AssetCenter Web

web<sup>2</sup>

- JavaScript
- ポップアップウィンドウの表示
- Cookie
- IT部署の管理者によるグローバル設定
- インターのコールではコールではコールではない。<br>■ 各種のコールでは、ローカル設定にはないのではない。

Internet Explorer 6.0

AssetCenter Web

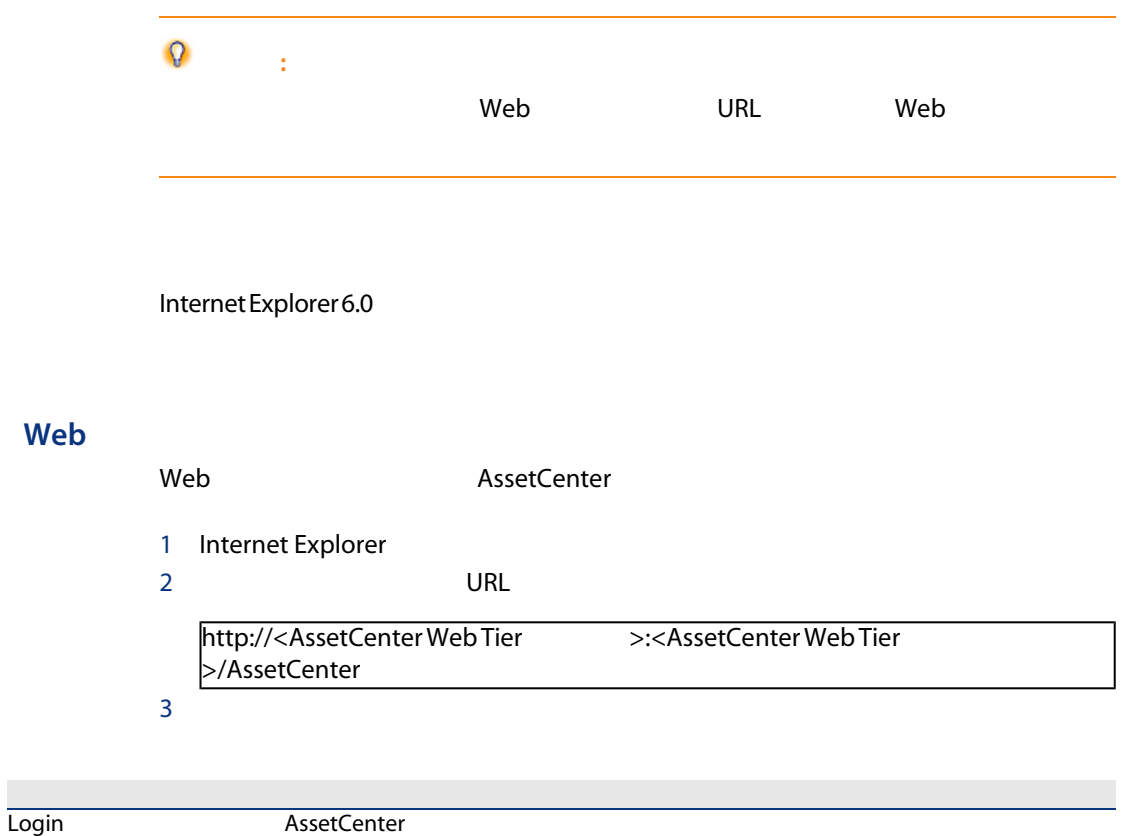

Password

# **AssetCenter Web**

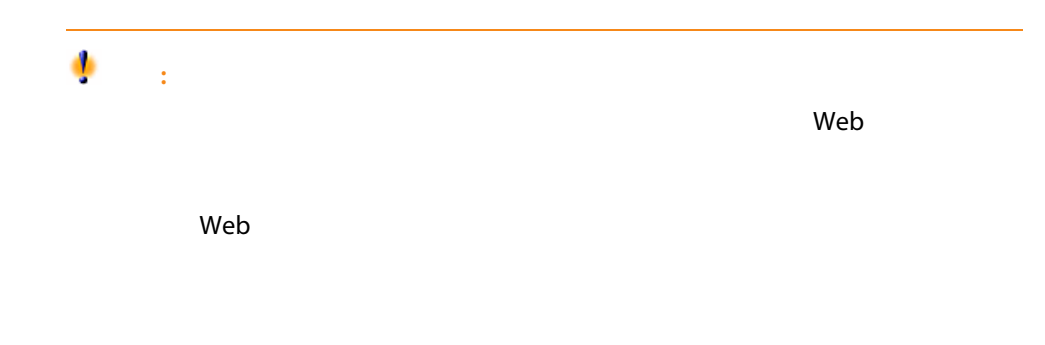

# Tomcat

Tomcat the three contracts that the three contracts in the three contracts in the three contracts in the three contracts in the three contracts in the three contracts in the three contracts in the three contracts in the th

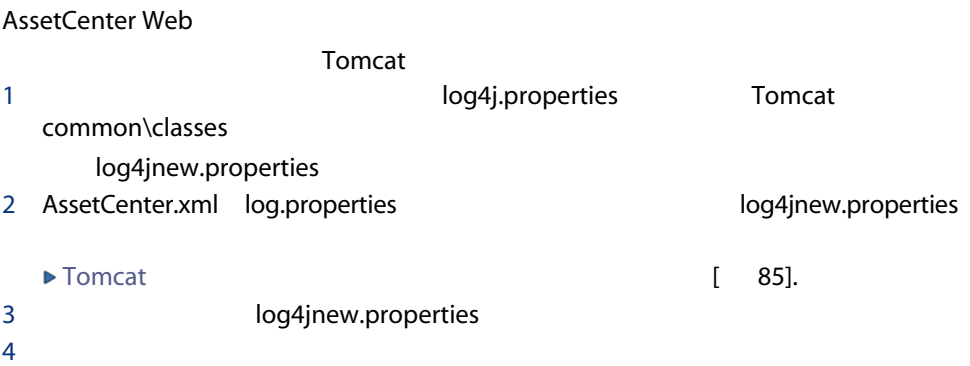

log4j.rootLogger=FATAL, A1 log4j.appender.A1=org.apache.log4j.ConsoleAppender log4j.appender.A1.layout=org.apache.log4j.PatternLayout log4j.appender.A1.layout.ConversionPattern=%d{ABSOLUTE} %-5p %c{1} : %m%n log4j.logger.org.apache=FATAL

▶ Apache log4j

## **Tomcat**

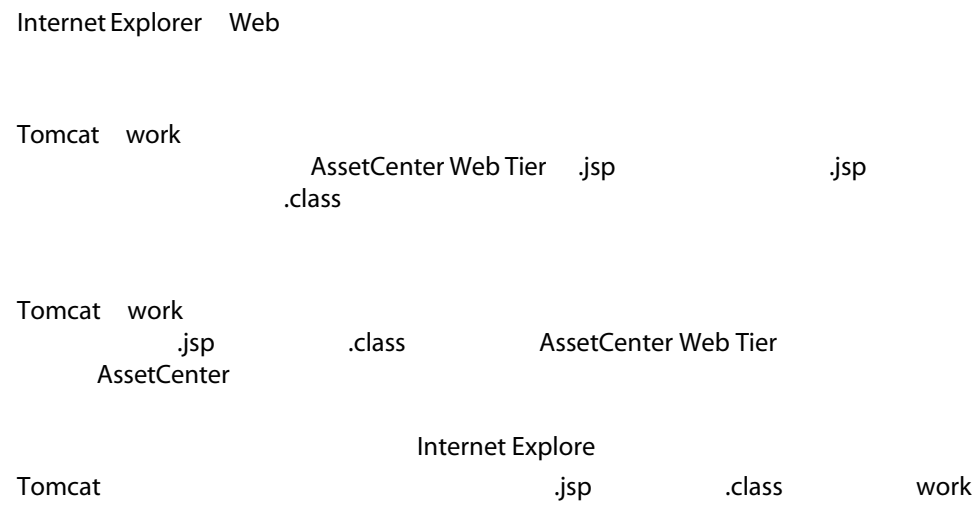

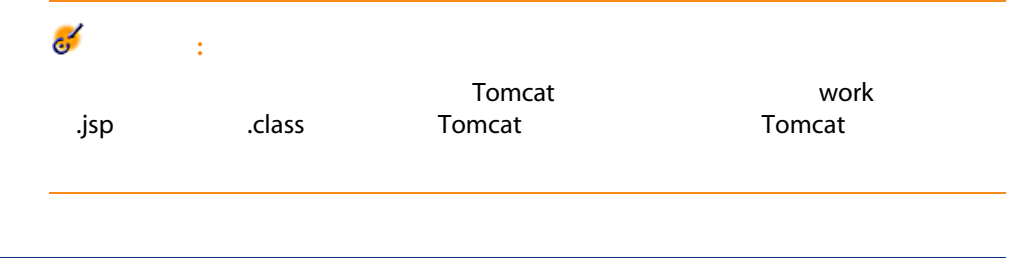

# **AssetCenter Web**

# **Tomcat**

 $\mathcal{L}^{\text{max}}_{\text{max}}$  , where  $\mathcal{L}^{\text{max}}_{\text{max}}$ 

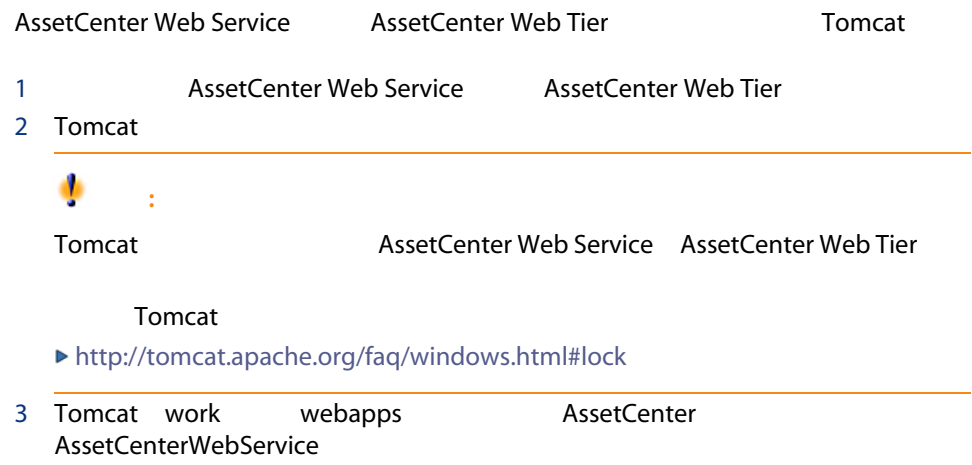

8 パフォーマンスの問題

#### <span id="page-94-0"></span>AssetCenter

- DBMS
	- ハードウェア
		- 設定

 $DBMS$ 

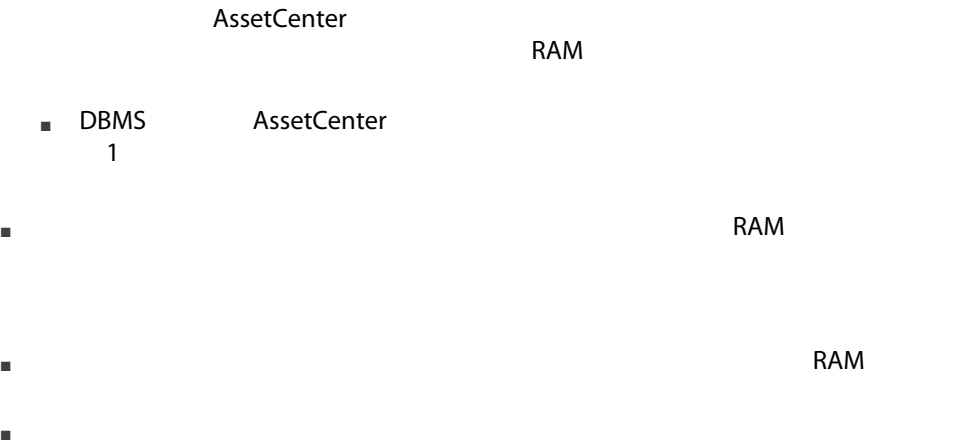

■ データベースに格納されているレコード数 AssetCenter **Tuning** 

#### AssetCenter 5.00 - インストールのアップグレード | 95

<span id="page-95-1"></span><span id="page-95-0"></span> $\mathbf{WAN}$ 

WAN MAN ResetCenter

#### AssetCenter

<span id="page-95-2"></span>AssetCenter

Sybase SQL Server Microsoft SQL Server Controller Muslim Controller dirty read

.msi , [42](#page-41-0) , [31](#page-30-0) コンピュータのアップグレード, [23](#page-22-0)  $4.2x$   $4.3x$   $4.4x$  $, 27$  $, 27$ AssetCenter 自動アンインストール, [47](#page-46-0) - Windows, [41](#page-40-0) - Windows , [42](#page-41-1) - , [37](#page-36-0) Windows, [37-41](#page-36-1) 事前の作業, [37](#page-36-2) 手動インストール, [40](#page-39-0) - Windows, [42](#page-41-1) カウンタ, [25](#page-24-0) キャッシュ, [32](#page-31-0) -Windows , [40](#page-39-1)  $, 23$  $, 23$ DBMS, [17](#page-16-0) クライアント, [15](#page-14-0) データベースサーバ, [15](#page-14-1) サポートされる動作環境, [15](#page-14-2) スキャン, [55](#page-54-0) - DB2, [49](#page-48-0) - Windows, [16](#page-15-0) - Windows, [16](#page-15-1) - Windows, [55](#page-54-1) パスワード, [55](#page-54-1) ログイン, [55](#page-54-1) コピー, [26](#page-25-0) DBMS<sub>, [26](#page-25-1)</sub>  $-$  , [26](#page-25-2)  $, 29$  $, 29$ 手動による調整, [25](#page-24-1)  $-$ , [28](#page-27-0), [24](#page-23-0)  $, 54^{'}$  $, 54^{'}$  $, 54^{'}$  $, 10$  $, 10$  $, 10$  $, 10$ データベースの修復(メニュー), [25](#page-24-2) , [24](#page-23-1)  $, 27$  $, 27$  $-$ , [10](#page-9-2)

 $, 10$  $, 10$ ネットワーク - パフォーマンス, [96](#page-95-0) , [55](#page-54-1) パフォーマンス, [95](#page-94-0) フィールドのヘルプ, [30](#page-29-0) メッセージ, [51](#page-50-0)  $($ - Windows, [16](#page-15-0) - Windows, [16](#page-15-1) ユーザプロファイル, [31](#page-30-0) ユーザ権限, [31](#page-30-0)  $, 27$  $, 27$  $\overline{\phantom{a}}$ [29](#page-28-1) , [25](#page-24-3) , [24](#page-23-2) レコード - ロック, [96](#page-95-1) ( Crystal Reports) ログイン - デモ用データベース, [55](#page-54-1)  $, 26$  $, 26$ 解析のみ, [29](#page-28-2) 開く(メニュー), [25](#page-24-4) , [24](#page-23-3)  $, 27$  $, 27$ - Windows, [16](#page-15-0)  $, 14$  $, 14$  $, 25, 24$  $, 25, 24$  $, 25, 24$  $, 25, 24$  $, 27$  $, 27$  $- 28$  $- 28$ 接続, [33](#page-32-0) Windows, [49-55](#page-48-1)  $, 26$  $, 26$  $, 23$  $, 23$ A am.ini, [50](#page-49-0) am50.db, [55](#page-54-1) amdb.ini, [40](#page-39-2) AssetCenter ( AssetCenter ) ( AssetCenter ) AssetCenter.msi, [42](#page-41-0) AssetCenter Database Administrator  $-$ , [28](#page-27-0), [24](#page-23-0) AssetCenter Server, [32](#page-31-1) Connect-It - , [52](#page-51-0) サービスとしての実行, [52](#page-51-1) Windows, [54](#page-53-0)  $, 52$  $, 52$ Windows, [52](#page-51-3) Windows, [52](#page-51-2) AssetCenter Web, [33](#page-32-1) AssetCenter 言語, [40](#page-39-3) - Windows, [40](#page-39-2) - Windows, [47](#page-46-0) AssetCenter (13) AssetCenter the context of the [14](#page-13-0) AssetCenter  $, 32$  $, 32$ AssetCenter , [14](#page-13-1) autorun.exe, [40](#page-39-4) C cfg 一覧, [57](#page-56-0) config
able to the config Connect-It, [34](#page-33-0) AssetCenter Server - , [52](#page-51-0) AssetCenter - , [54](#page-53-1) Connect-It
1. 24 CPU - Windows, [16](#page-15-0) - Windows, [16](#page-15-1) Crystal Reports AssetCenter , [54](#page-53-2) Windows 738 Crystal Reports **Crystal Reports** ストール, [38](#page-37-0) D Dirty read, [96](#page-95-2) G gbbase.xml, [30](#page-29-1)

Get-Answers, [55](#page-54-2) Get-It, [33](#page-32-2) Get-Resources, [34](#page-33-1)

#### I ini

一覧, [57](#page-56-0) 変更, [59](#page-58-0)

## M

MAPI (  $\qquad \qquad$  ) MSDE, [38](#page-37-1) Windows 2000 XP Server 2003, [39](#page-38-0) サービスを開始する, [39](#page-38-1)

# N

NT , [54](#page-53-3)

# O

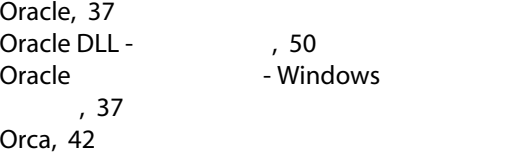

# S

sdu.log, [28](#page-27-1) SMTP ( ) sr\_cpath.bat, [50](#page-49-2)

# U

up\_GetCounterVal (
and the counterview of the counterval (
and the counterview of the counterval (and the counterval of the counterval of the counterval of the counterval of the counterval of the counterval of the counterv up\_GetCounterVal(2002), and the set of the set of the set of the set of the set of the set of the set of the s [29](#page-28-3) upgrade.lst, [34](#page-33-2)

# V

 $VIM$  (  $)$ 

#### W

Windows 7[38](#page-37-1)

100 | AssetCenter 5.00 -